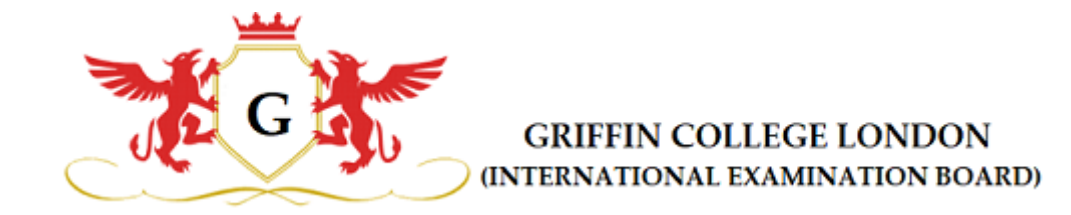

# **User manual - GCL**

## (griffincollege.org.uk)

For Mobile App and Web Portal

#### Table of contents

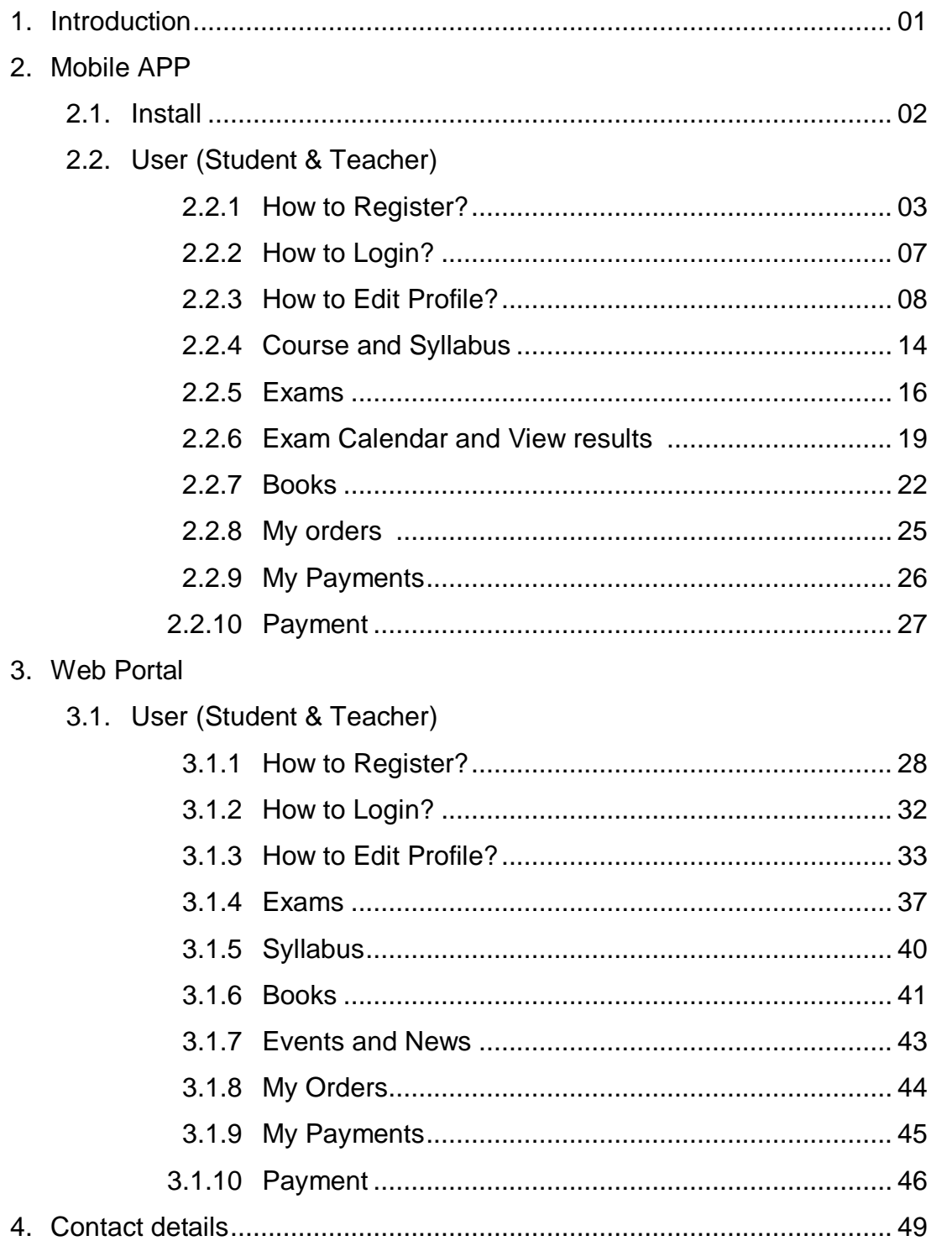

#### **1. Introduction**

Griffin College London is a leading Exam board and independent education non-profit organization that has been providing assessments with the vision to support Communities and encourage social cohesion in the Academic, Language and Performing Arts sectors. Griffin College London trusts that compelling informative and performance abilities are lifeimproving, know no bounds, and should be within reach of us all. It exists to advance and cultivate the most ideal communicative and performance skills, and aptitudes through Examinations, content, and training which is imaginative, individual, and bona fide.

This user manual will take you through the many useful features and functions of Griffin College London website and app also it serves as a reference guide for working with your Griffin College London app and website. The manual is split into two parts.

The first part (2. Mobile App) explains about this application in Mobile app version, and the second part (3. Web Portal) explains about this application in website.

#### **2. Mobile APP**

#### **2.1. Install**

- ➢ Depending on mobile device. Go either to the App Store or Google Play and search for "**Griffin College London**".
- ➢ To find and install **Griffin College London**
	- 1. Tap the Search icon.
	- 2. Enter **Griffin College London** in the search field.
	- 3. Select **Griffin College London** in the search results to go to the app page.
	- 4. Follow the standard installation procedures

Play Store URL:

<https://play.google.com/store/apps/details?id=com.speedit.griffin>

Apple Store:

**Progress** 

➢ After successfully downloading, the user can see the **GCL**  app icon in the mobile apps list.

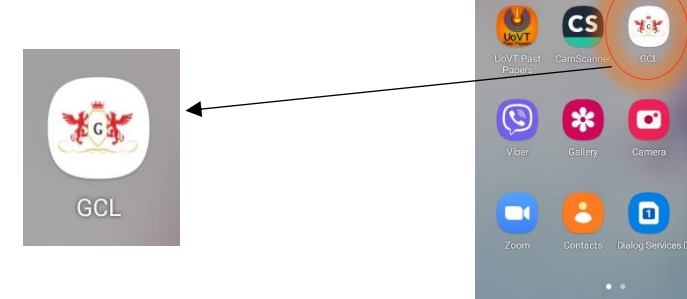

 $\begin{array}{ccc}\n\bullet & \bullet & \bullet & \bullet \\
\bullet & \bullet & \bullet & \bullet \\
\bullet & \bullet & \bullet & \bullet\n\end{array}$ 

M

 $\frac{1}{2}$ 

 $\Box$ 

 $rac{1}{6}$ 

880

888

#### **2.2. User (Student & Teacher)**

As a student, to use the app, users need to sign in using the email address and password of users' **GCL** account. If a user does not have a **GCL** account, they have to create an account. click Create new account.

#### 2.2.1 How to Register?

 $1 \rightarrow$  Open the app

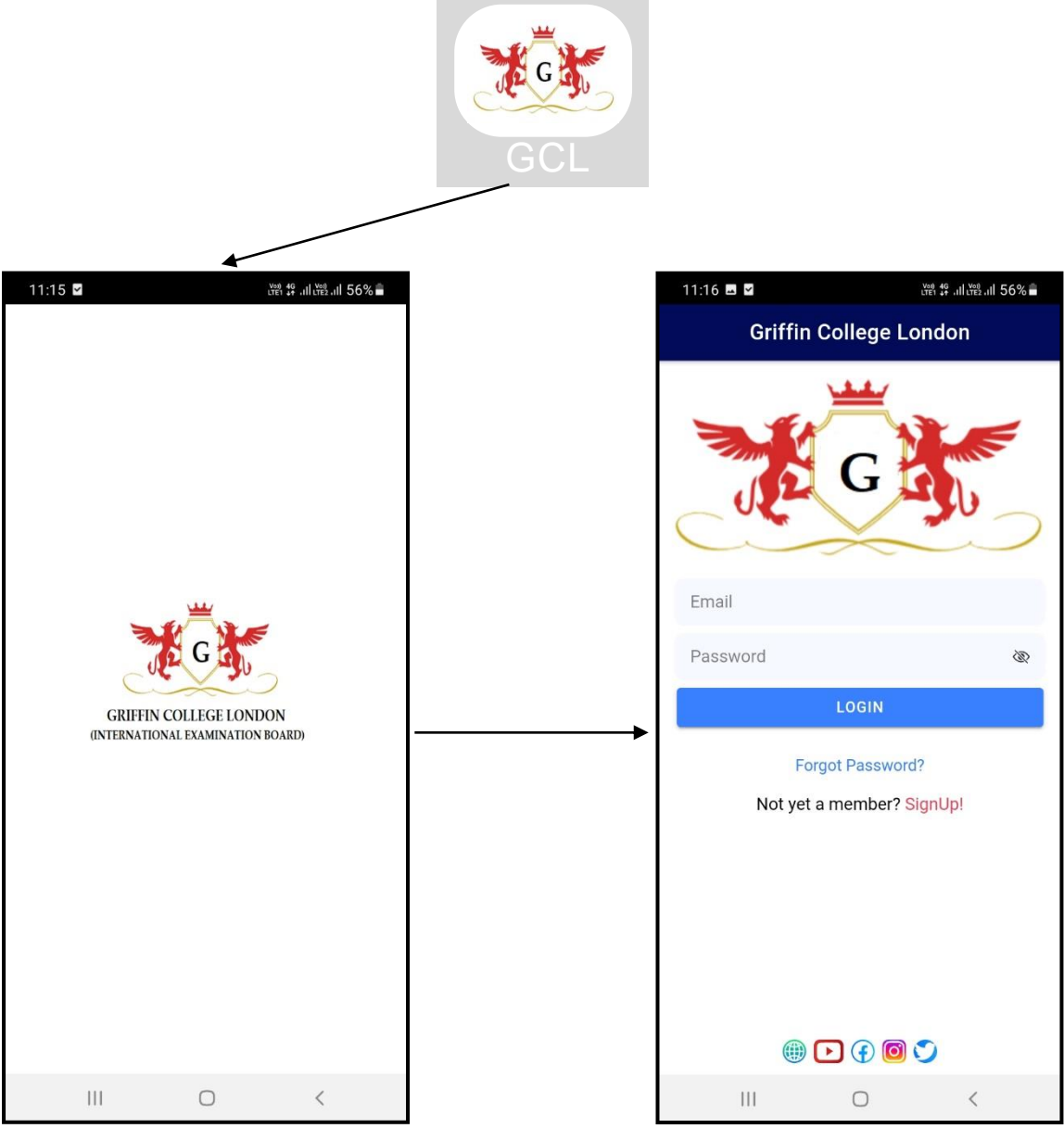

When user touch on the GCL app, it will be loaded The first time the, above screen will be shown to the user.

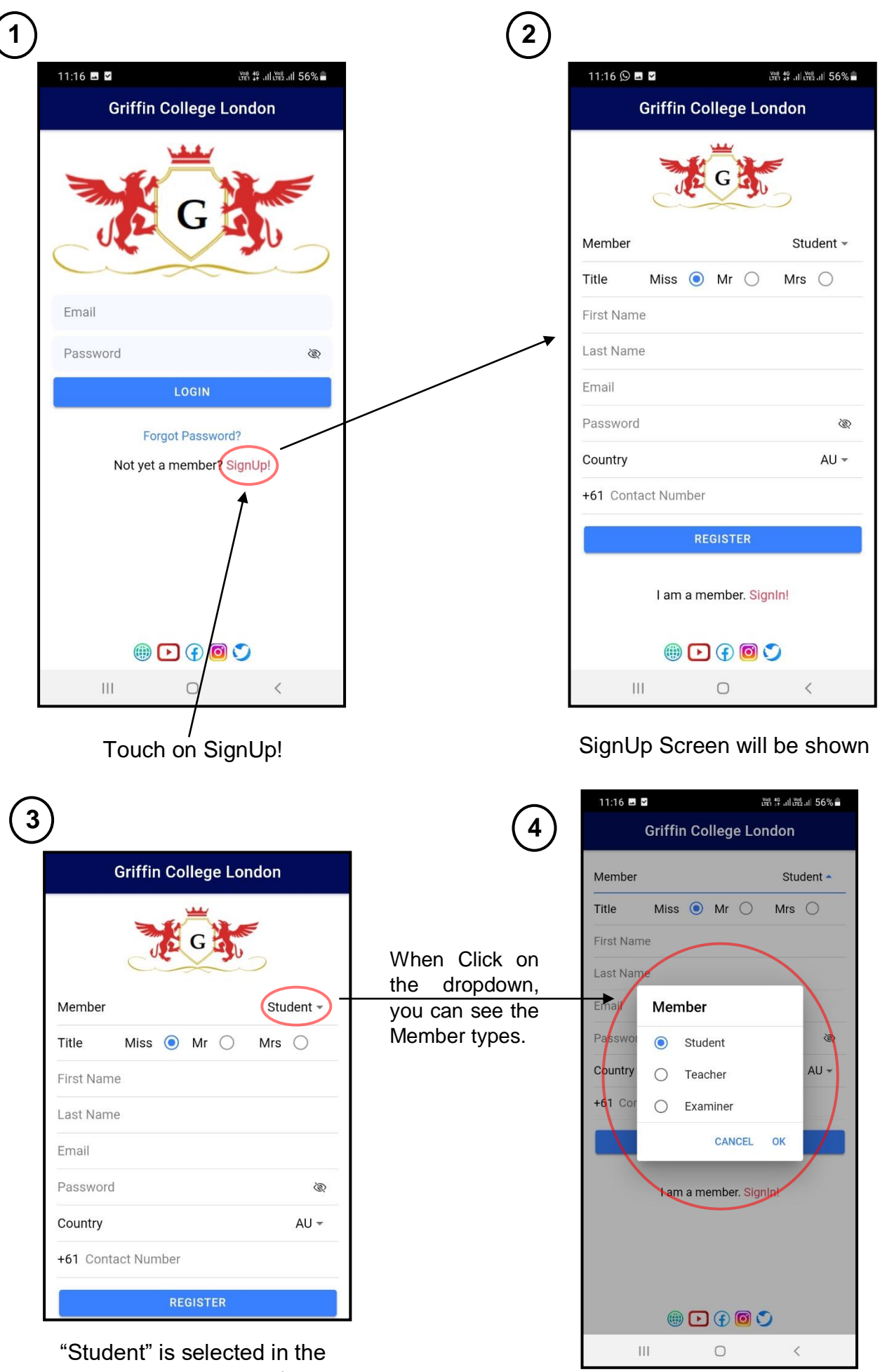

Member dropdown default.

Select the "Student / Teacher / Examiner" in the Member dropdown.

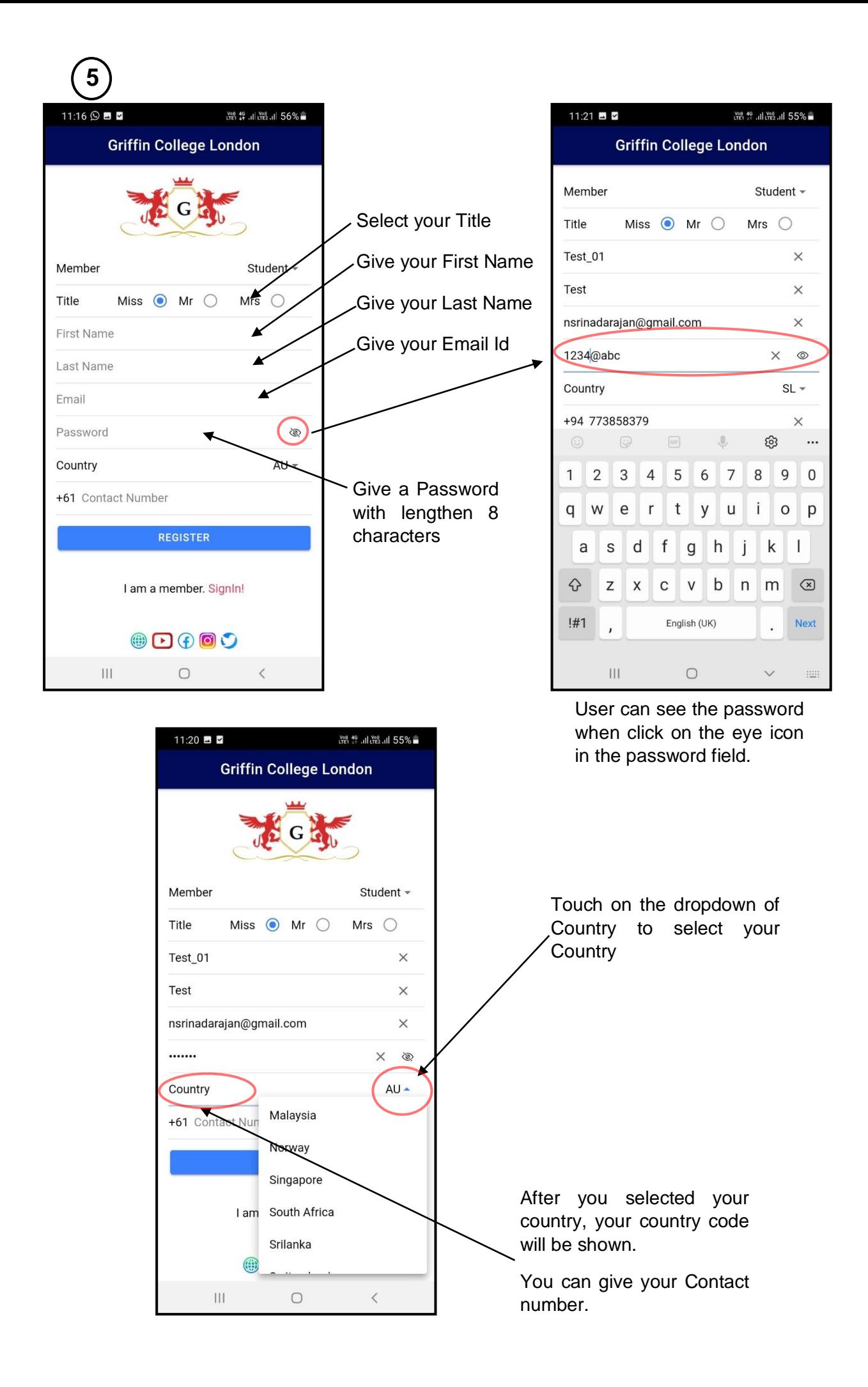

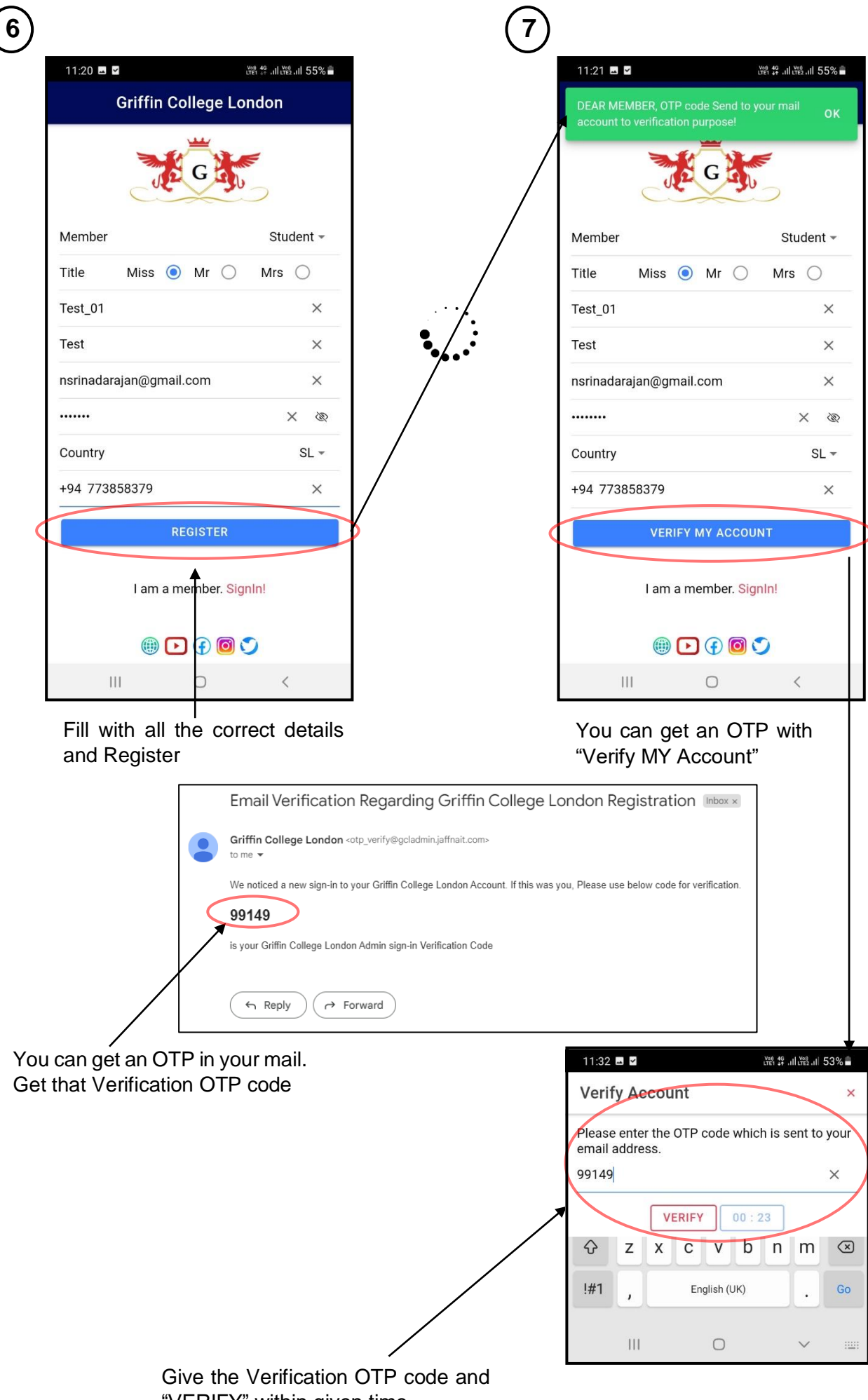

"VERIFY" within given time

#### 2.2.2 How to Login?

After successfully Register your account  $\rightarrow$  Admin will activate your

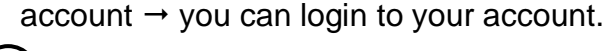

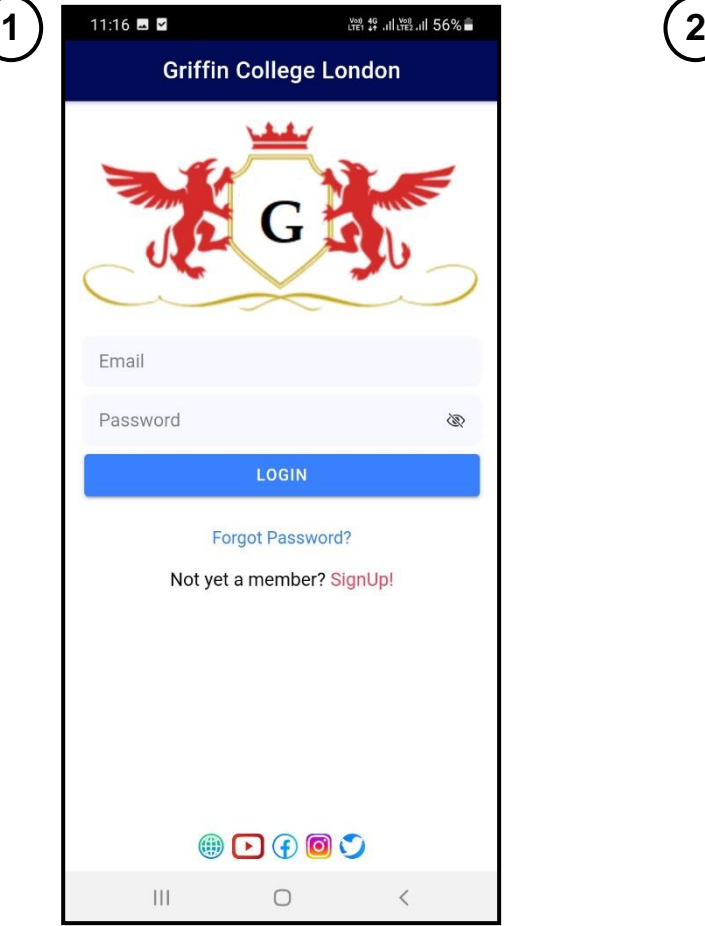

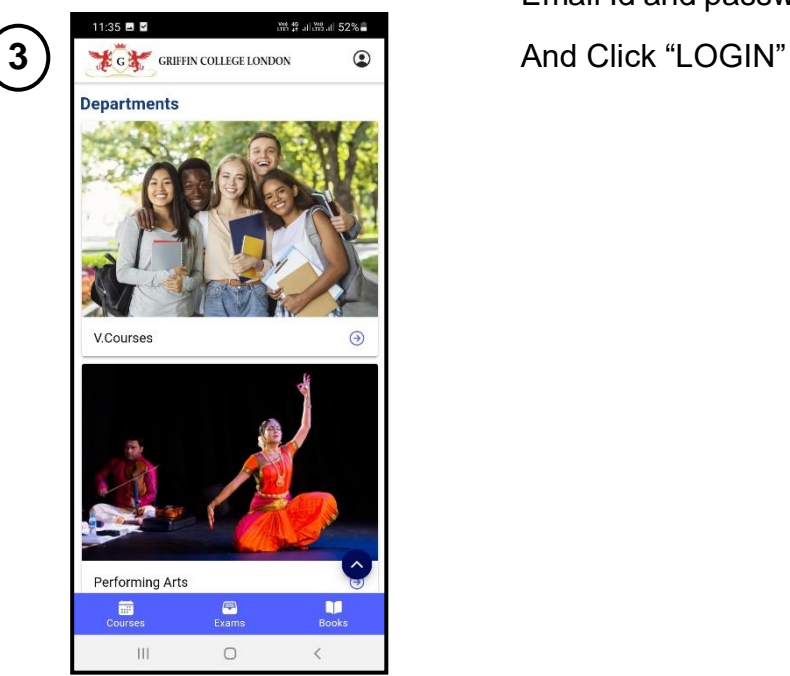

You will be directed to the home page of the GCI app.

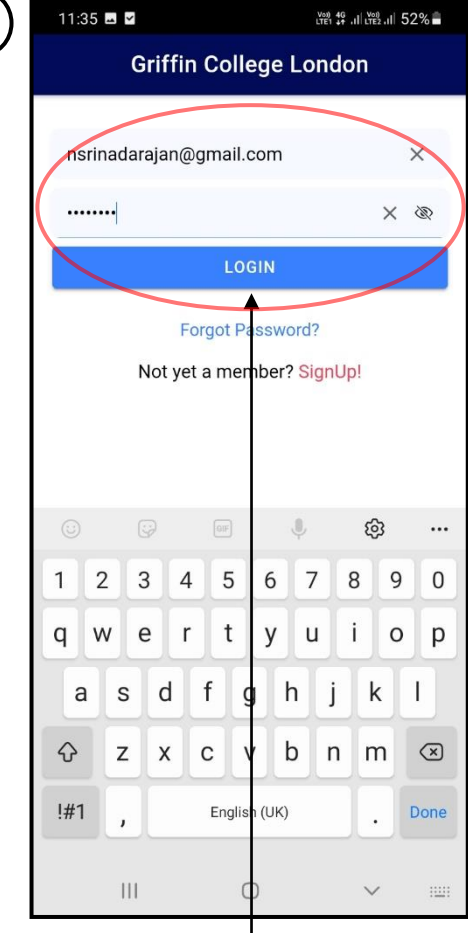

Open your **GCI** app Give your registered Email Id and password

#### 2.2.3 How to Edit Profile?

If you want to edit/update your profile, you can follow the following steps

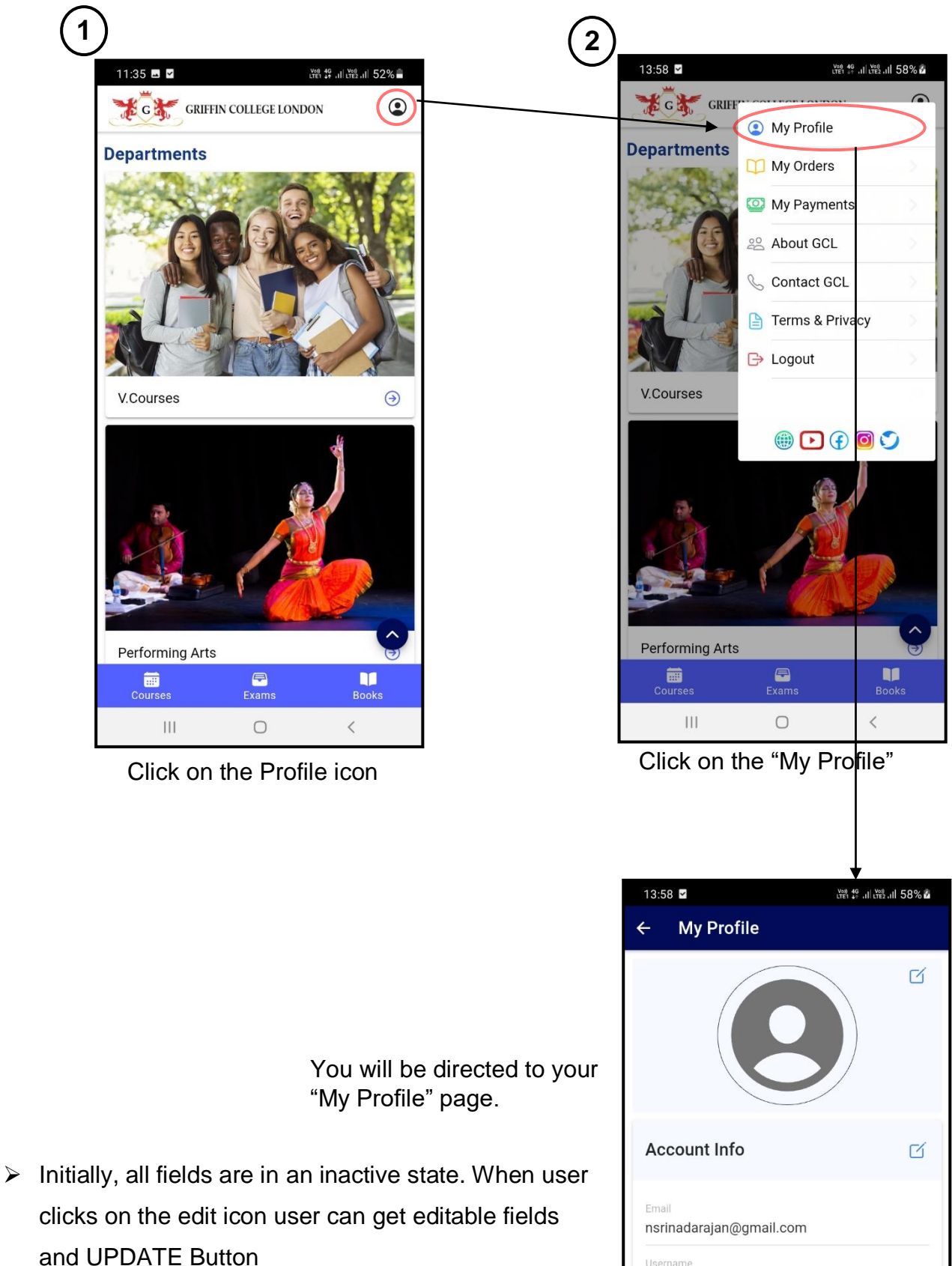

Username llsernam

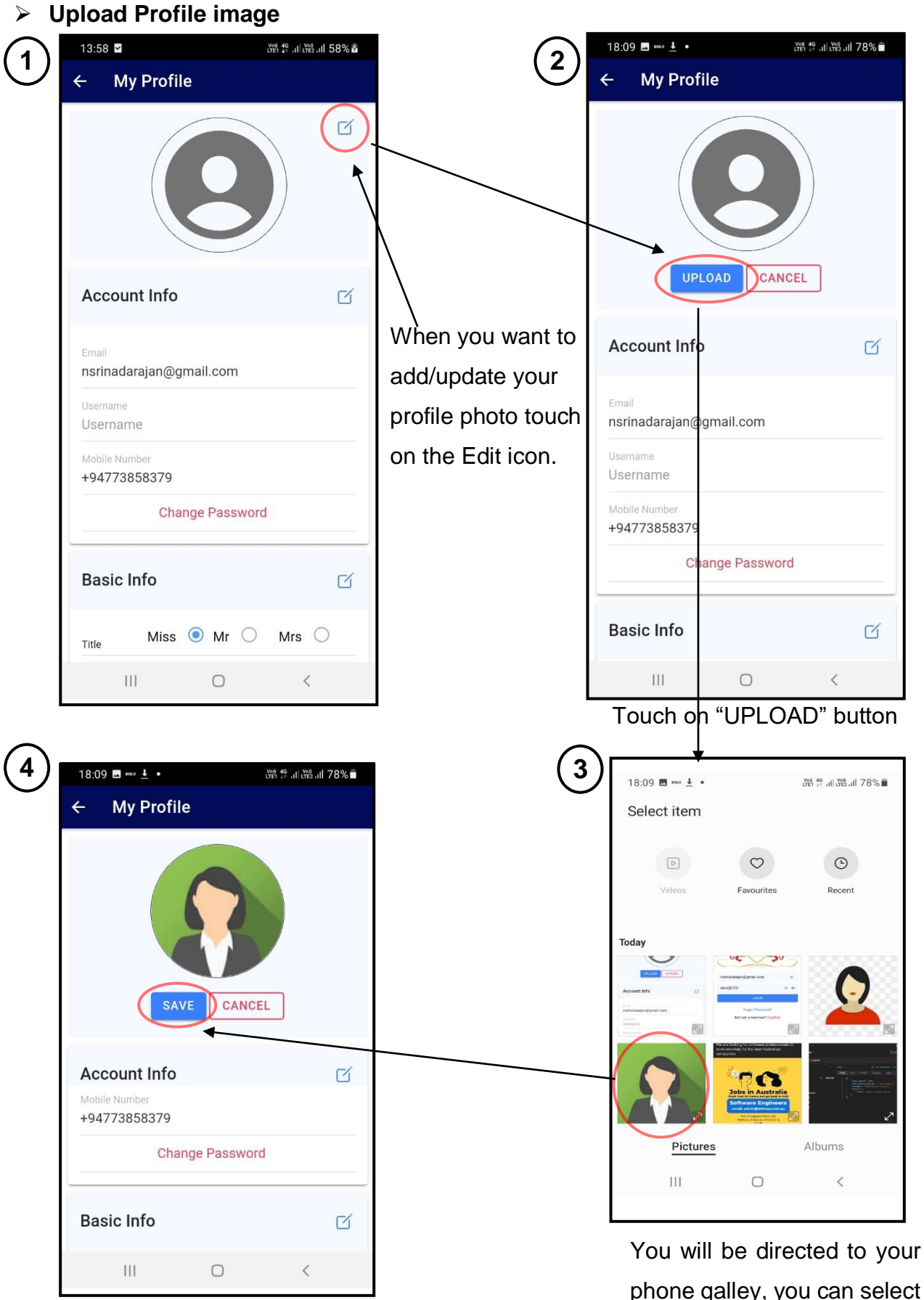

Touch on "Save"

phone galley, you can select your suitable Profile photo

Finally, you will be given with a success message of Profile image uploaded and your

profile photo will be set.

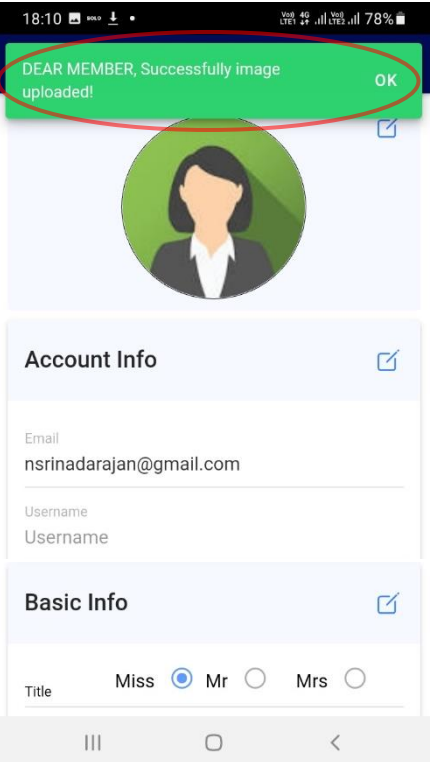

➢ **Update/Edit account info**

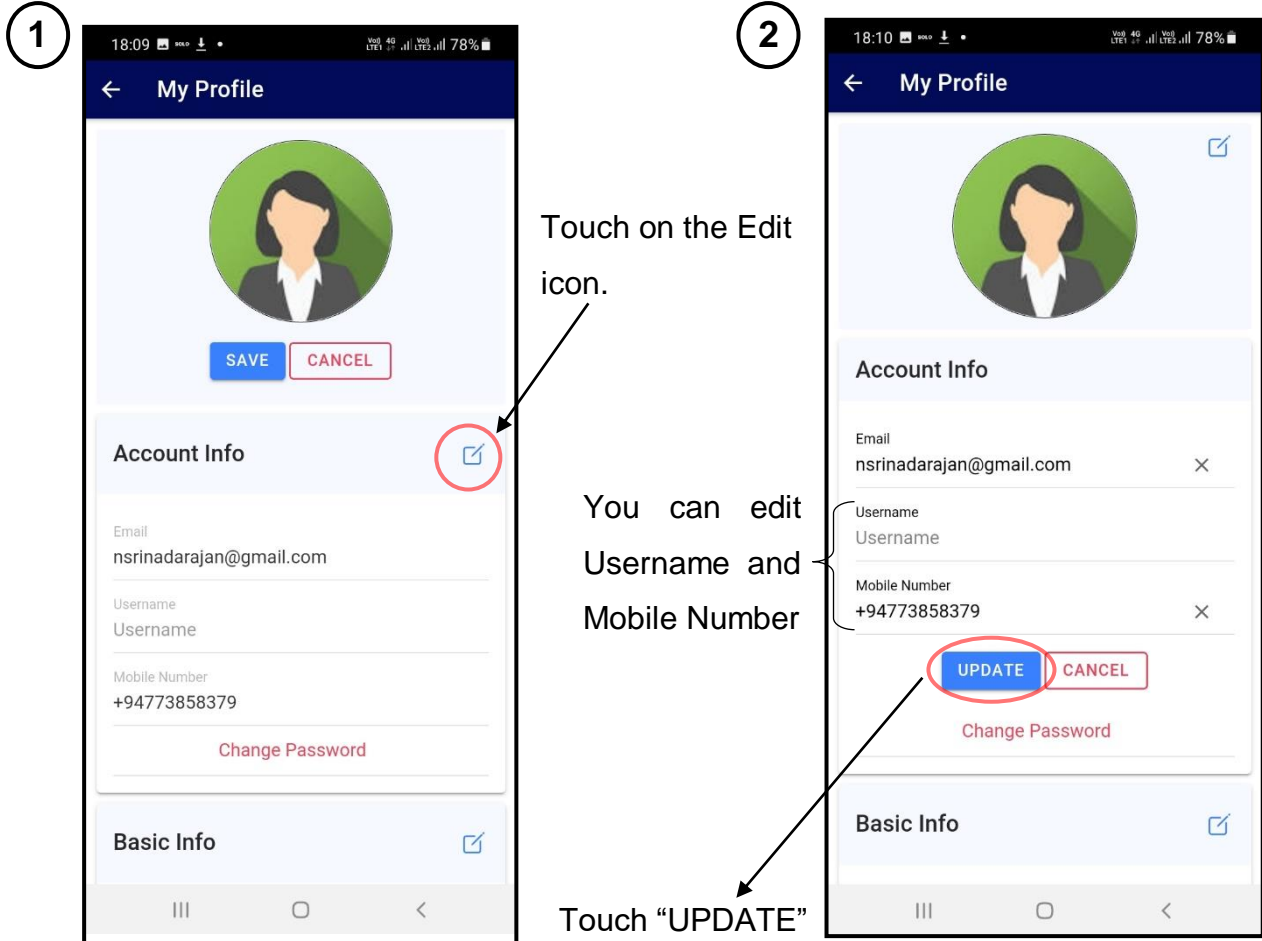

Finally, you will be given with a success message of updated Account info and

account info will be updated.

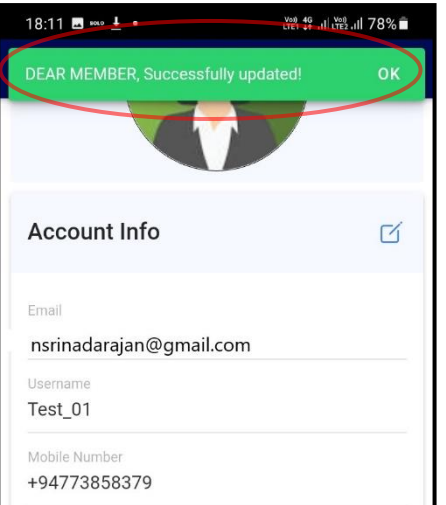

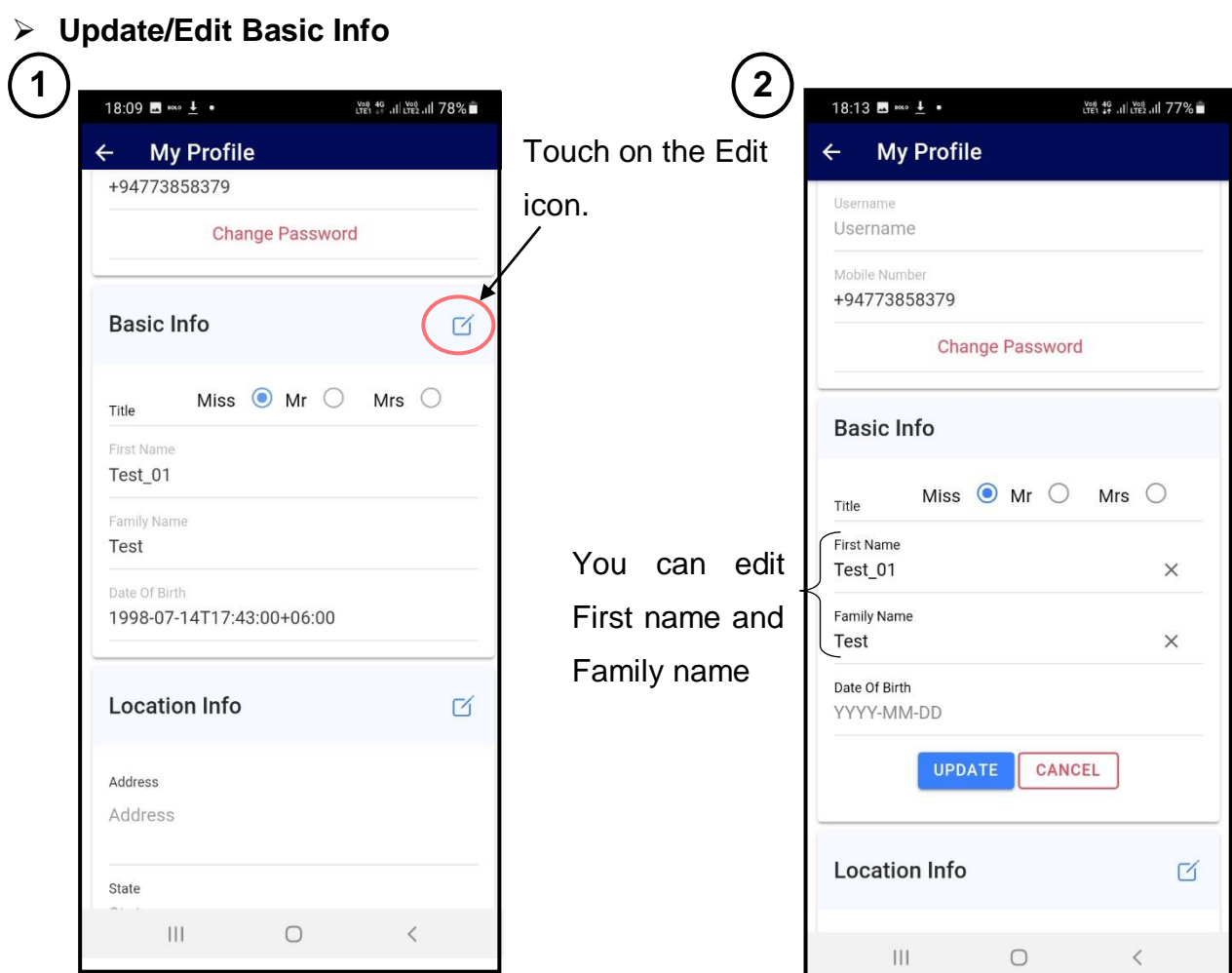

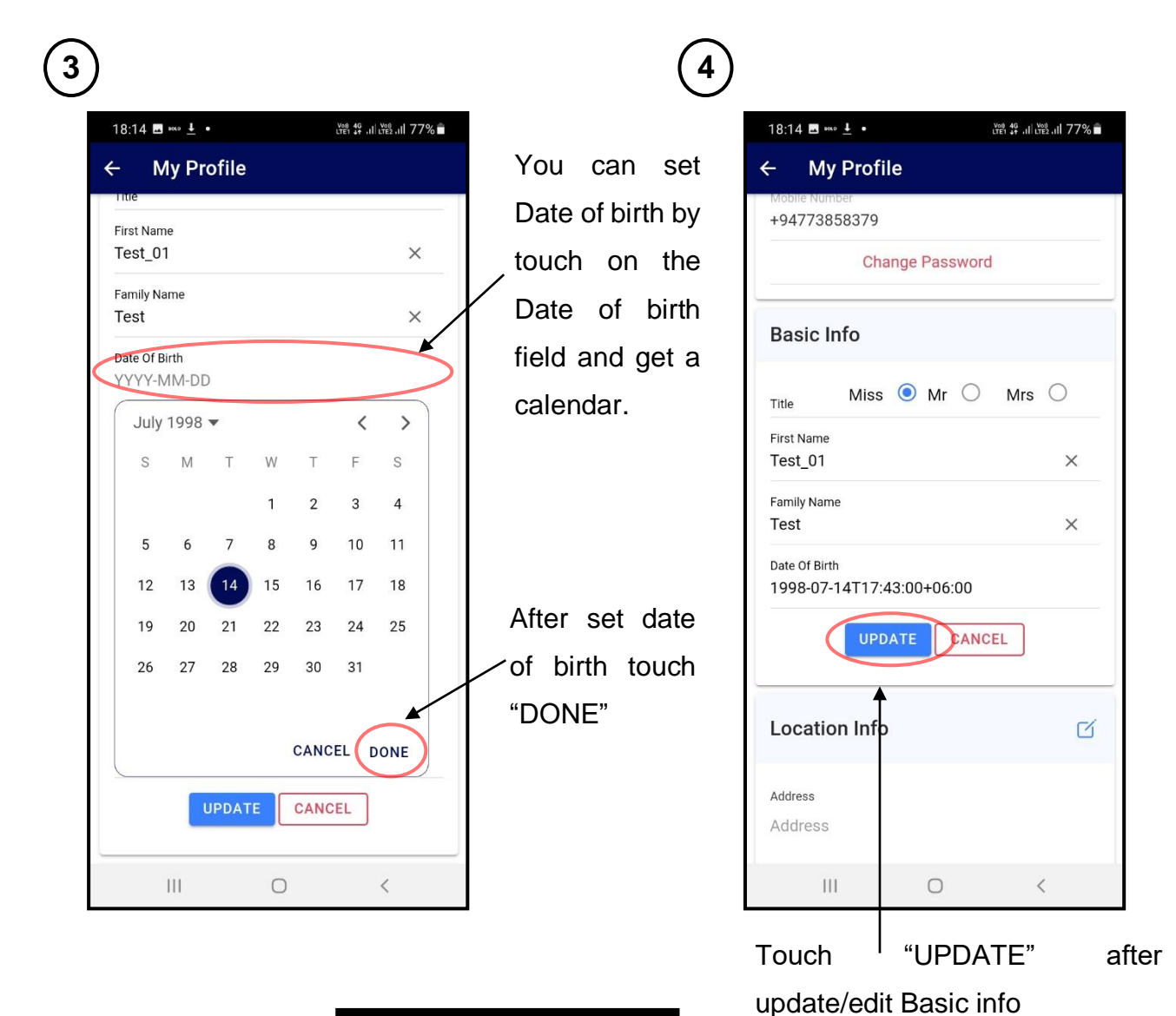

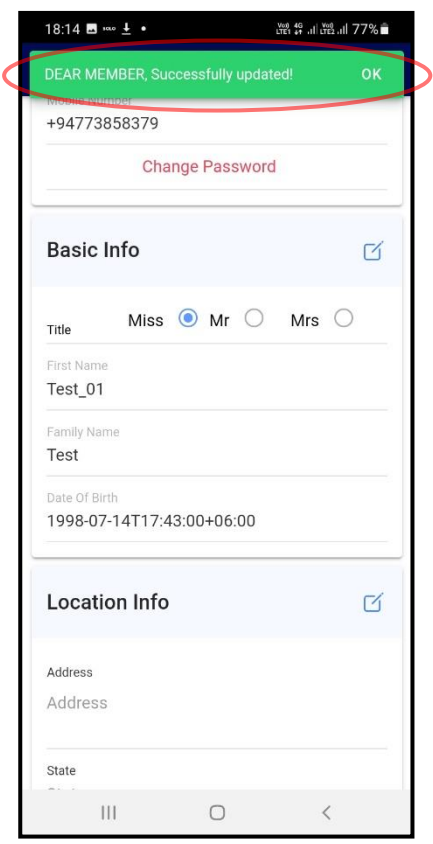

Finally, you will be given with a success message of updated Basic info and Basic info will be updated.

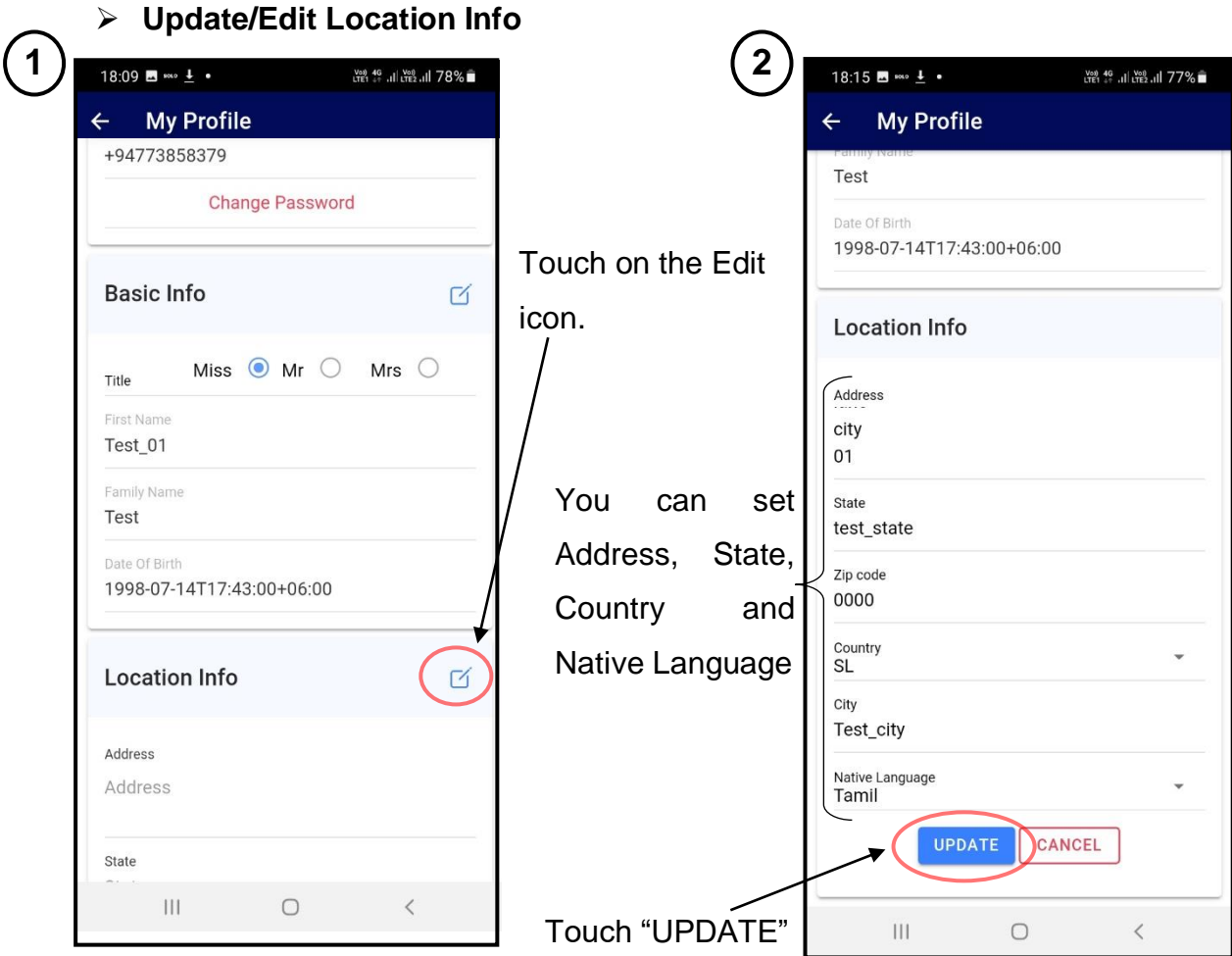

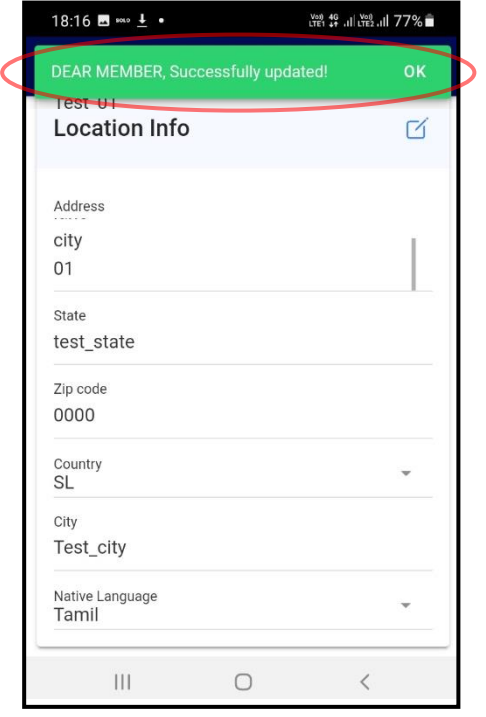

Finally, you will be given with a success message of updated Location info and Location info will be updated.

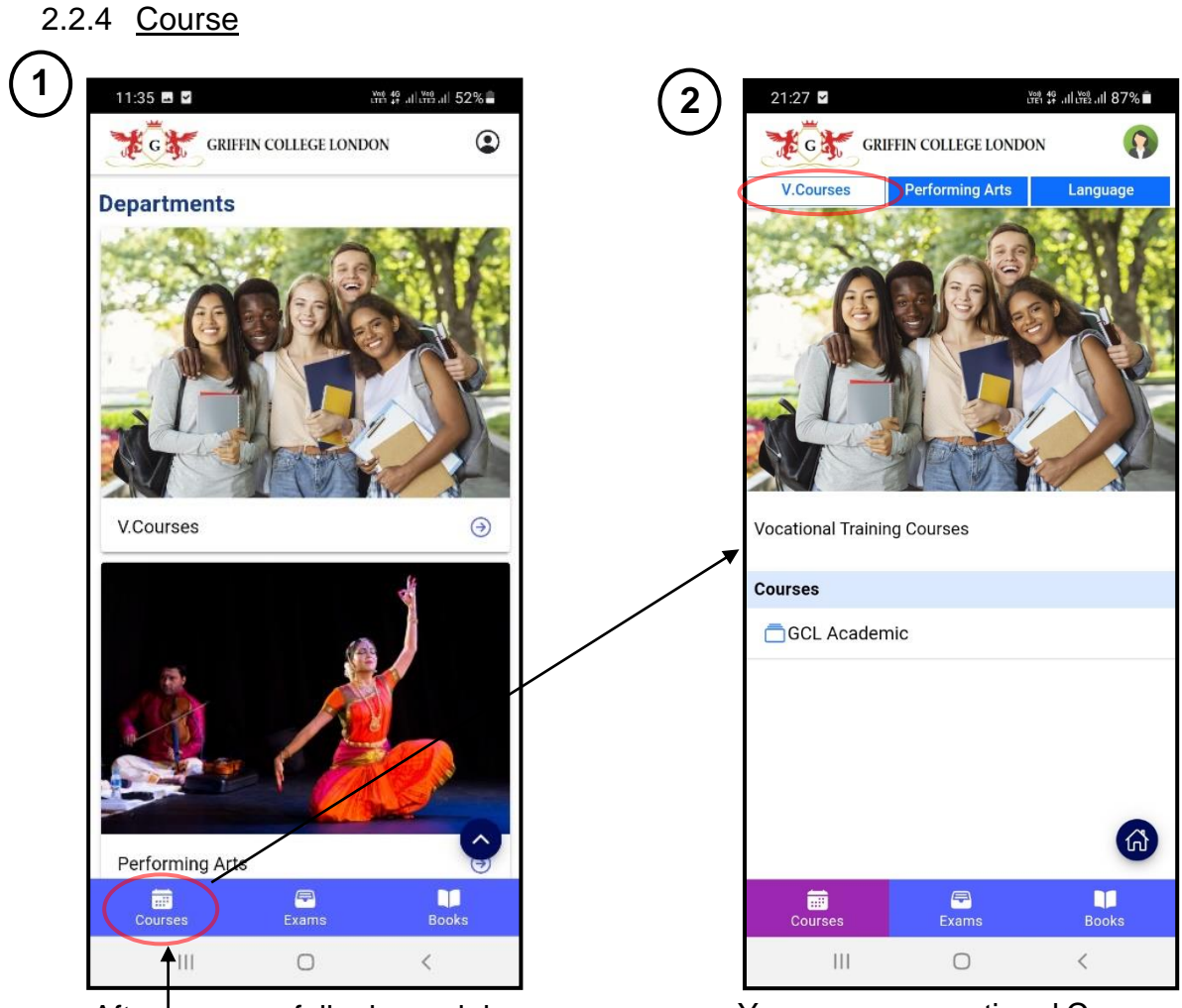

After successfully logged in, you can touch on "Courses".

You can see vocational Courses details (**V.Courses** default tab)

You can navigate to "**Performing Arts**" and "**Language**" tabs and get relevant

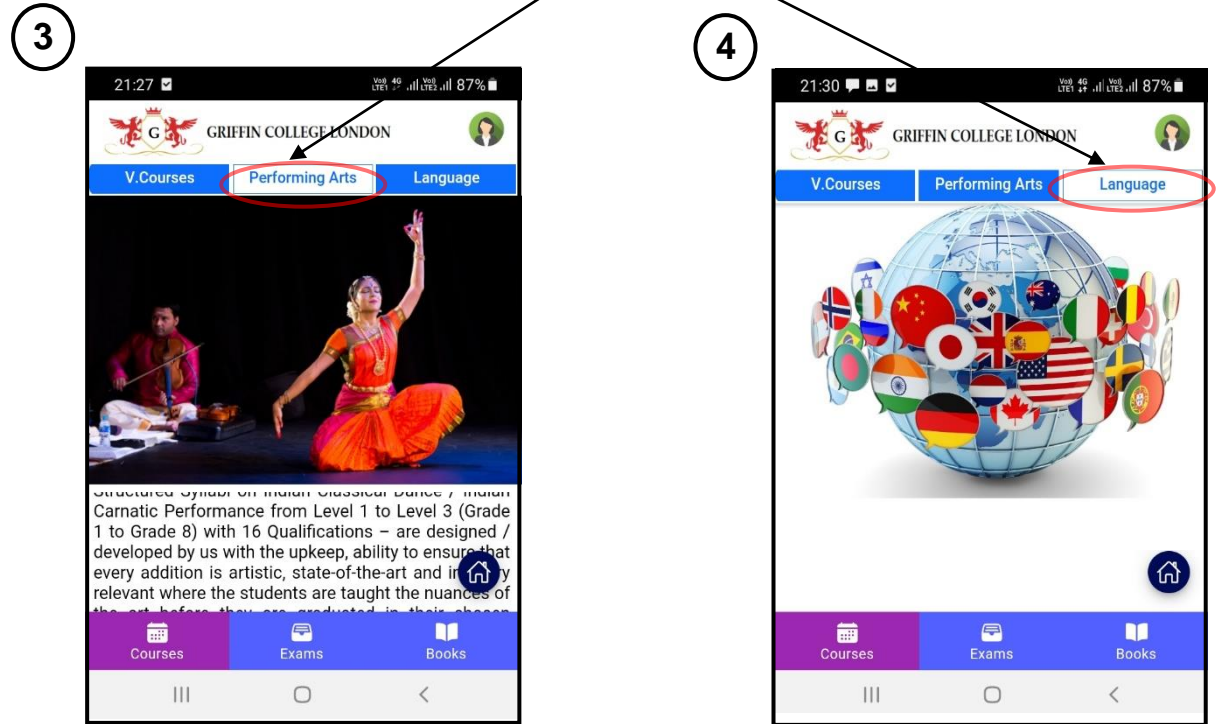

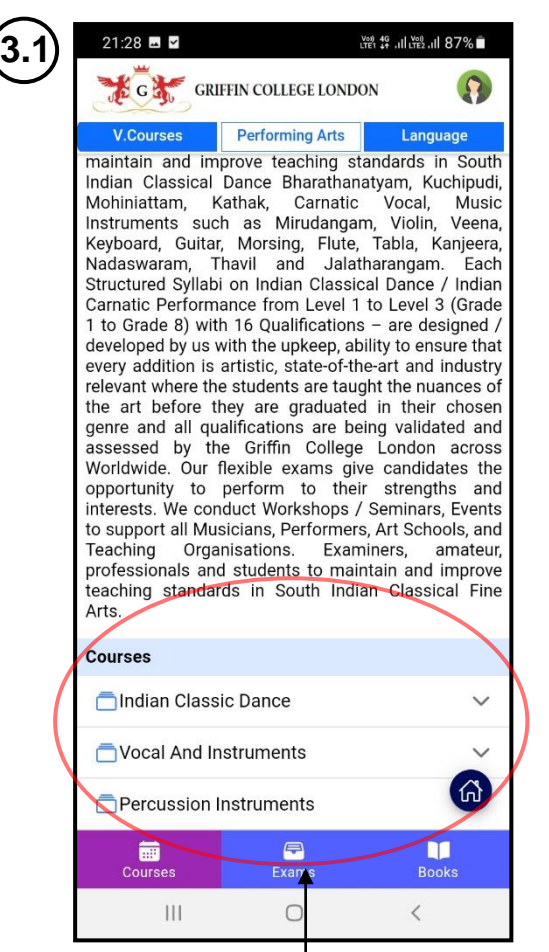

You can see available course category list in the bottom of the **Performing Arts** tab

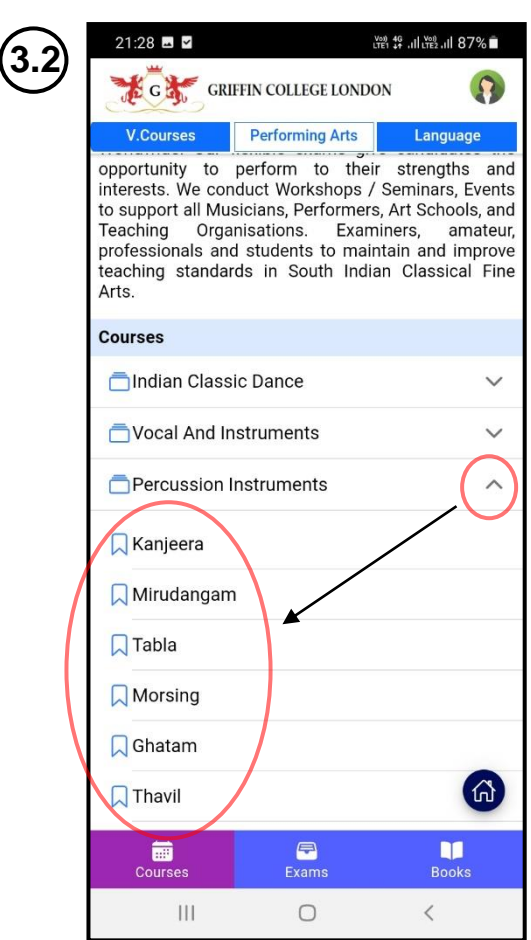

You can see available courses under each category by touch the dropdown next to each category of course in the bottom of the **Performing Arts** tab

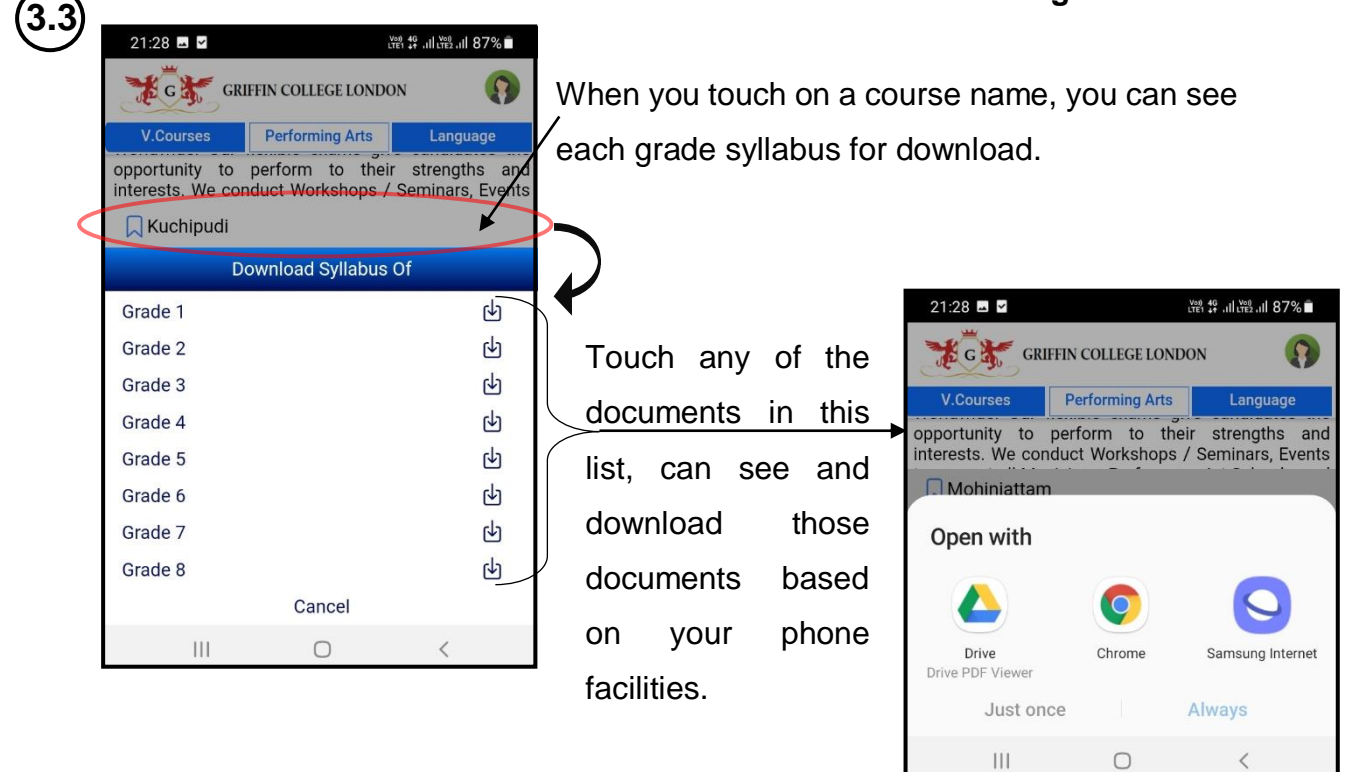

#### 2.2.5 Exams

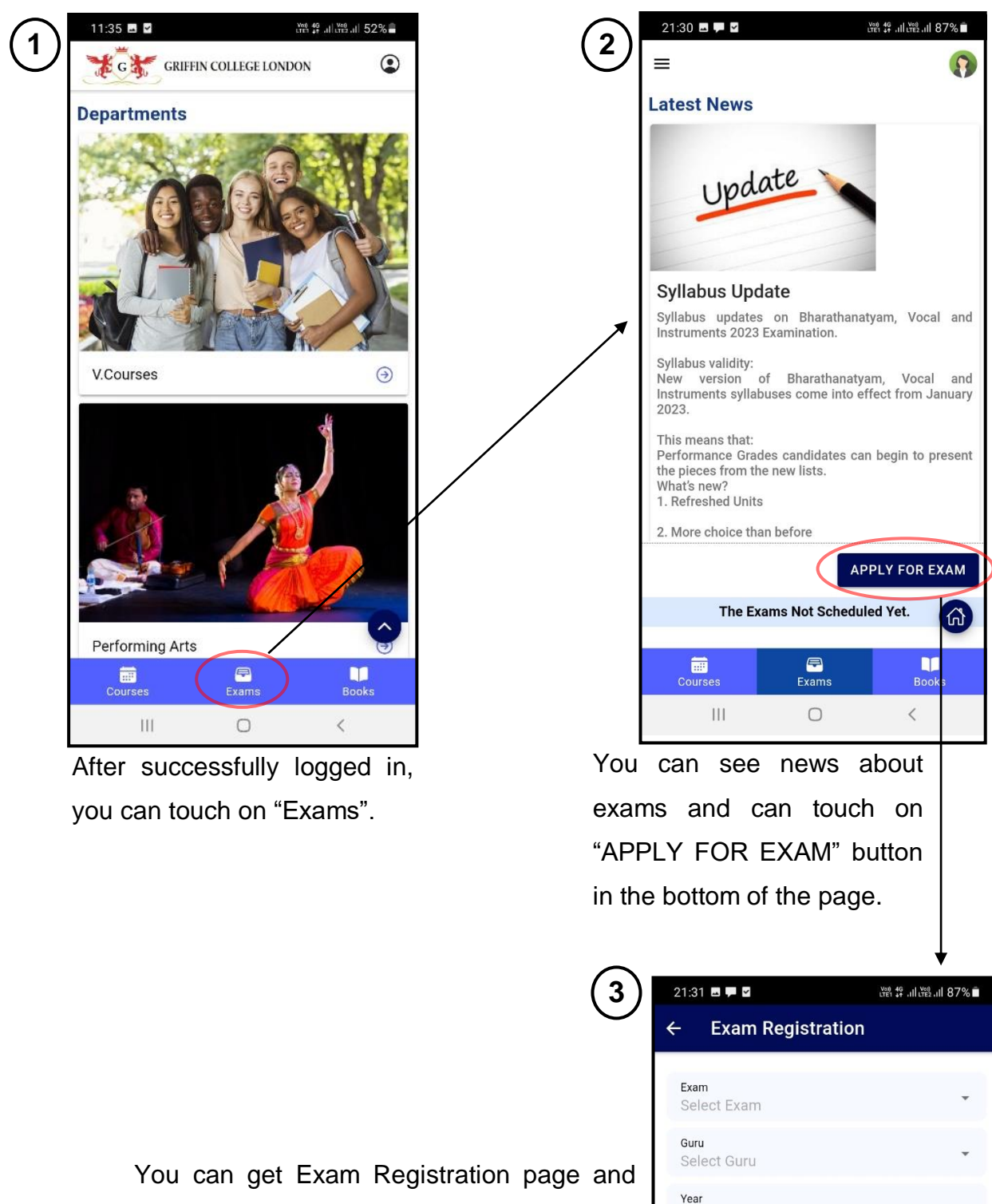

you can fill the details and Apply for an exam

Exam year Other Requirements

**RESET** 

 $|||$ 

Other requirements for selected exam

 $\bigcirc$ 

**SUBMIT** 

 $\, <\,$ 

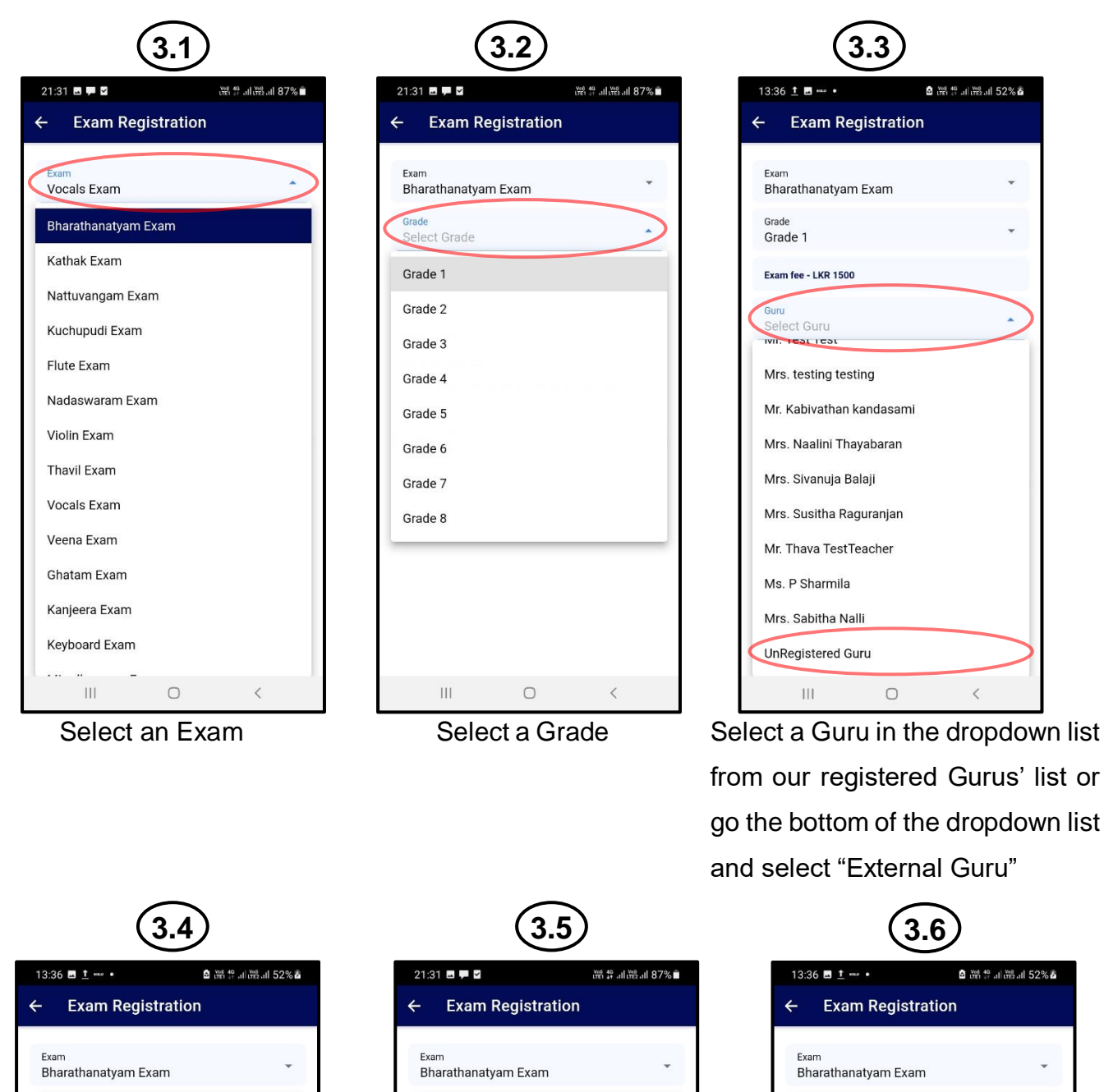

Grad

Gun

 $\odot$ 

 $\mathbf{1}$ 

 $\mathsf{q}$  $\mathsf{w}$ e

> a  $\mathsf S$  $\overline{\phantom{a}}$

 $\Diamond$  $\mathsf Z$ 

 $!#1$ j,

 $\overline{\mathbf{H}}$ 

**SUBMIT** 

Grade 1

Exam fee - £ 35

Exam year

 $2^{\circ}$  $\overline{3}$ 

 $\odot$ 

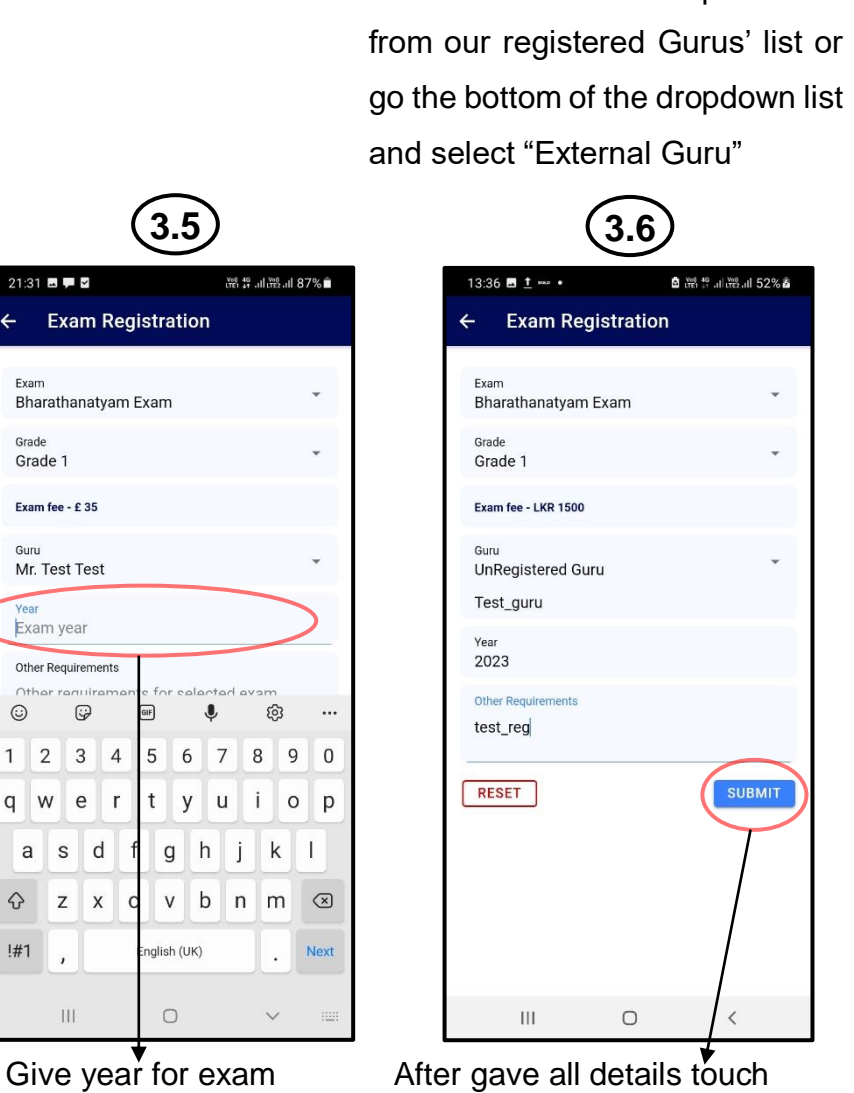

 $\circ$ 

 $\overline{\overline{}}$ 

**Q** 7% 1% al 7% al 52% **&** 

on "SUBMIT" button

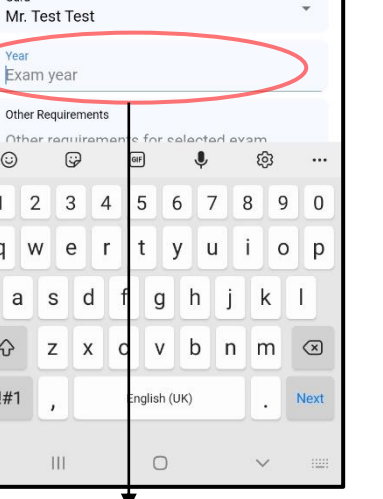

Type your external

 $\circ$ 

 $Grade$ 

n.

 $\frac{1}{2023}$ 

Test guru

Other Requirements

 $\bar{\bar{\Pi}}$ 

test rea

RESET

Grade 1

Exam fee - LKR 1500

UnRegistered Guru

guru name

➢ After gave all details and touched on "SUBMIT" button.

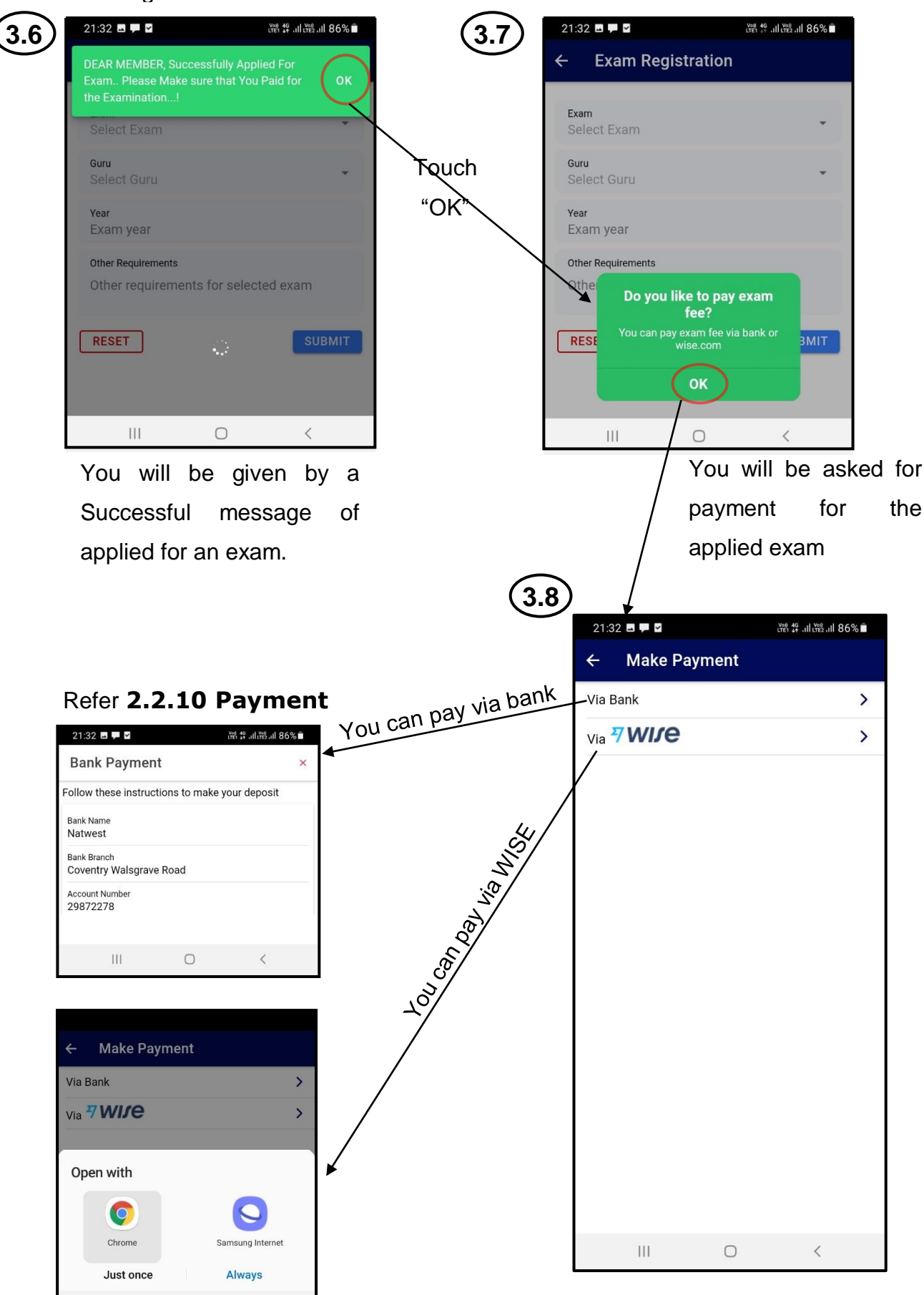

 $\overline{\mathbb{H}}$ 

 $\circ$ 

 $\langle$ 

#### 2.2.6 View results, Exam Calendar

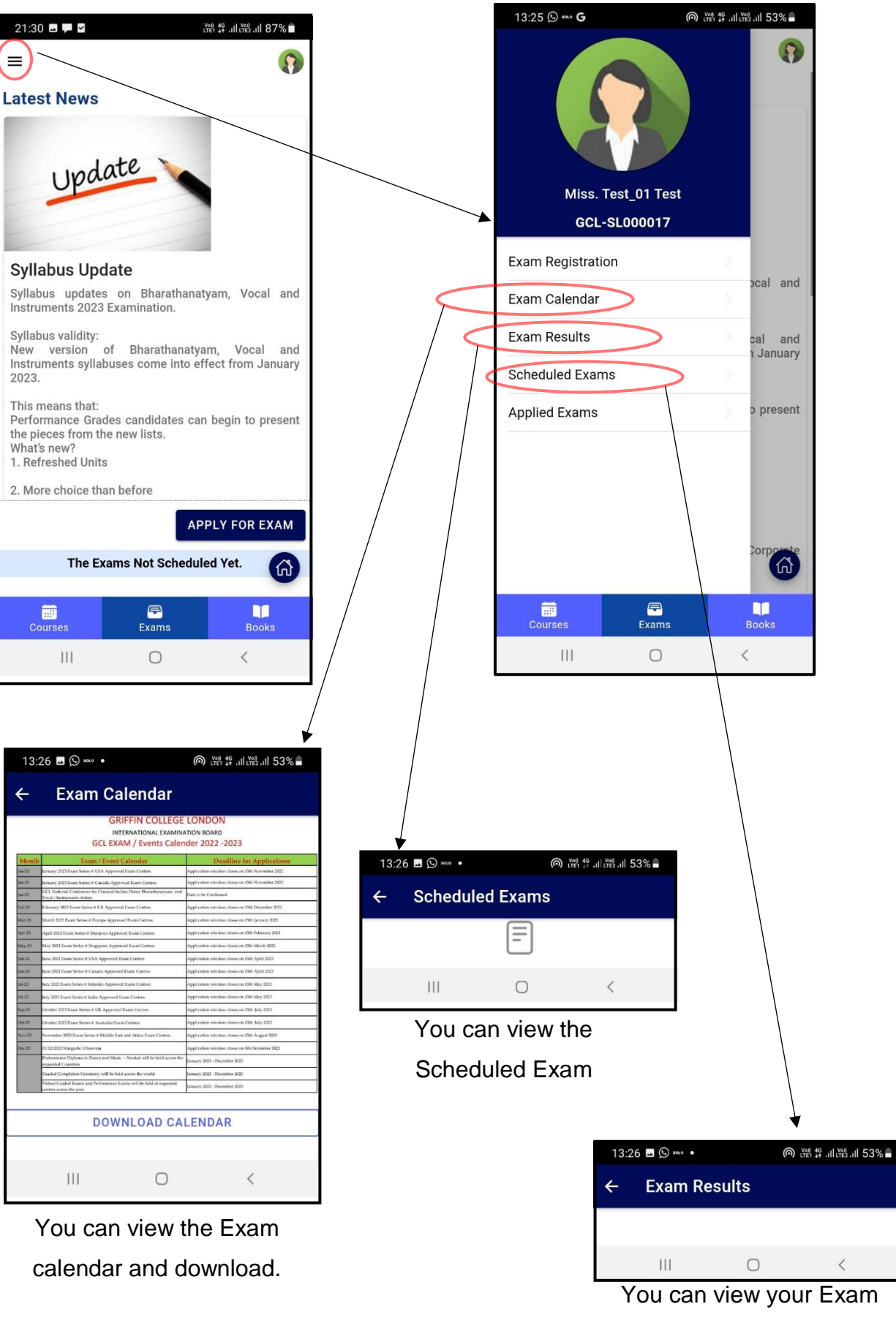

**Results** 

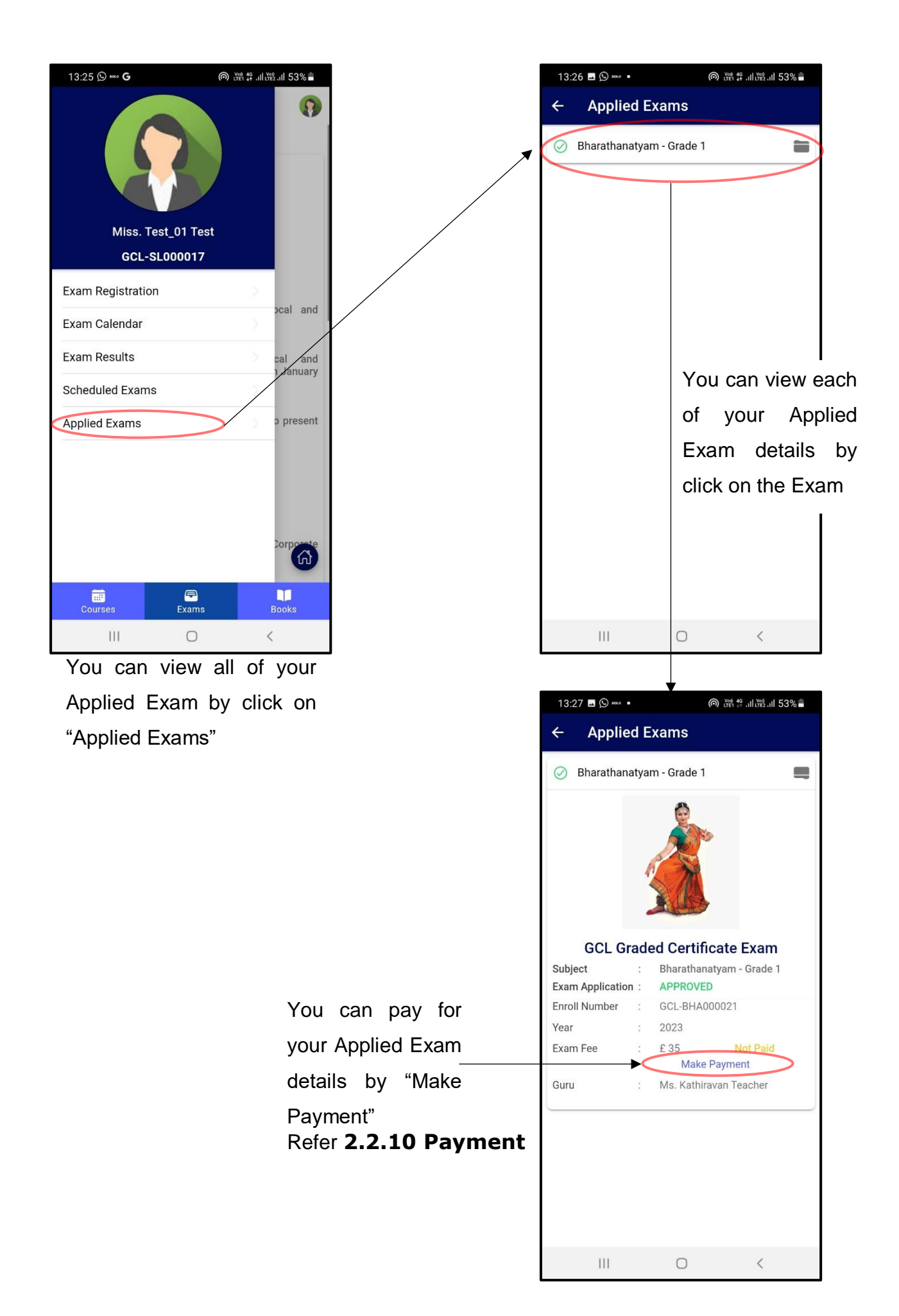

➢ You can see all of your applied exams list at the bottom of the "Exams" page. or

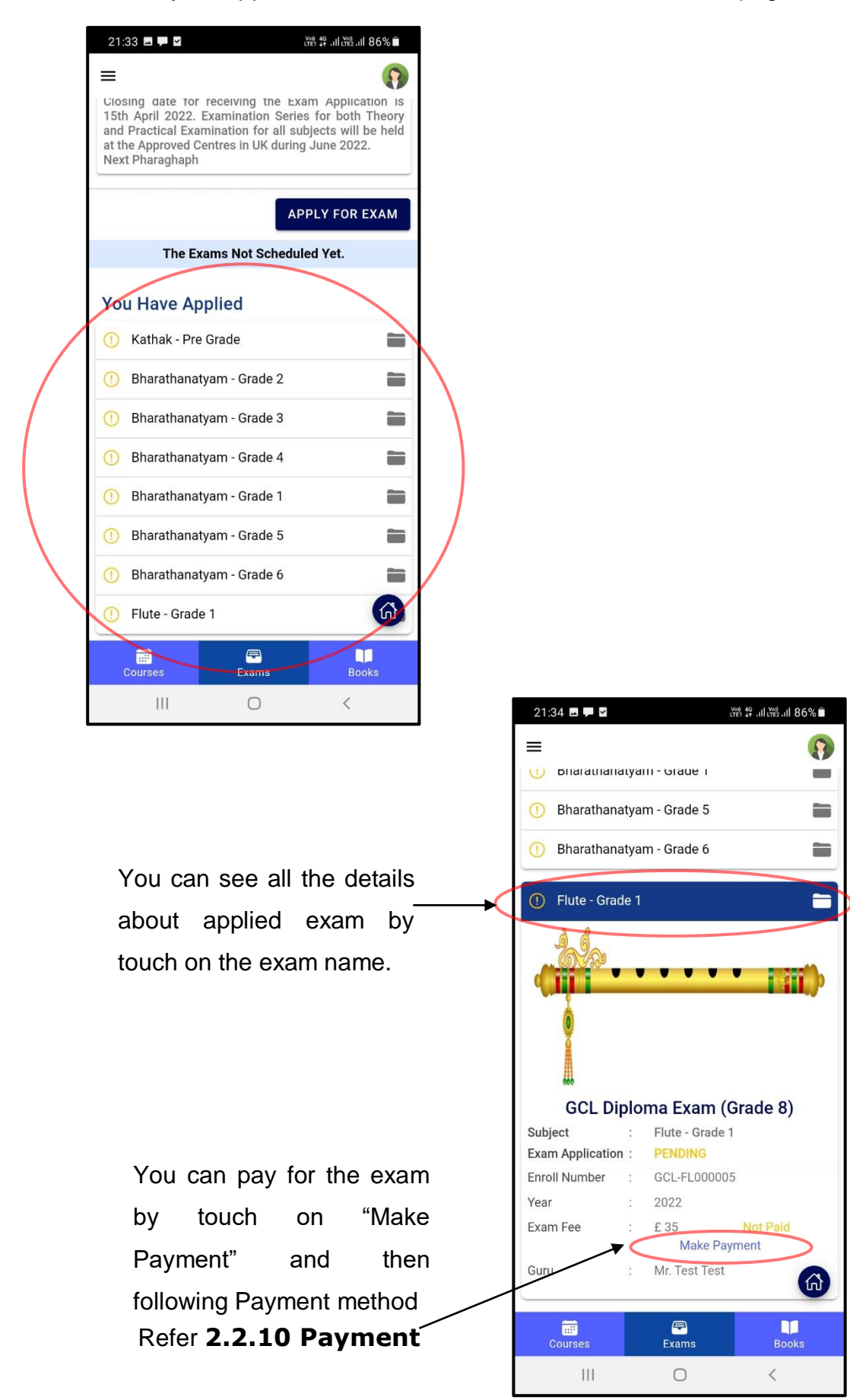

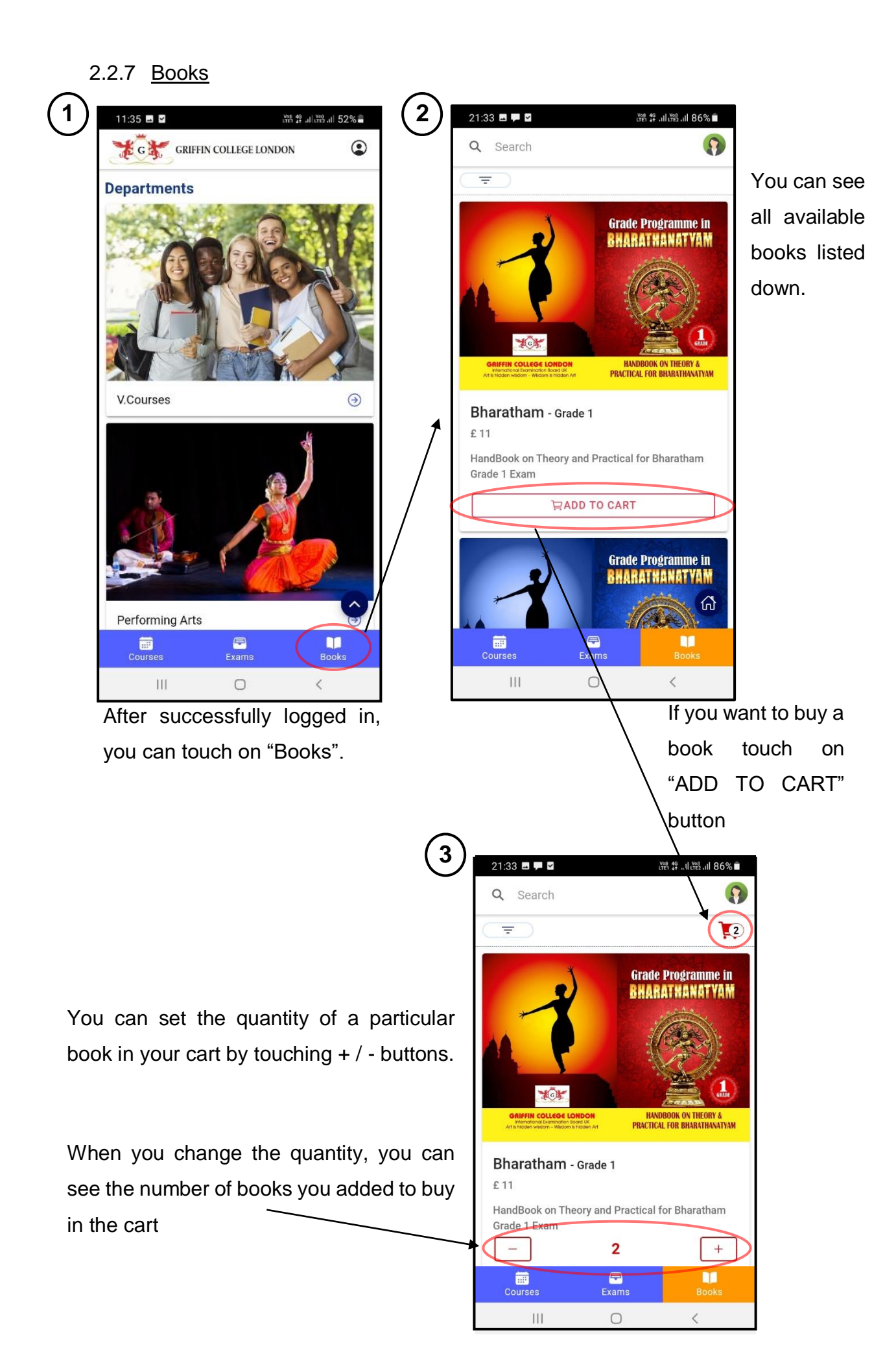

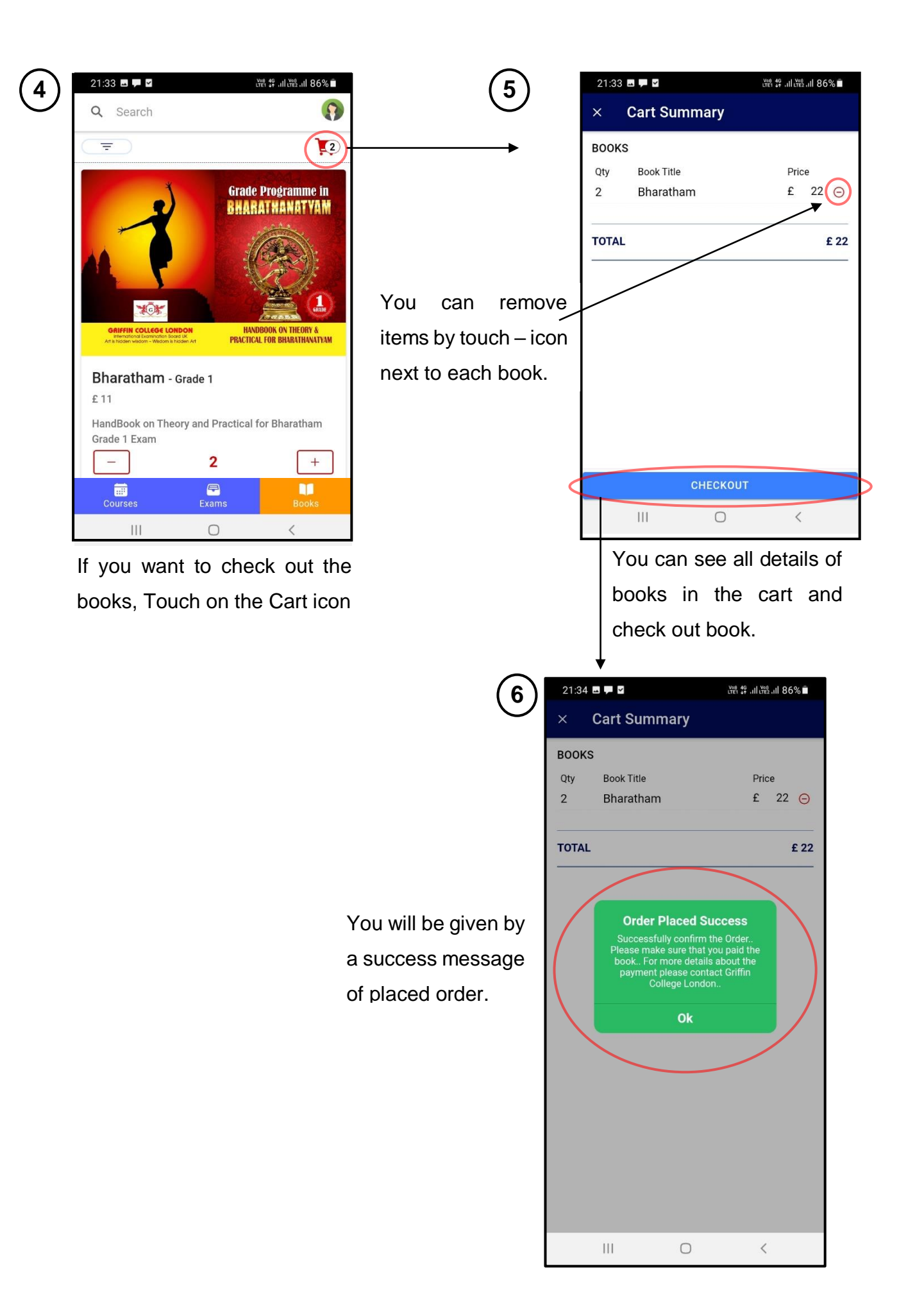

- ➢ Search for a book
	- 1. By give the name of a book in the search space and search it.

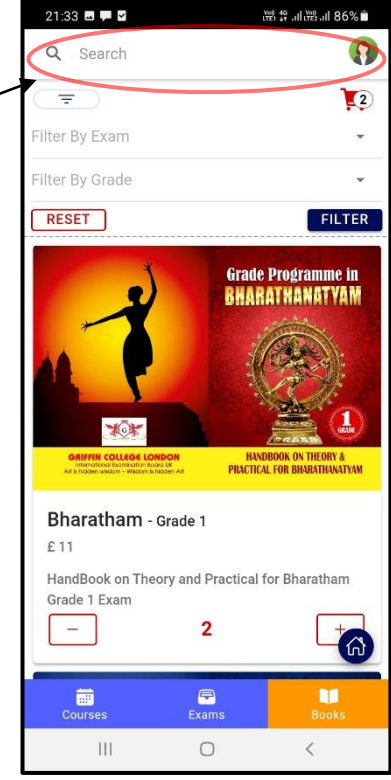

2. Search by selecting suitable Exam and Grade

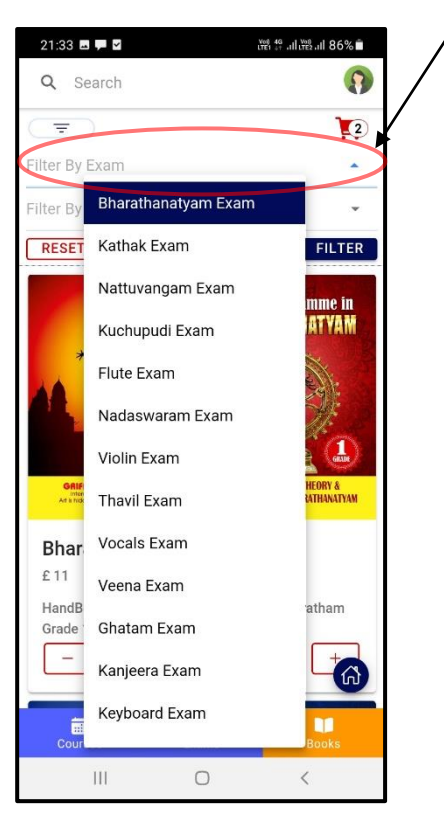

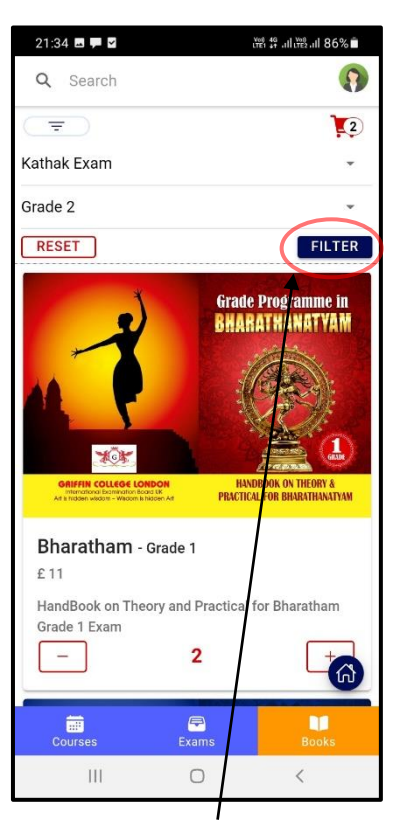

Touch "FILTER" and get all the relevant books

#### 2.2.8 My Orders

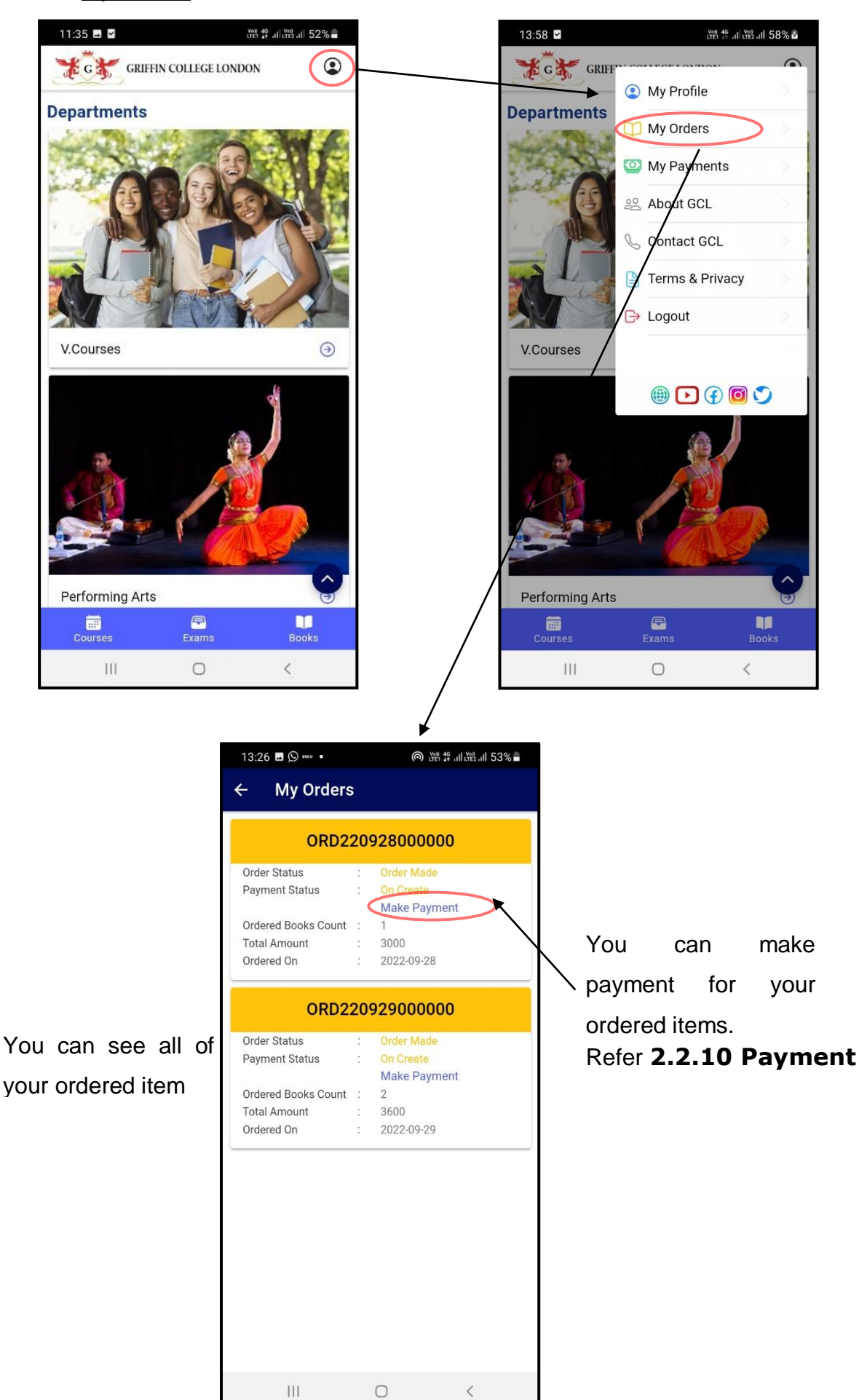

25

#### 2.2.9 My Payments

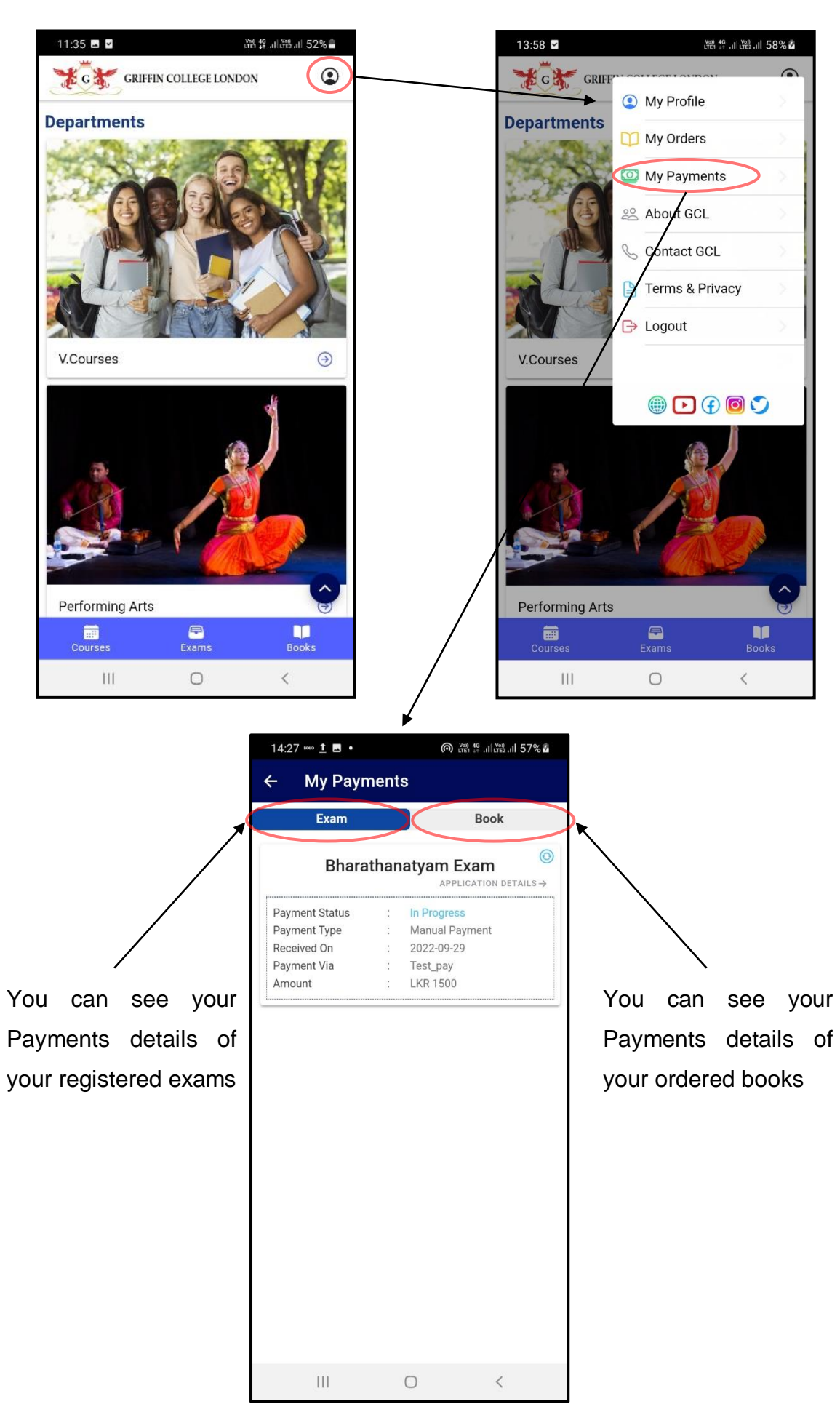

#### 2.2.10 Payment

➢ When users want to pay for their exams or their ordered books, Users can follow the following steps to make their successful payments.

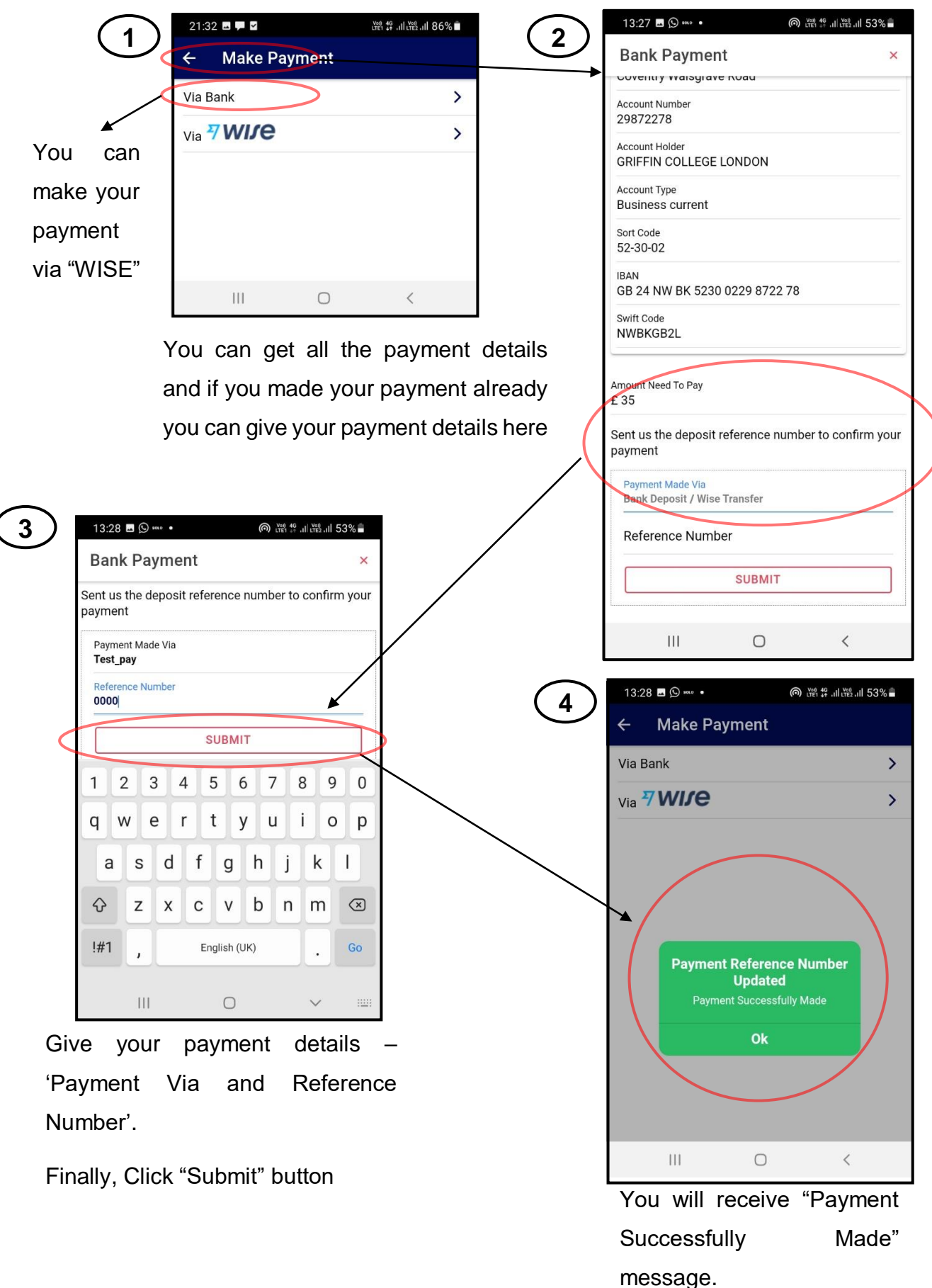

#### **3. Desktop**

#### 3.1. **User (Student & Teacher)**

#### 3.1.1 How to Register?

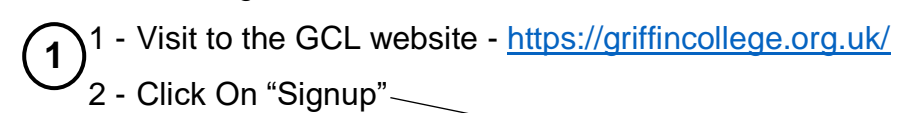

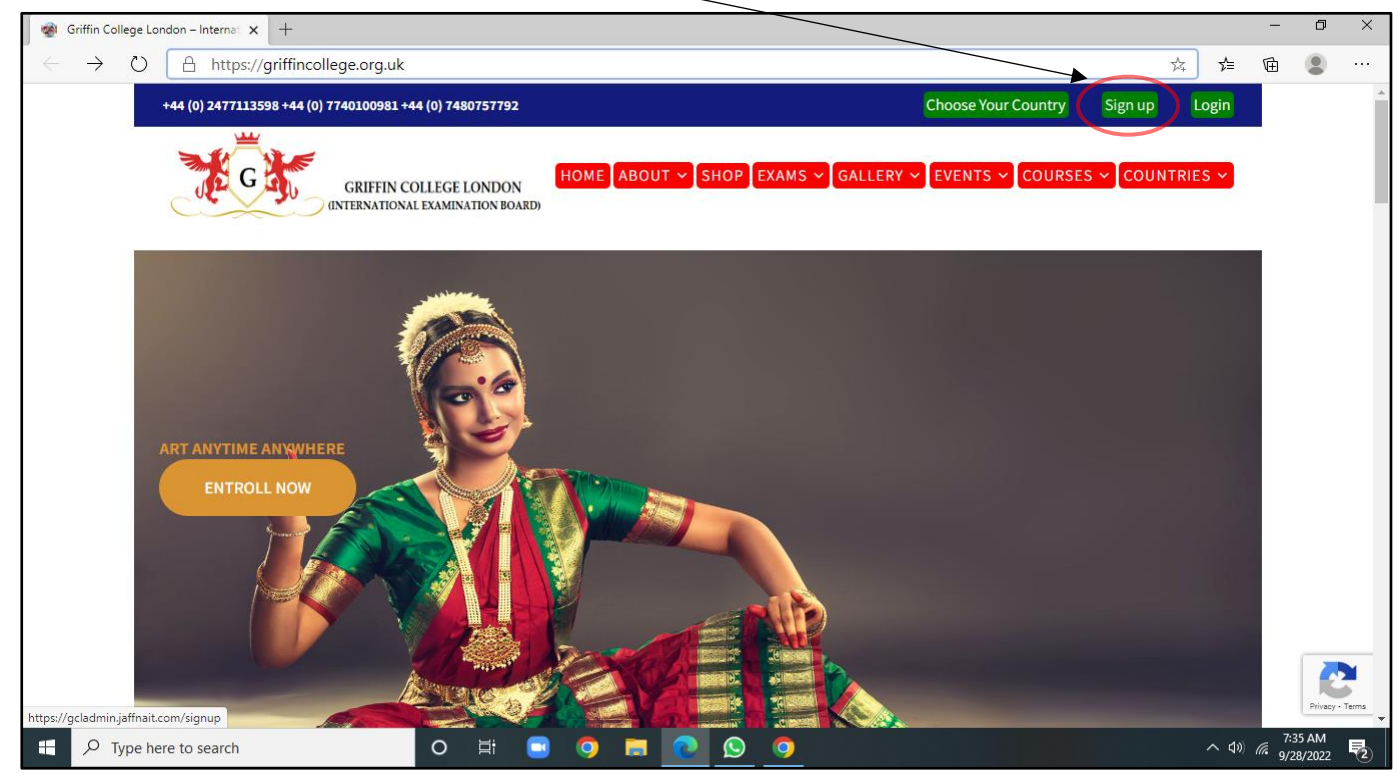

#### 3 - You will be directed to Registration form page

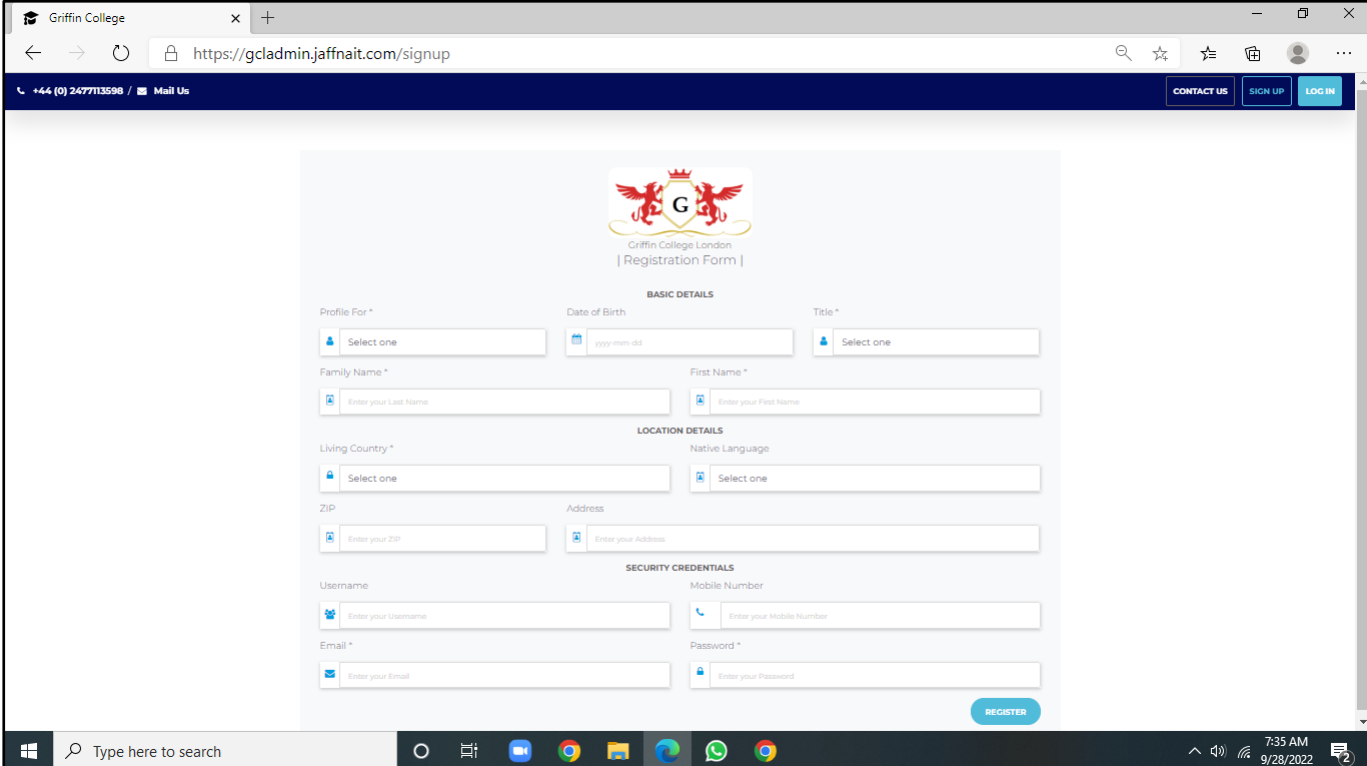

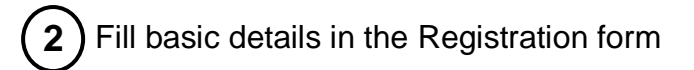

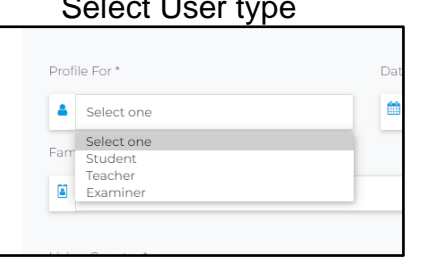

#### Select User type Set your date of birth

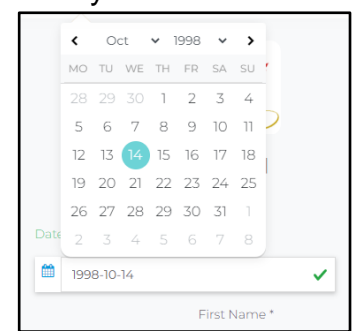

#### Select your title

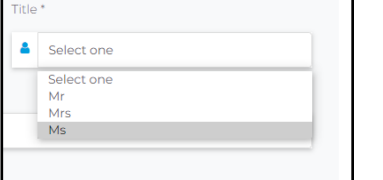

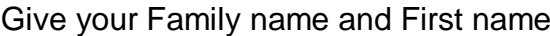

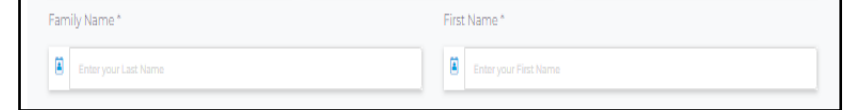

#### **3**) Fill location details in the Registration form

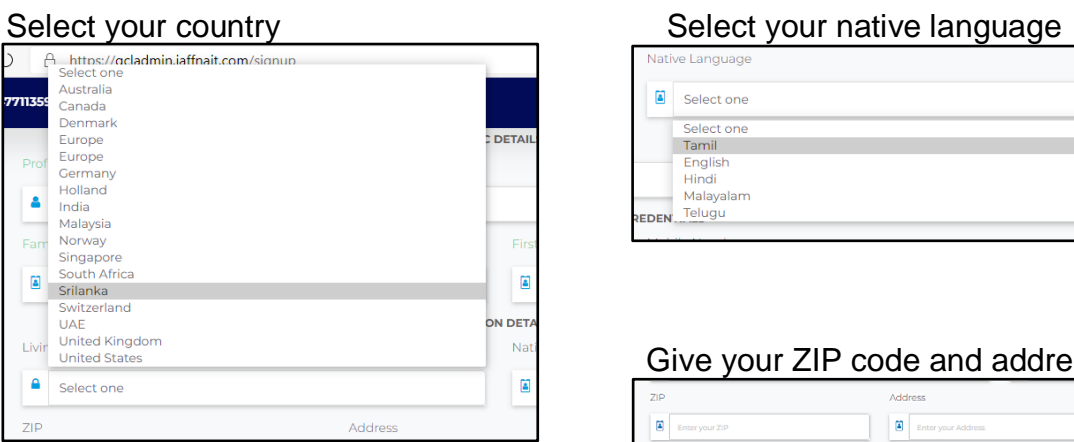

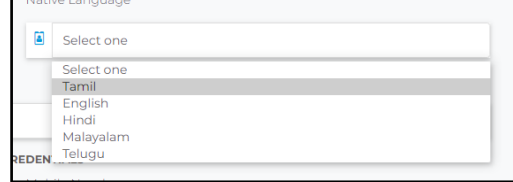

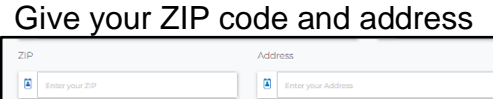

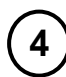

**4** Fill security credentials in the Registration form

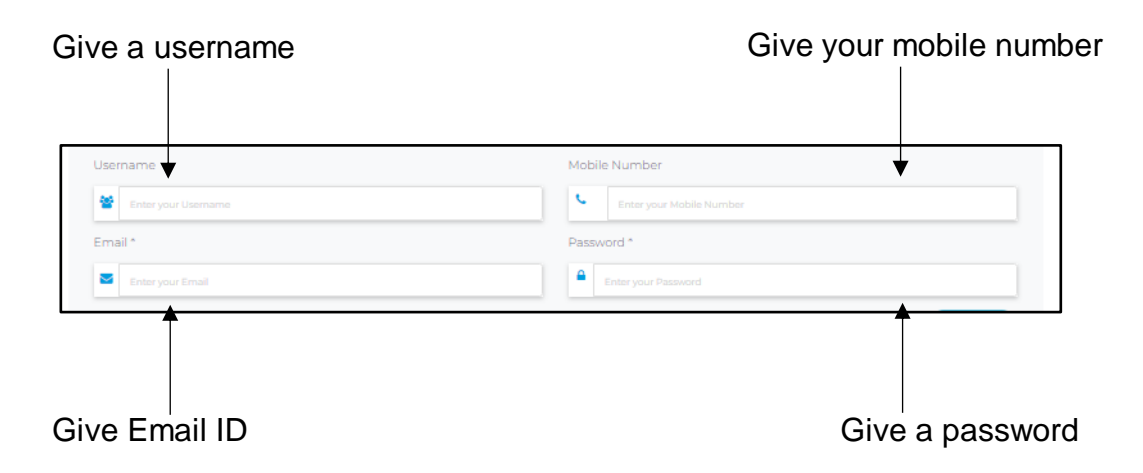

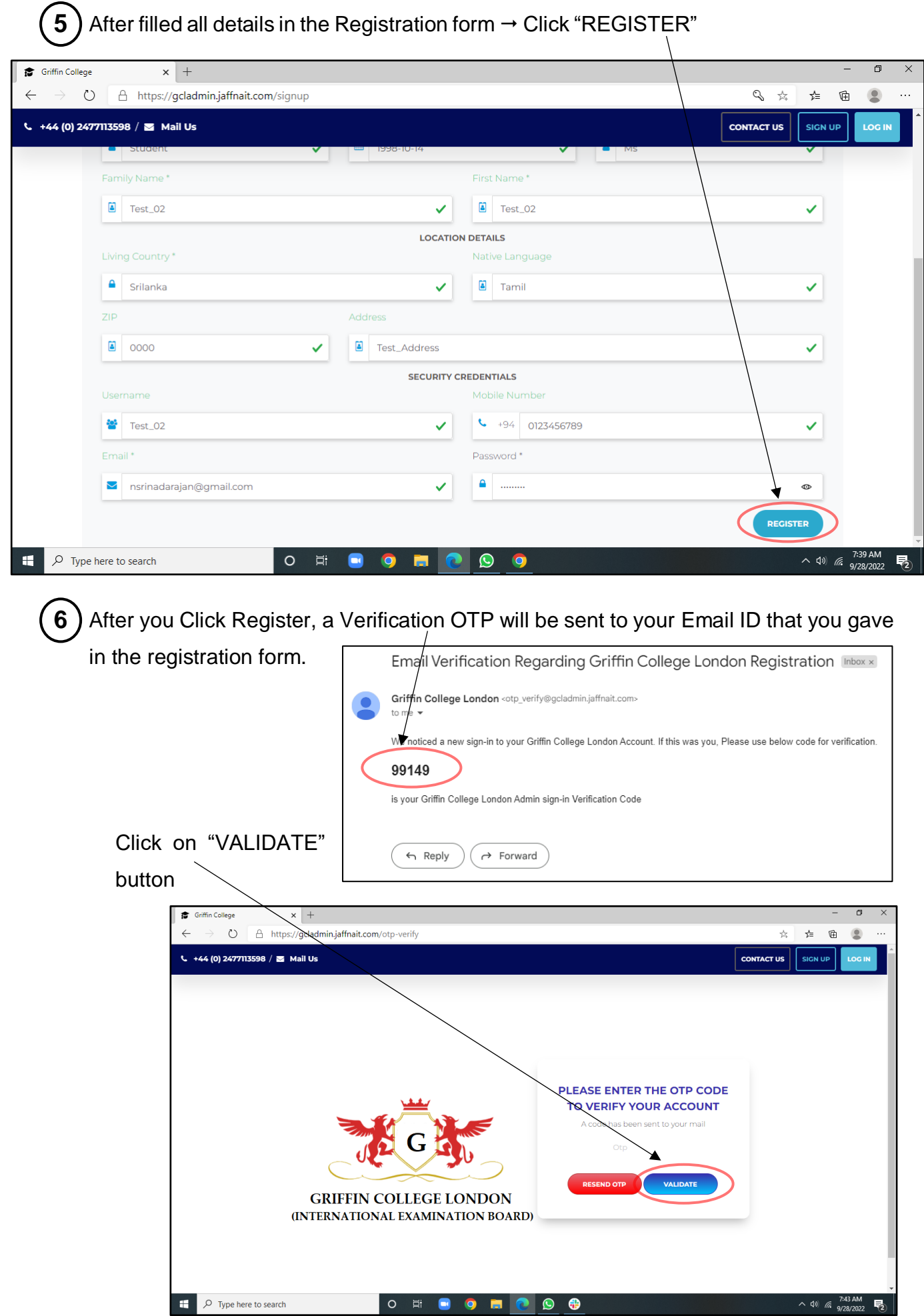

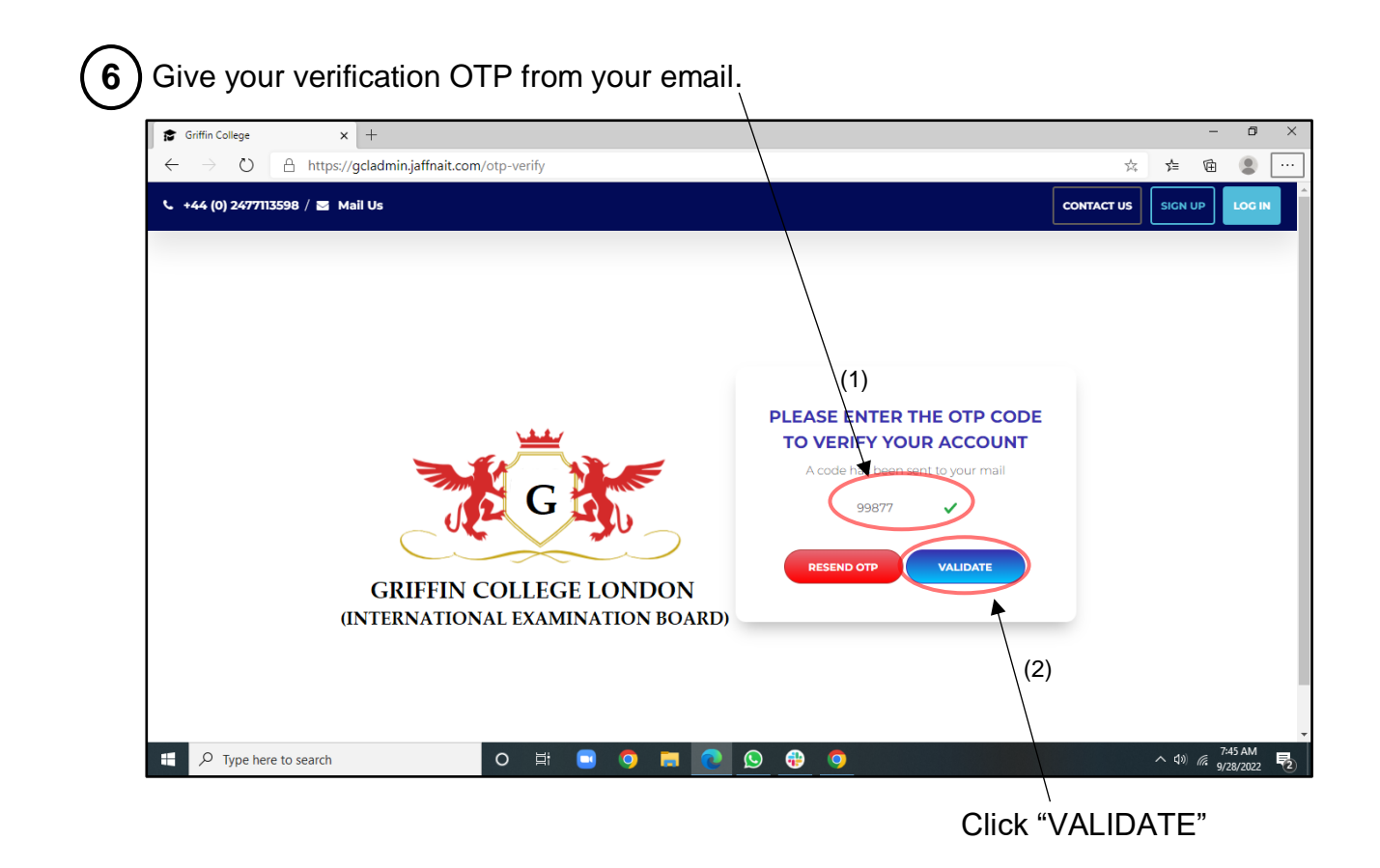

**7** You will be directed to the home page of student

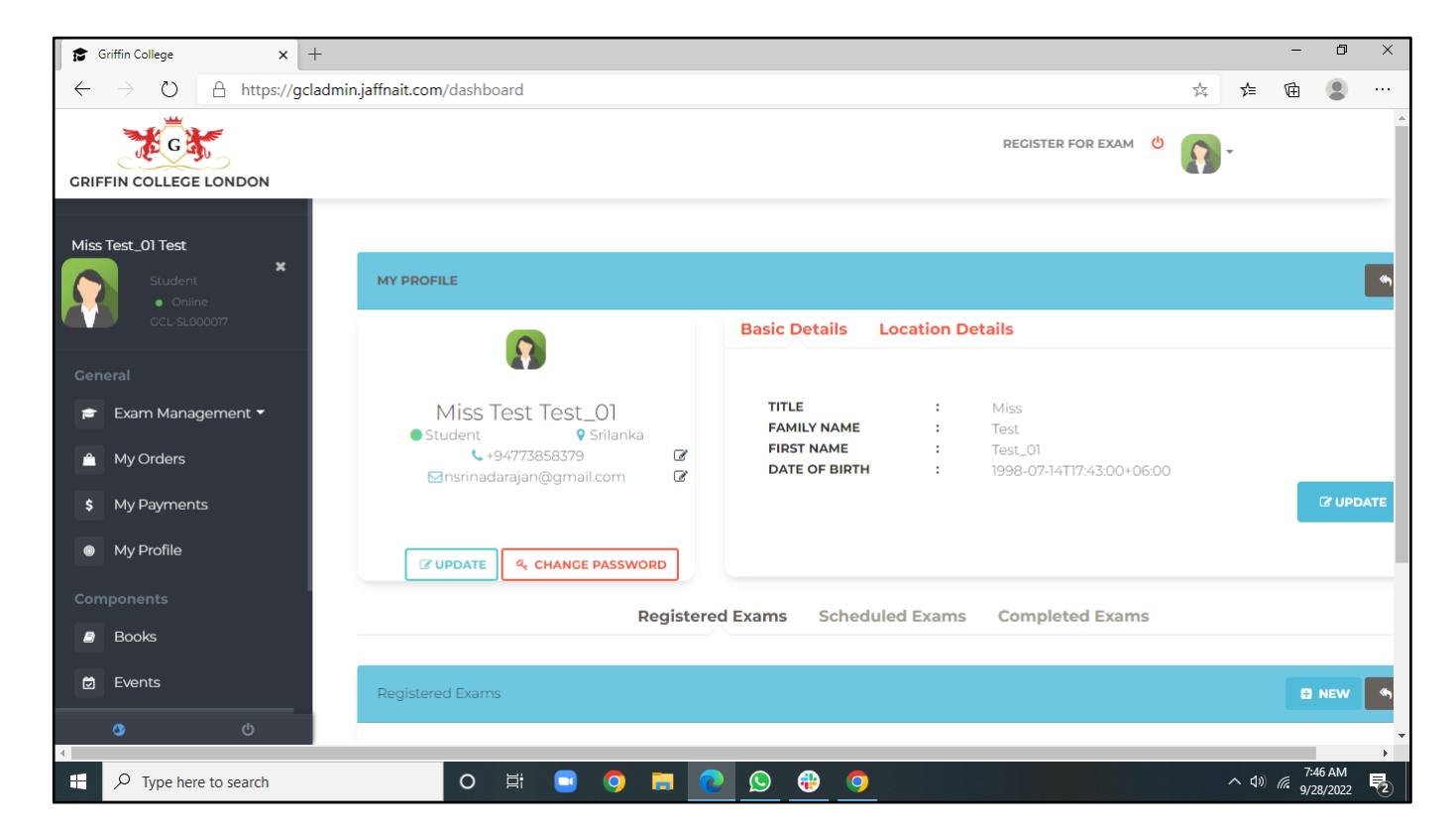

#### 3.1.2 How to Login?

1 - Visit to the GCL website - <https://griffincollege.org.uk/> **1**

2 - Click On "Login"

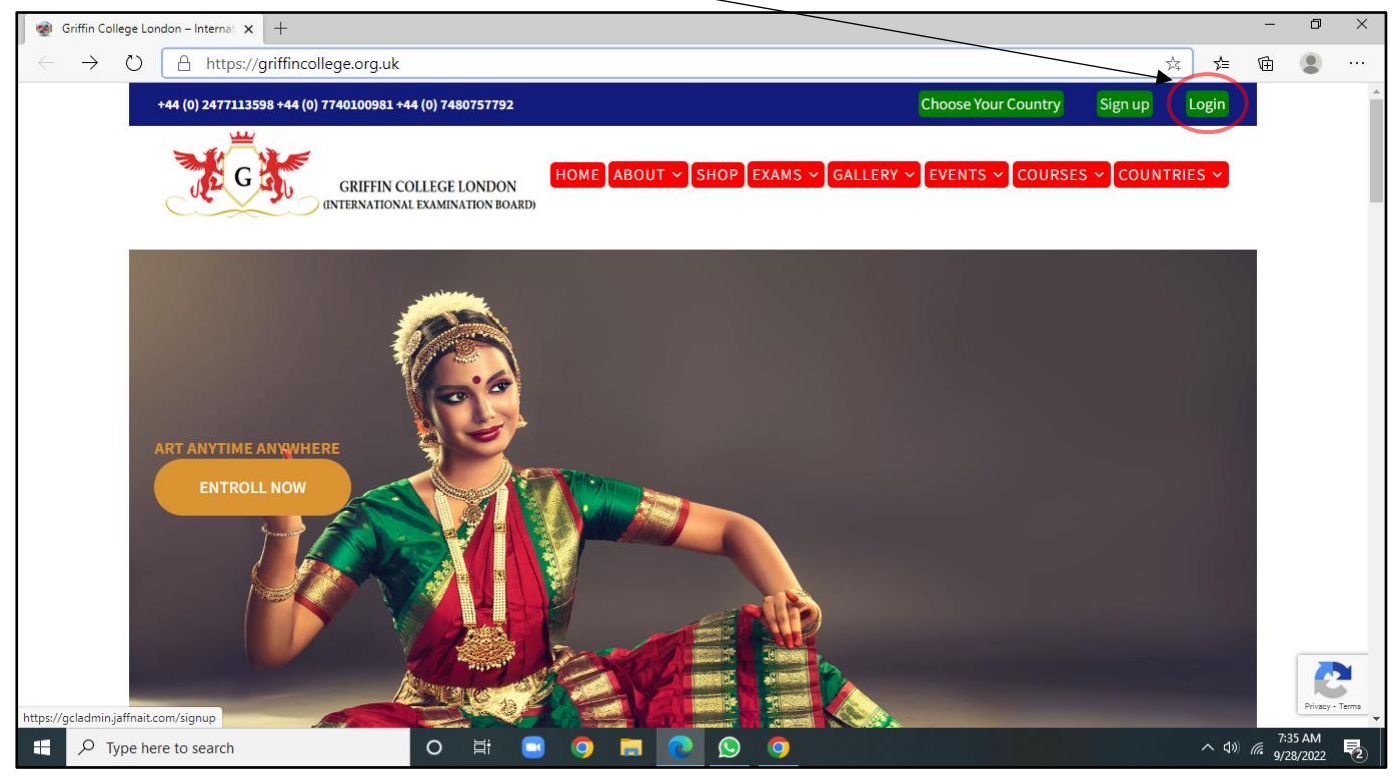

3 – Give your Registered Email Id and password

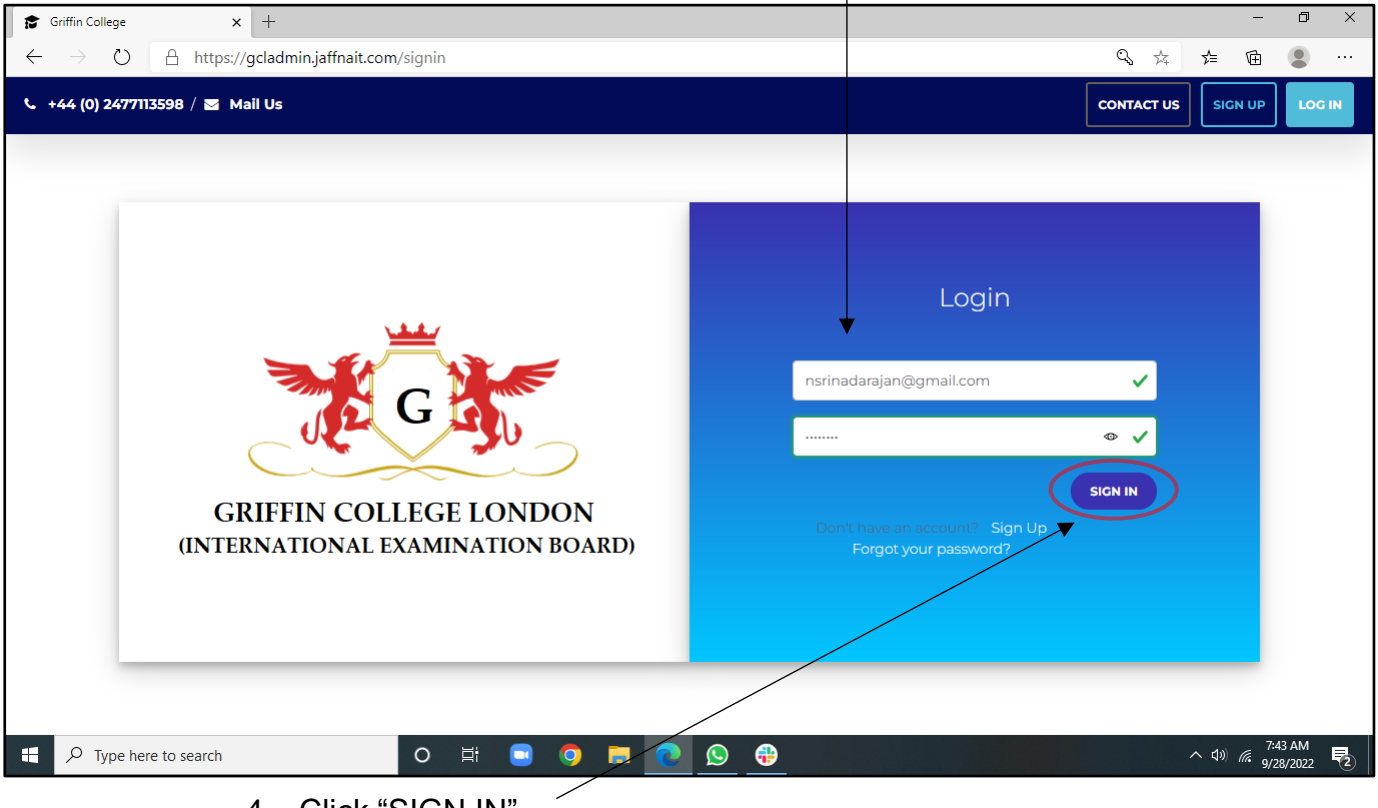

4 – Click "SIGN IN"

5 - You will be directed to the home page of student page

#### 3.1.3 How to Edit Profile?

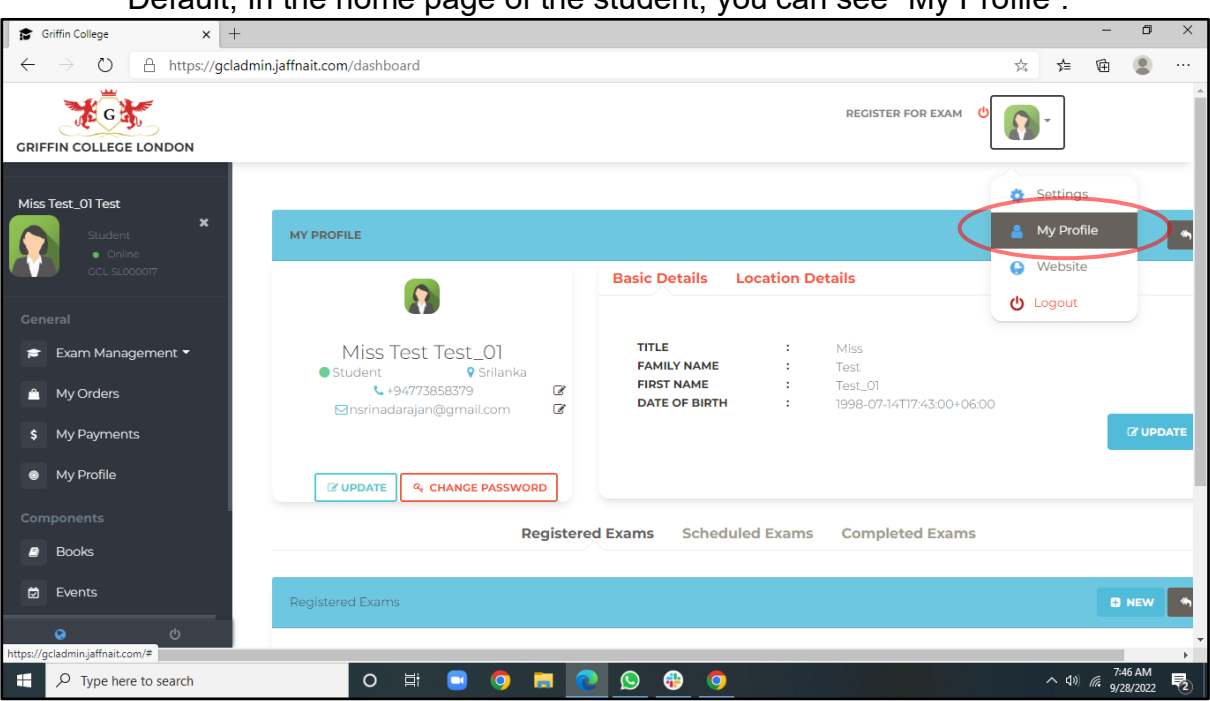

Default; In the home page of the student, you can see "My Profile".

➢ To Edit/update details

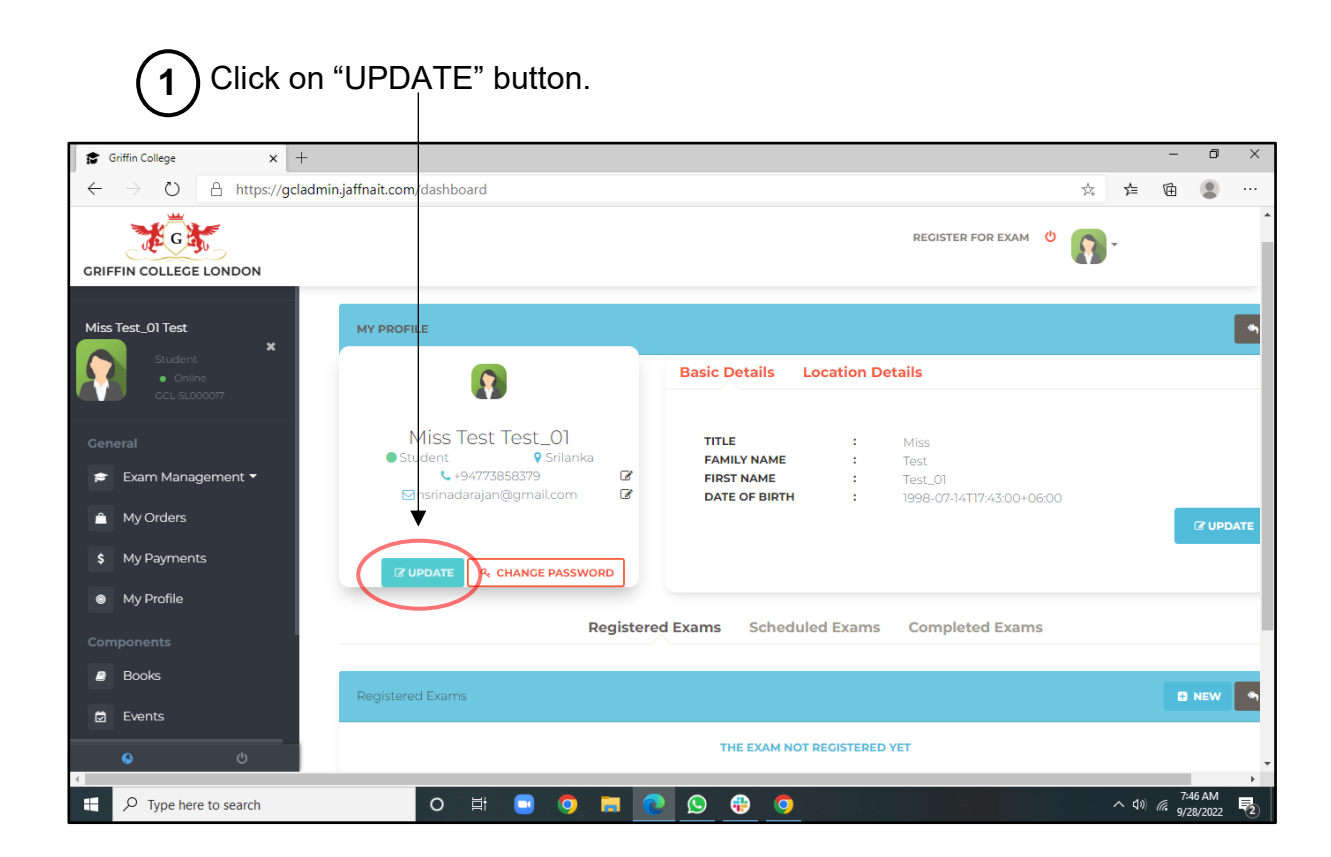

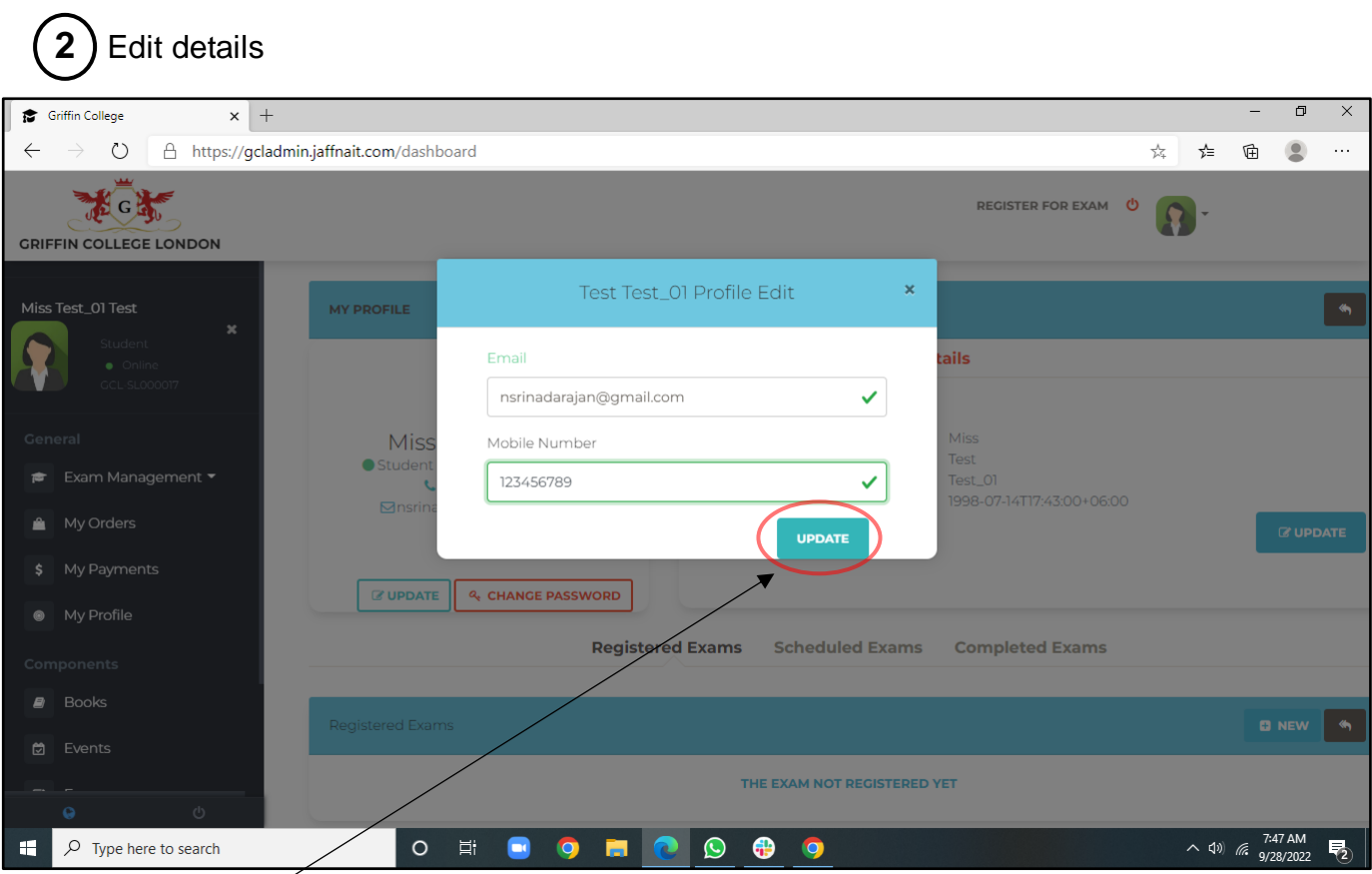

### Click "UPDATE" button

#### ➢ Your details will be updated

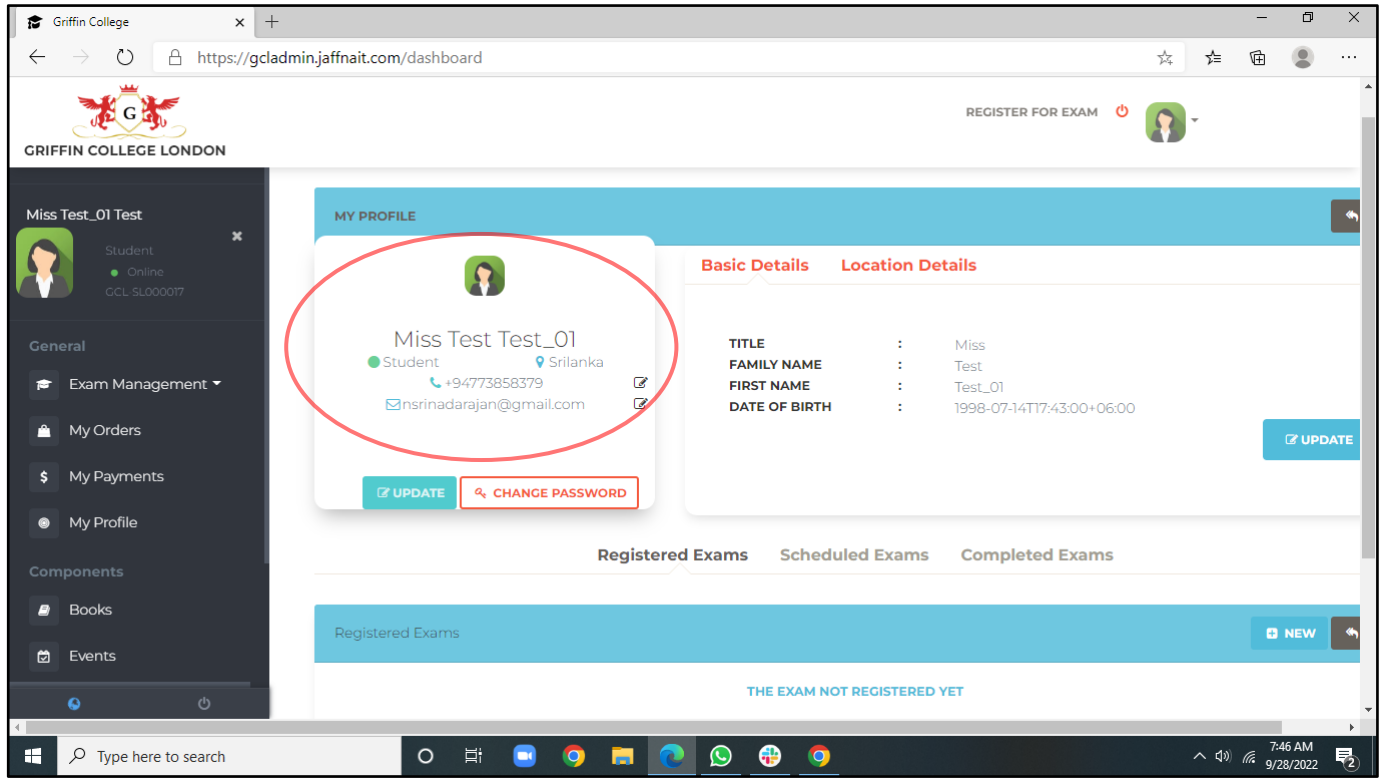

➢ You can update/edit basic details and location details with as same as above method.

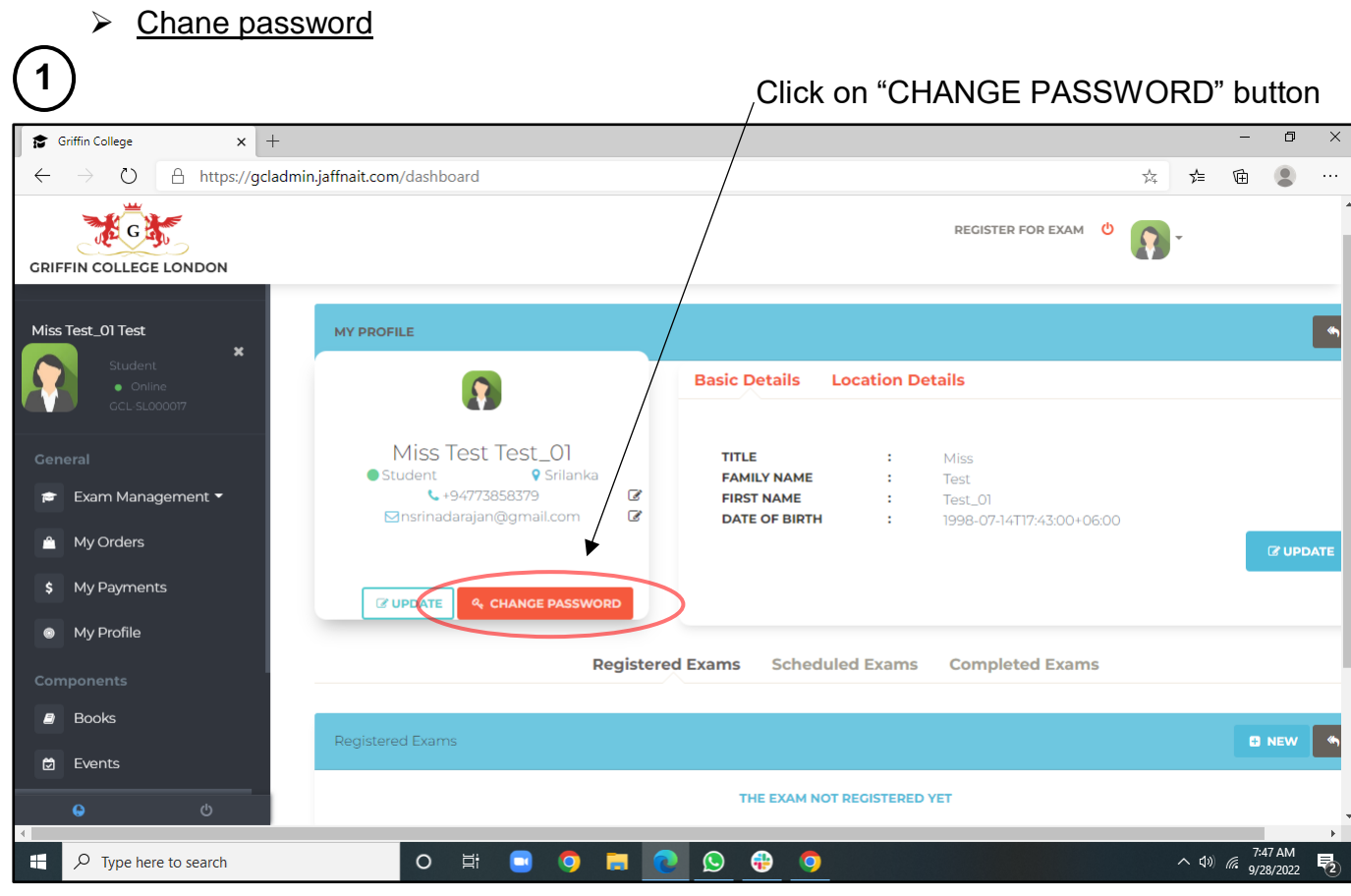

#### $\mathbf{2}$   $\mathbf{\rangle}$  You will be notified with message of 'Send temporary password to change password'

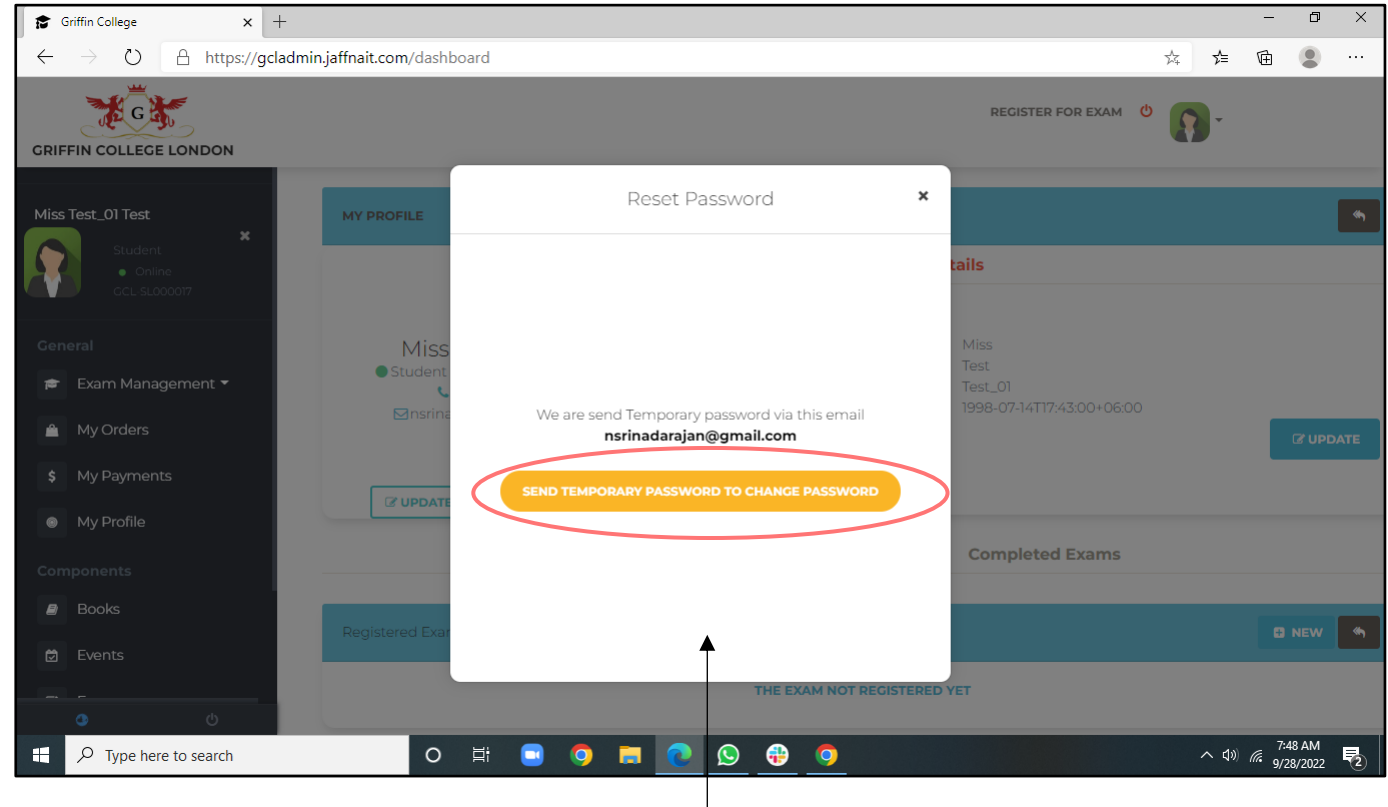

Click on "Send temporary password to change password" button

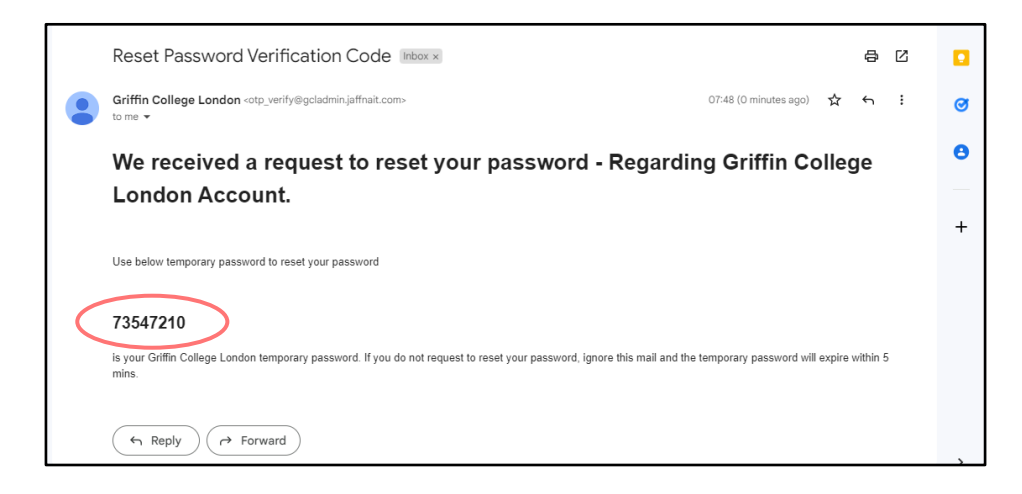

#### **3** Give your Temp Password from your email and new password

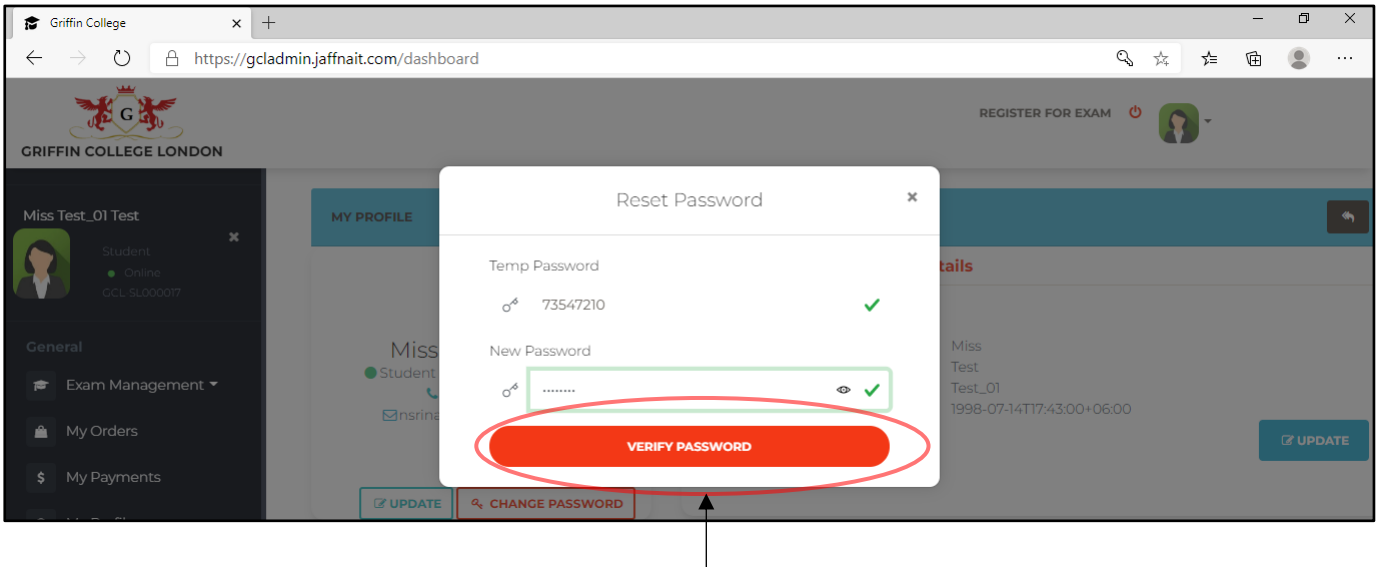

Click on "VERIFY PASSWORD" button

➢ You will be dericted to the 'LOGIN' page. You can login with your email ID and new password.

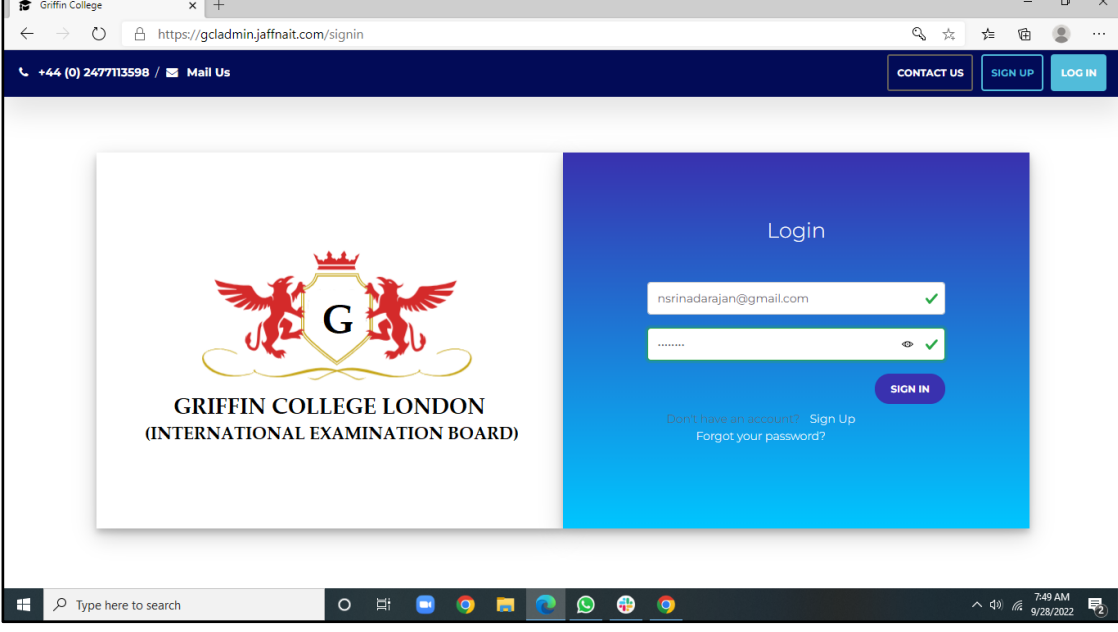

#### 3.1.4 Exams

If you want to register for an exam,

1. Click on "REGISTER FOR EXAM" in My Profile page.

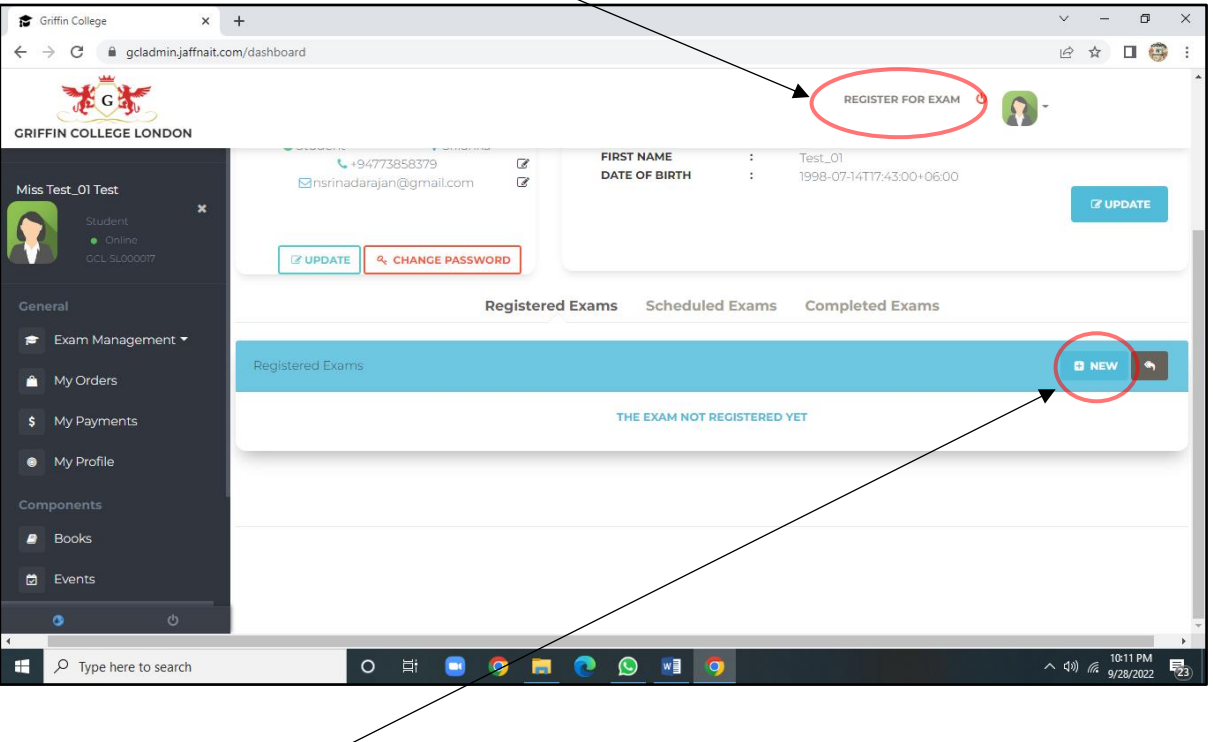

2. Click on "+ New" button in 'Registered Exams' tab in My Profile page.

Both methods 1 and 2 will be directed to the "Exam Registration form" page

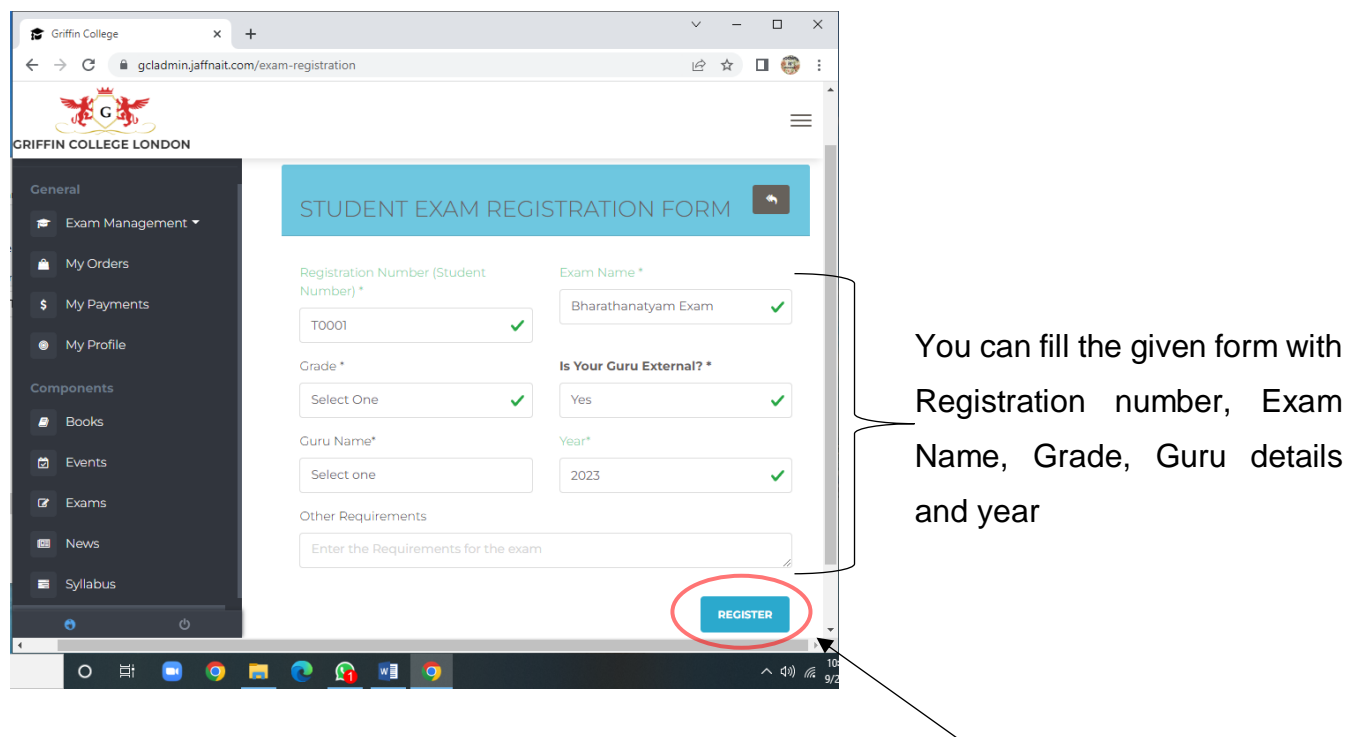

Click on "Register" button

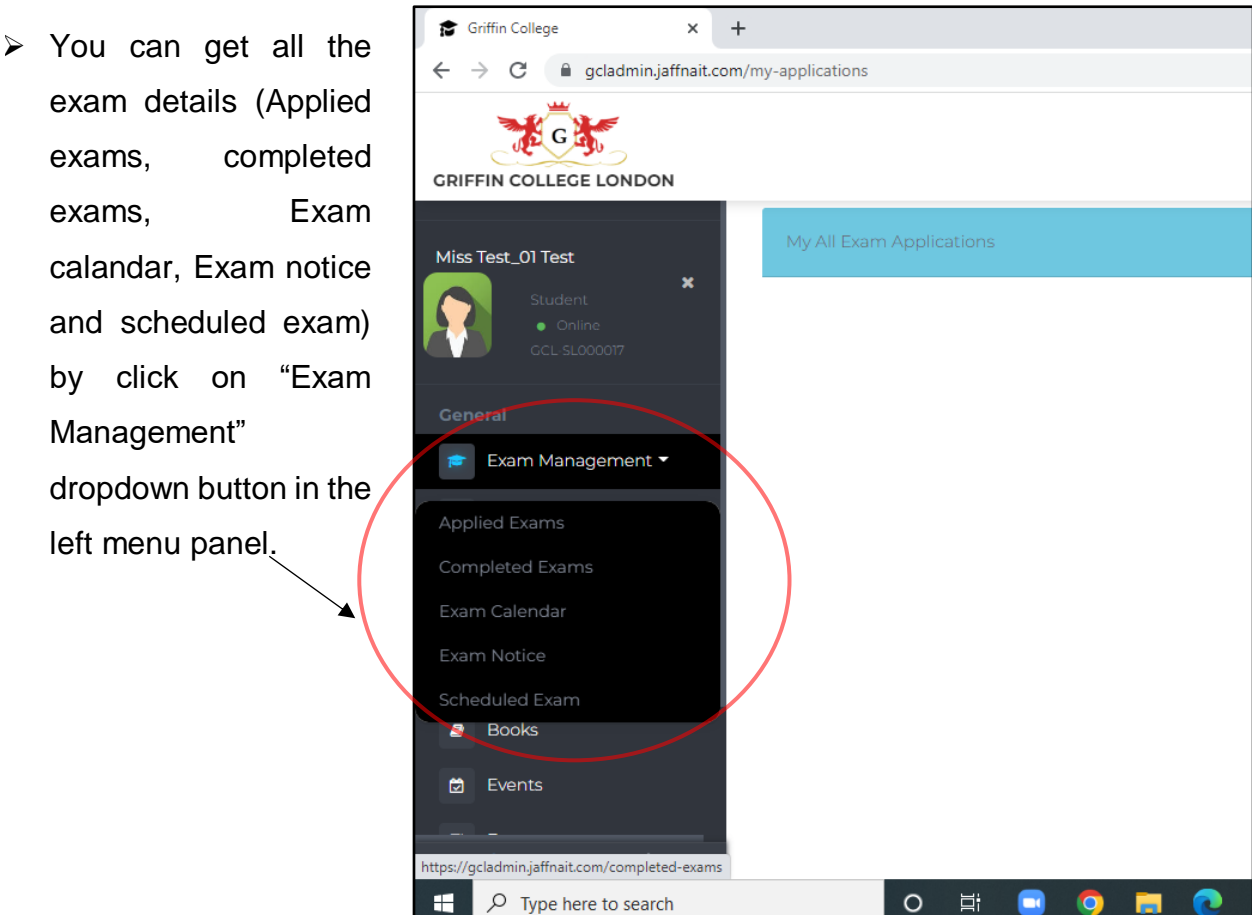

➢ After you succesfully apply for exams, you can see all of your applied exams in "applied Exams" page

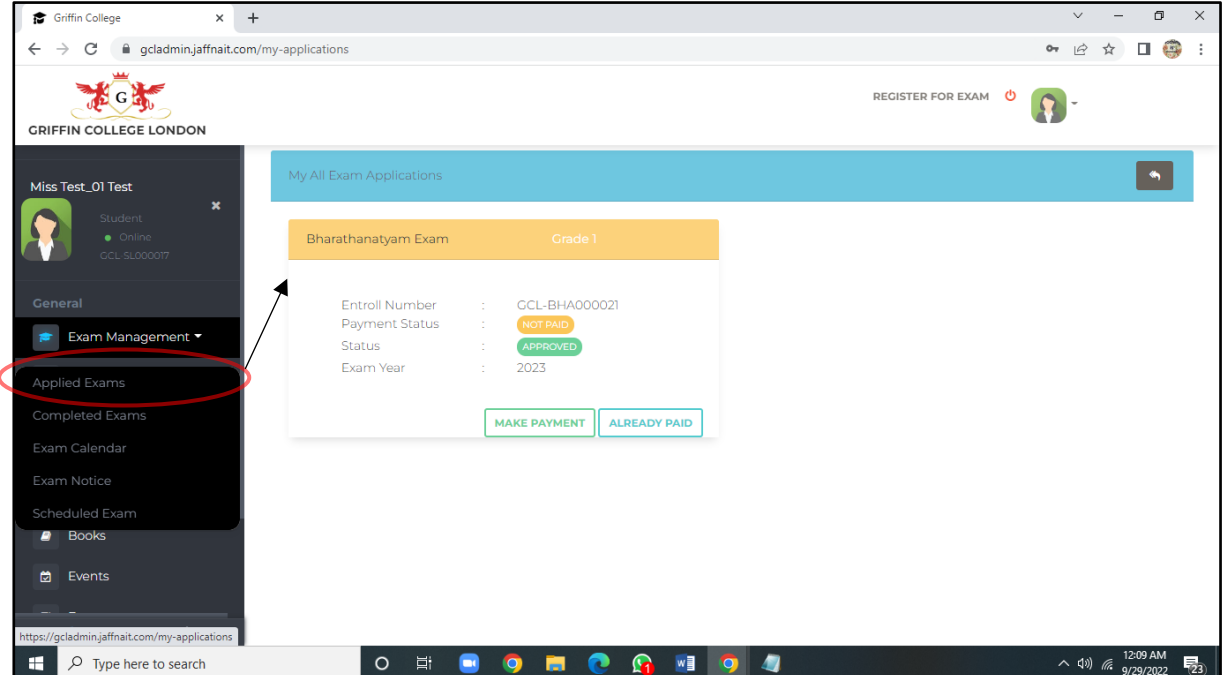

You can pay for exams by click on "Make my Payment" button (Refer 3.16 books)

➢ You can get all the Exam Calendar details by click on "Exam Calendar" button in the

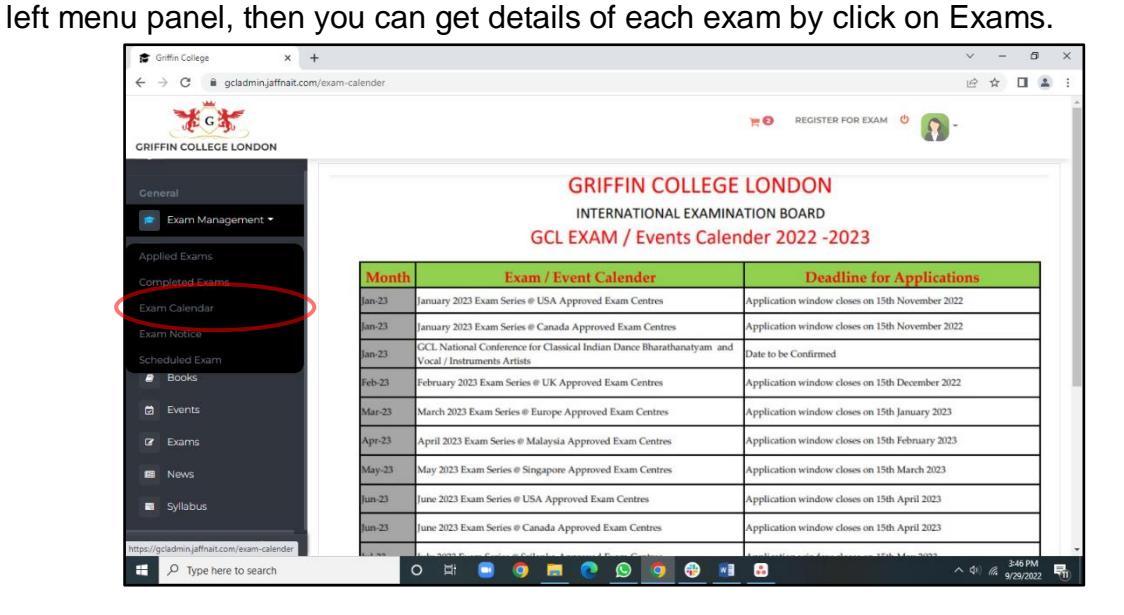

➢ You can get all the Exam Calendar details by click on "Exam Calendar" button in the left menu panel, then you can get details of each exam by click on Exams.

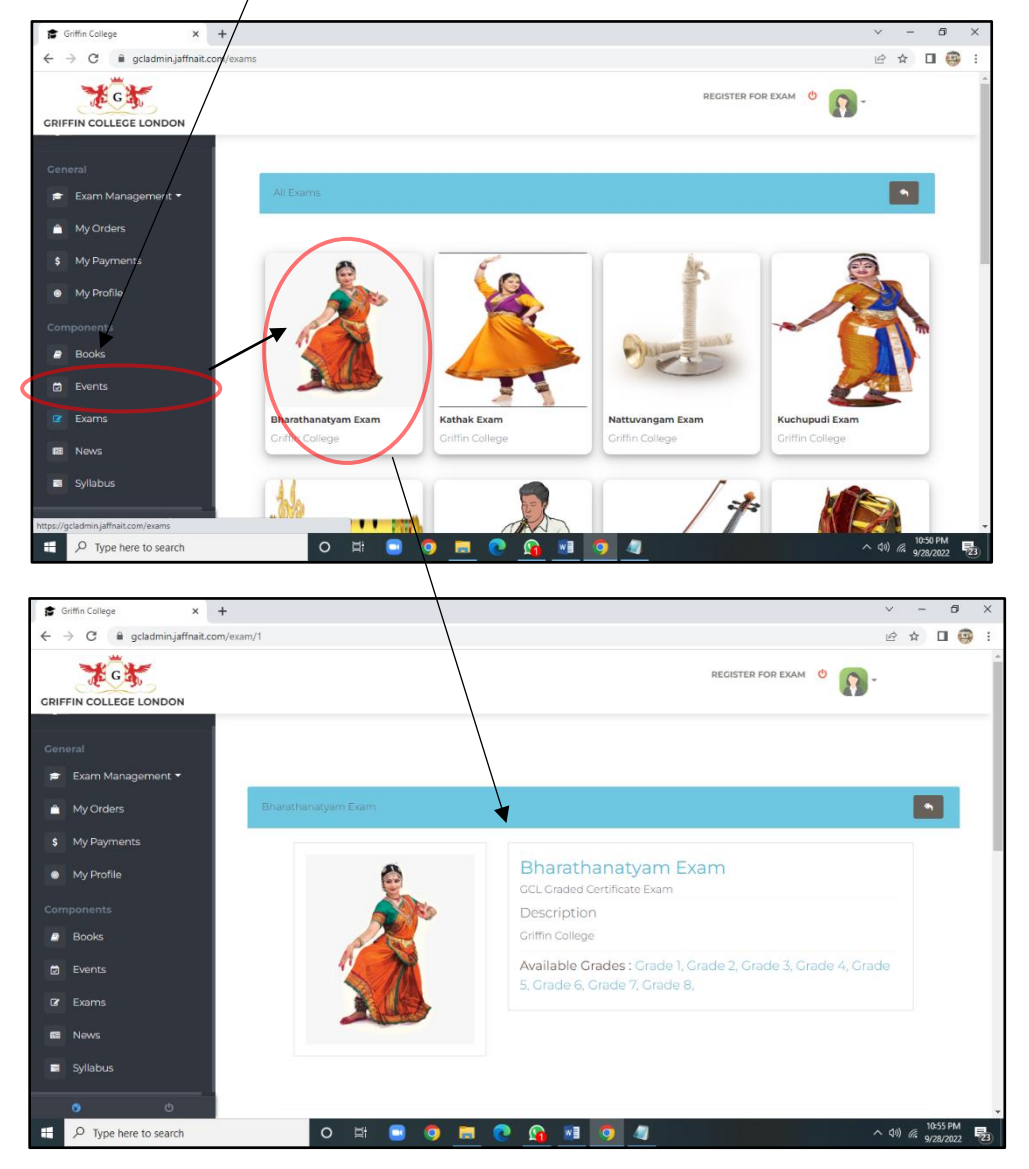

➢ You can get all the Exam Notices by click on "Exam Noticer" button in the left menu panel, then you can get details of each exam notice by click on Exams.

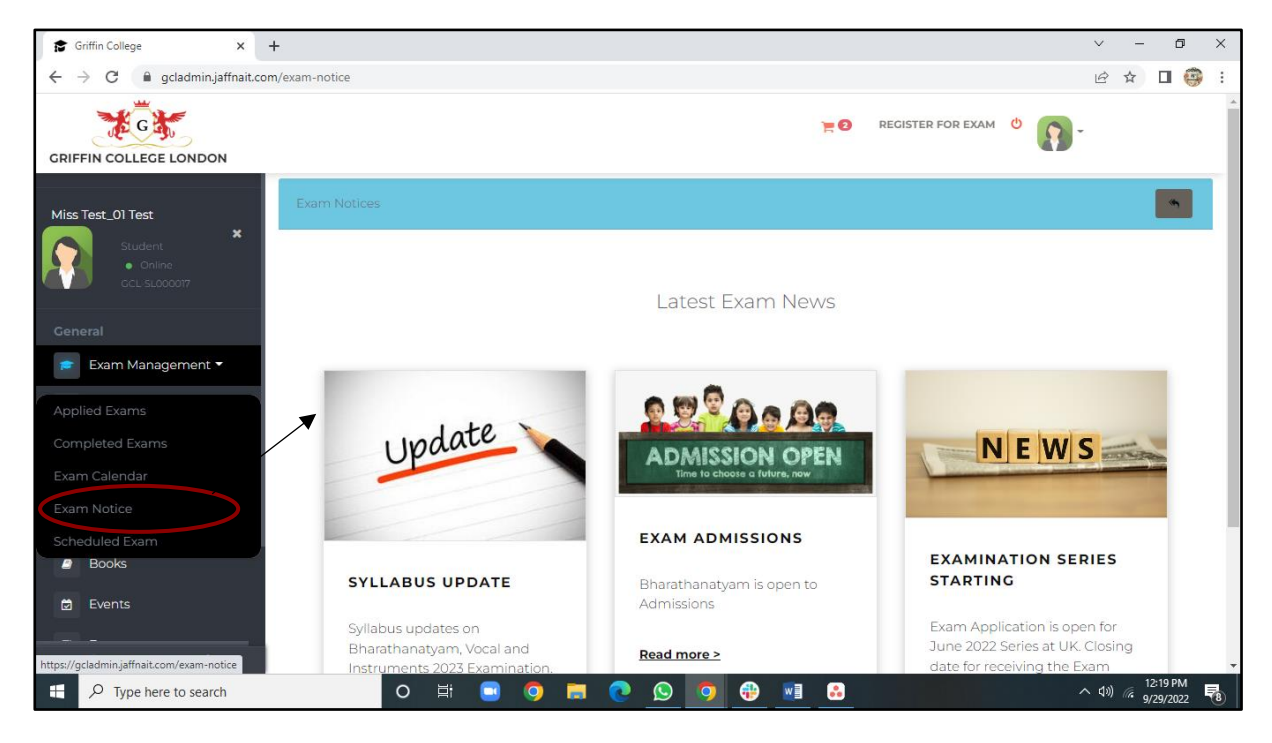

3.1.5 Syllabus

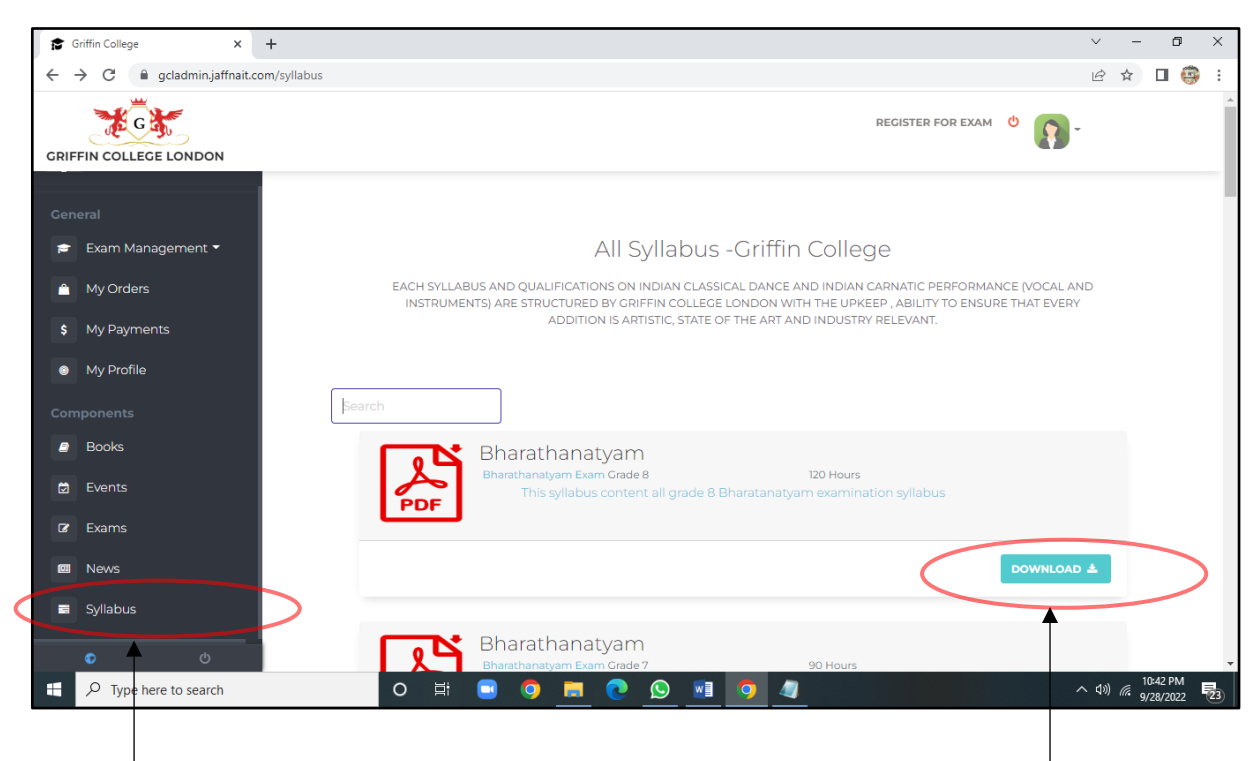

You can get all the syllabus details by click on "Syllabus" button in the left You can see all the syllabus materials and download by click on "DOWNLOAD" button.

3.1.6 Books

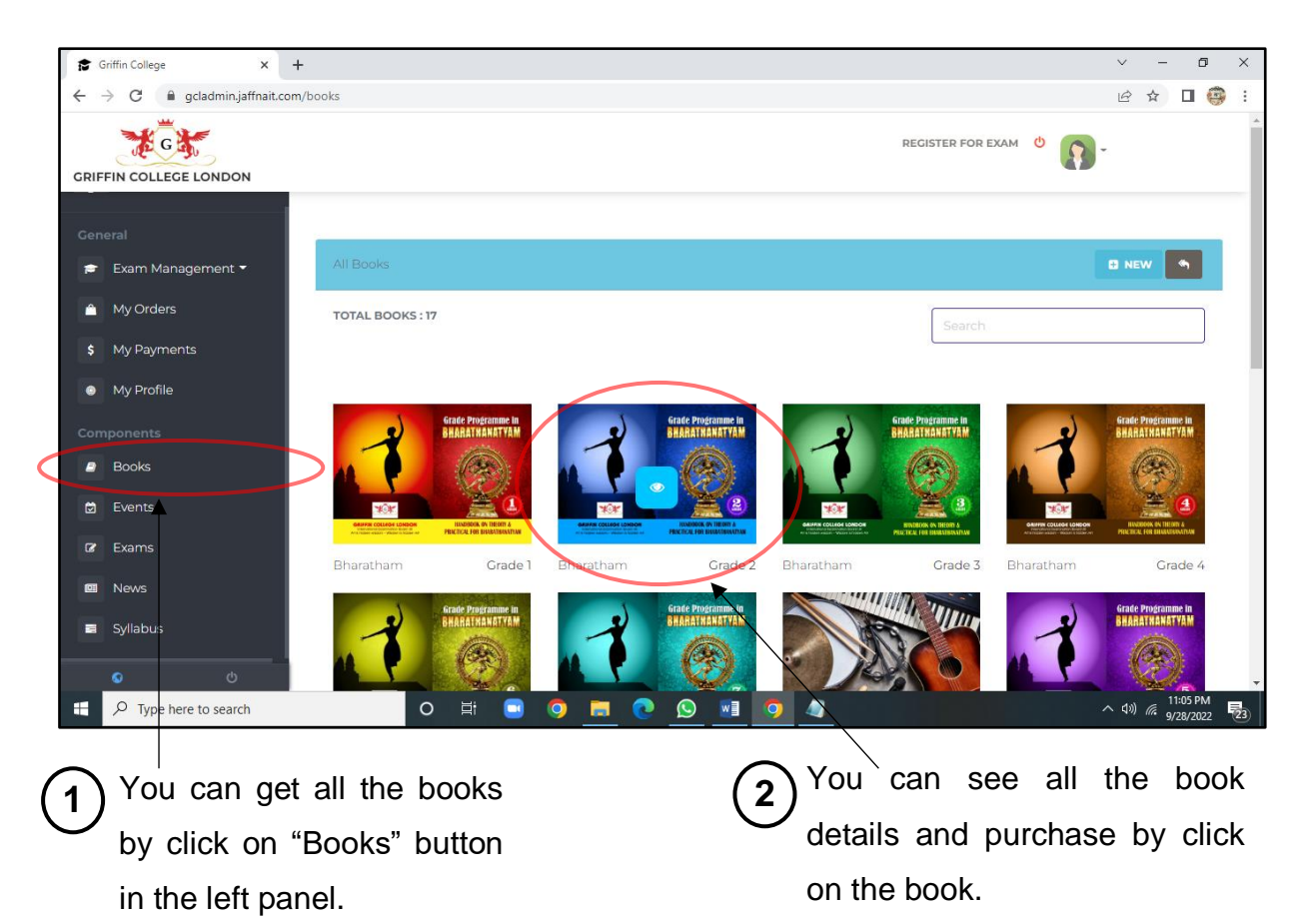

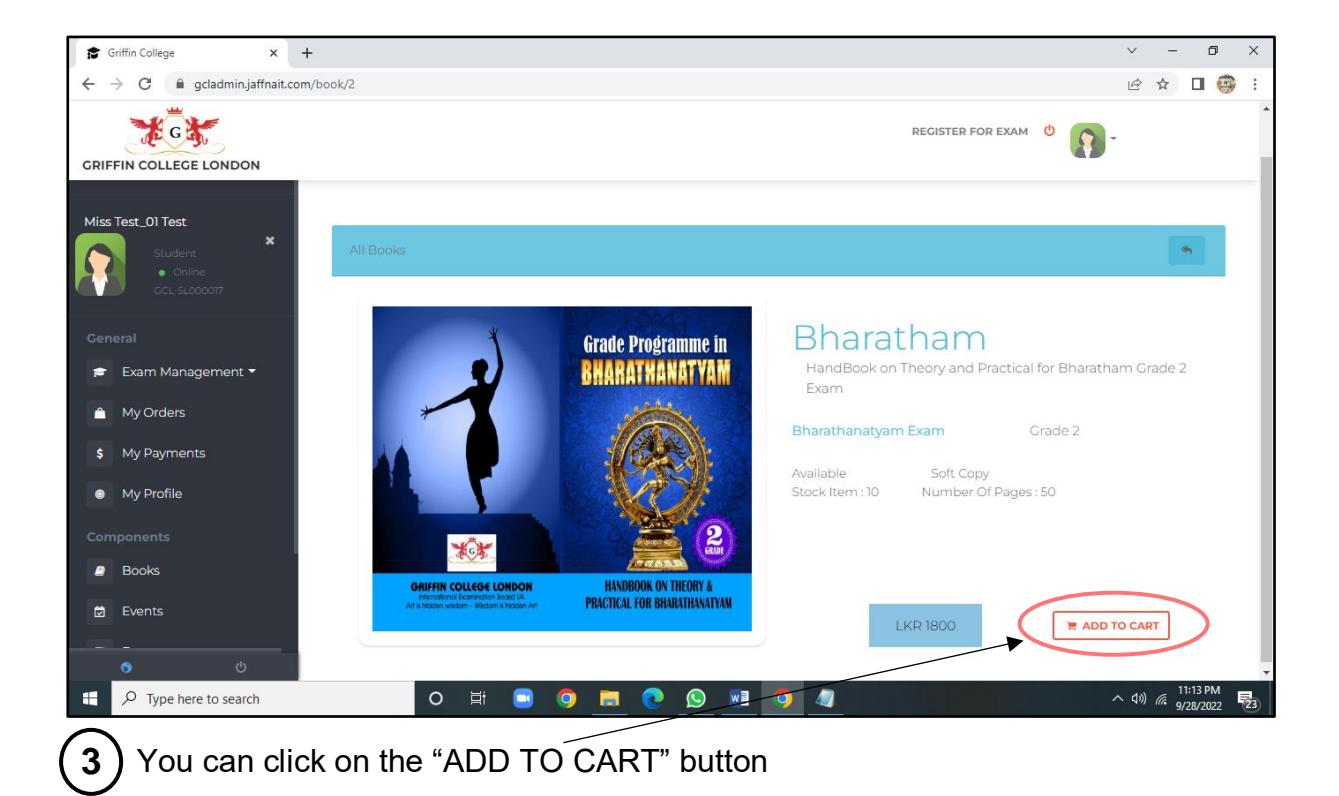

After you can click on the "ADD TO CART" button, you can see a cart in the top of the page **4**

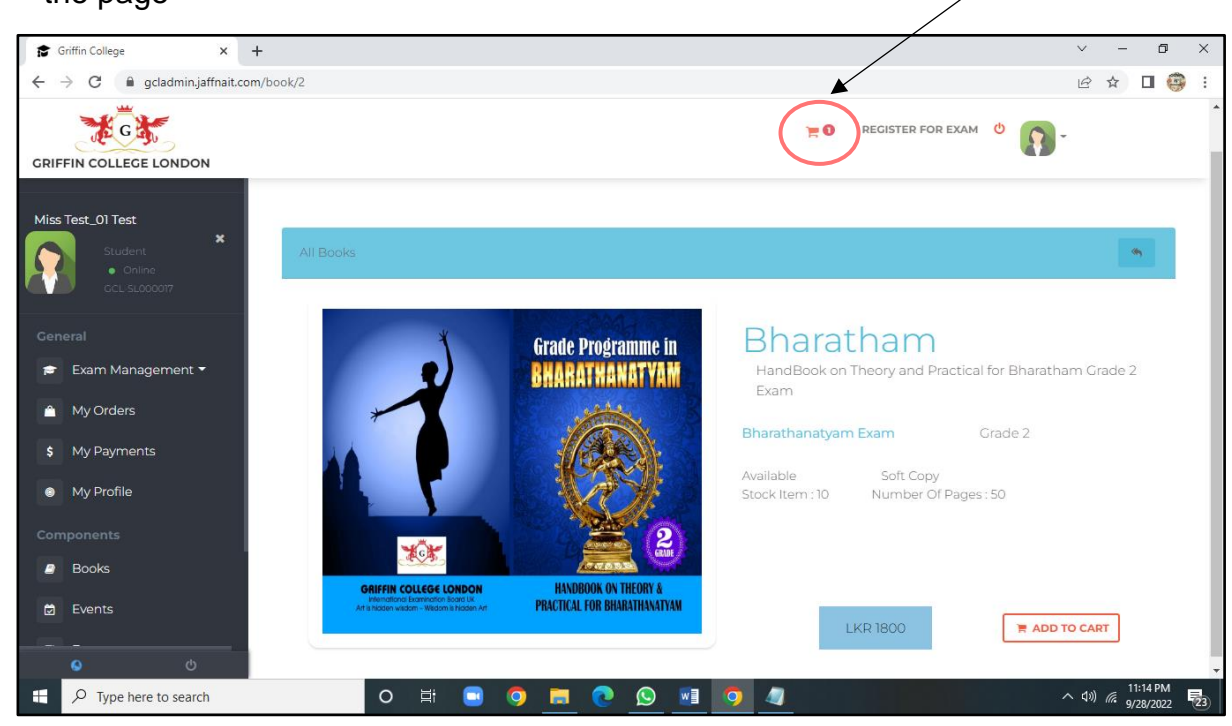

➢ After you can click on the cart icon in the top of the page, you can see all the shopping items details

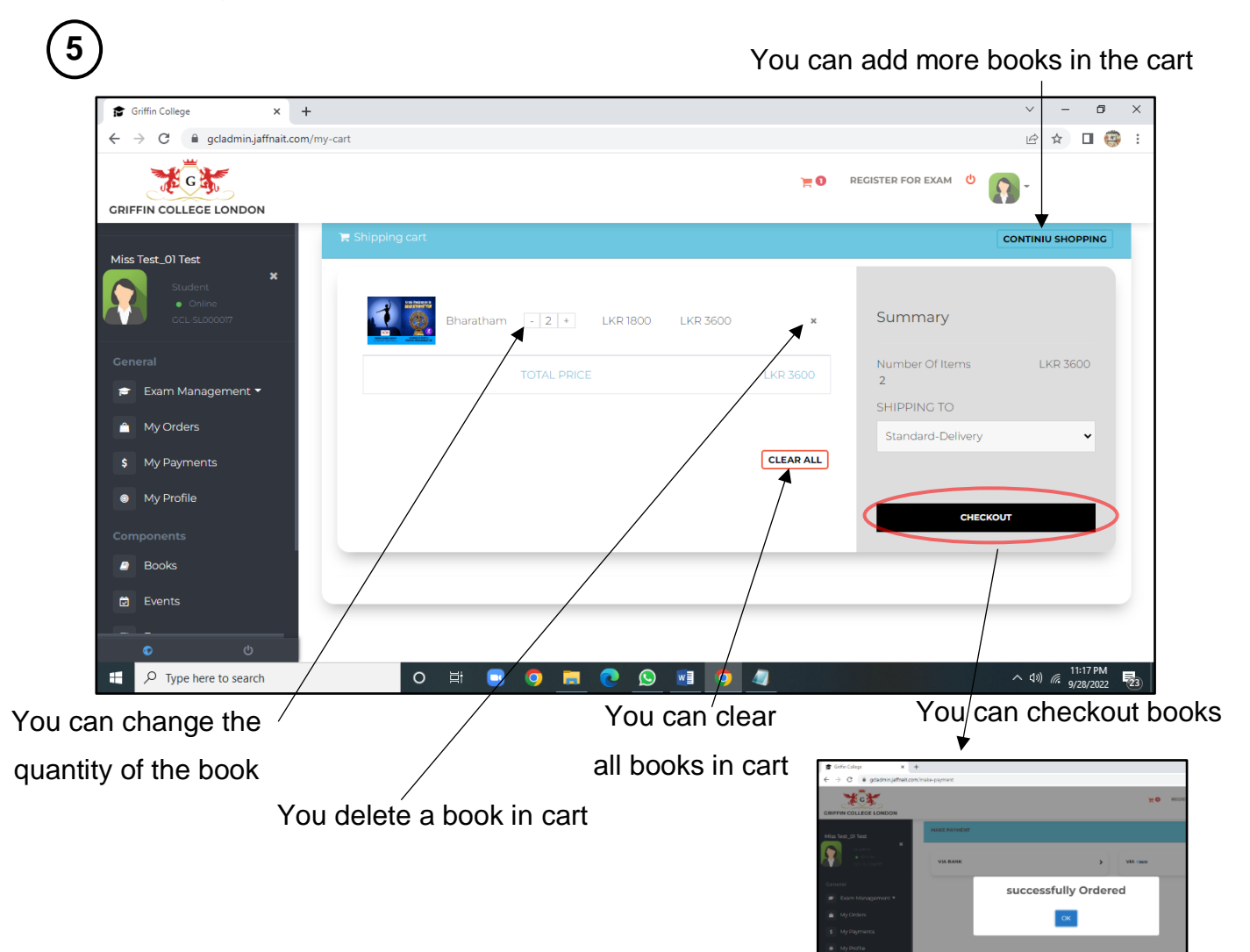

#### 3.1.7 Events and News

Events

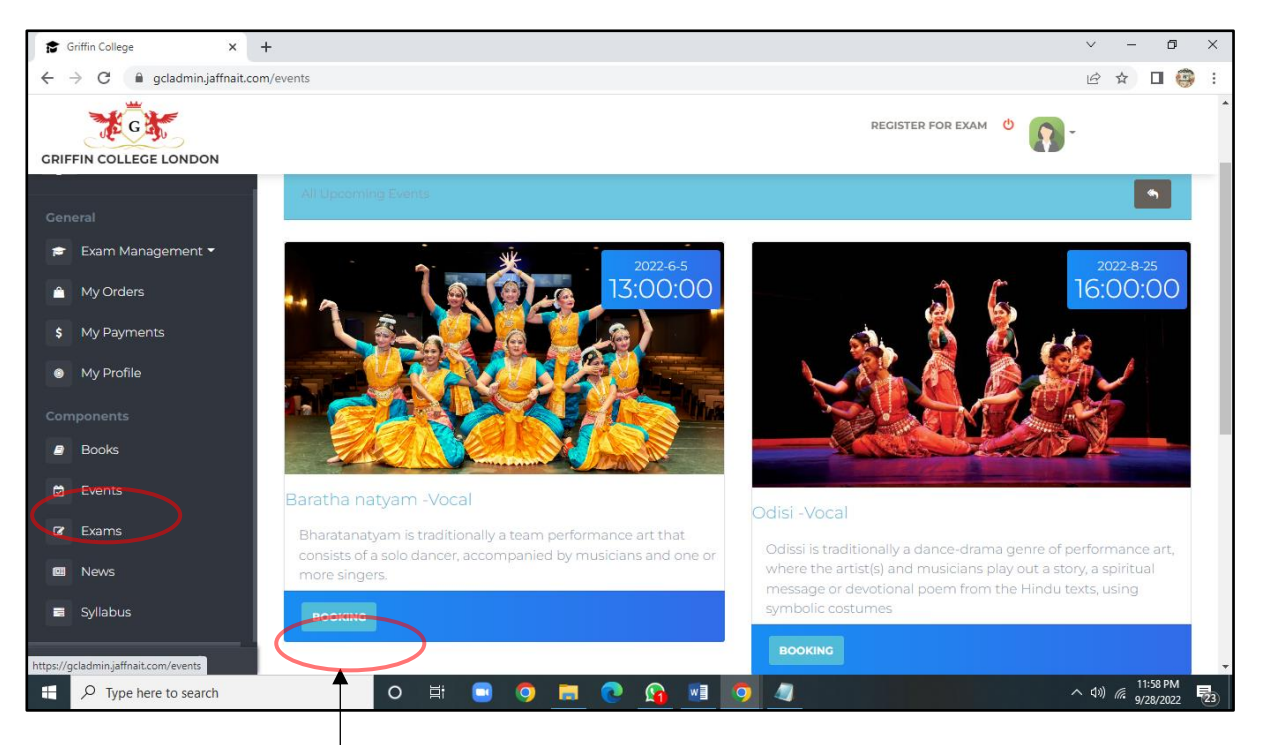

You can book for events by click on "BOOKING" button

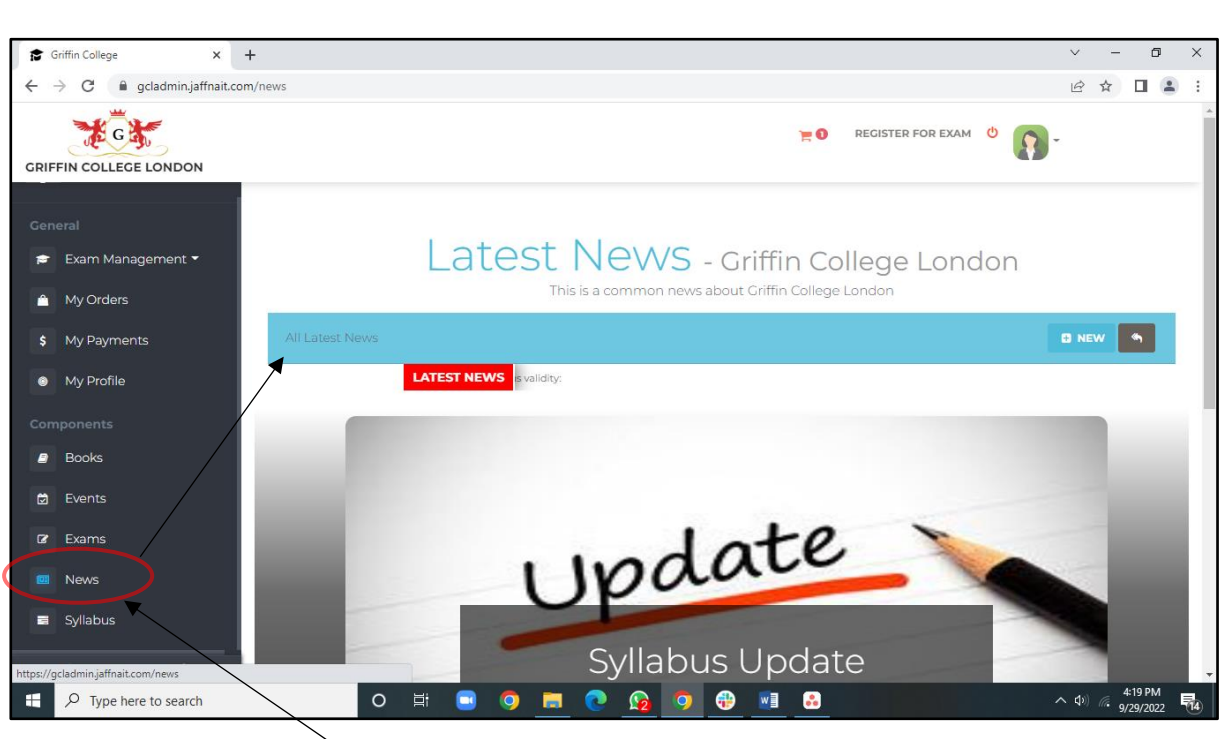

You can see all the news about Griffin College London by click this "News" button

News

3.1.8 My Orders

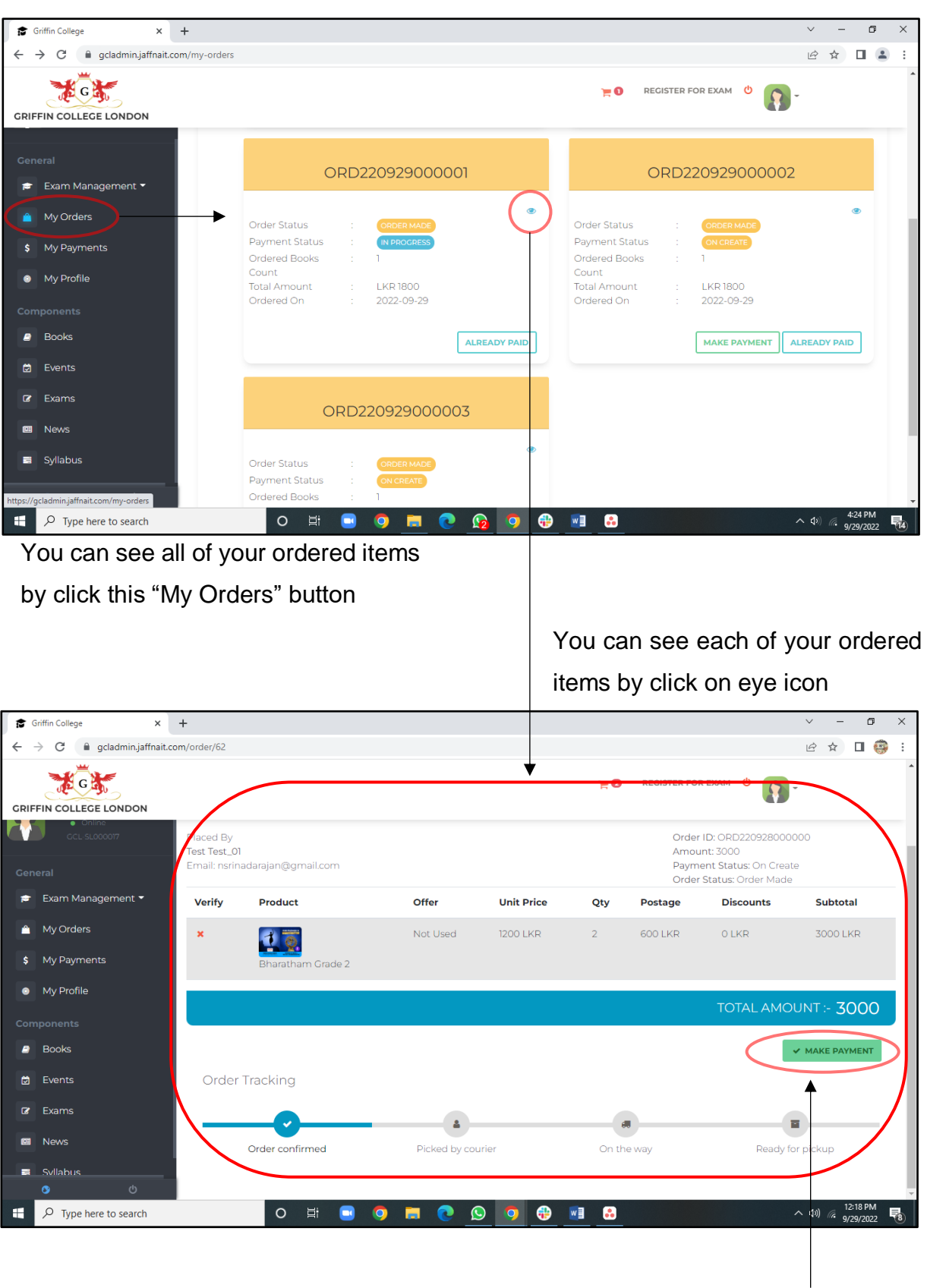

You can make your payment Refer **3.1.10 Payment**

#### 3.1.9 My Payments

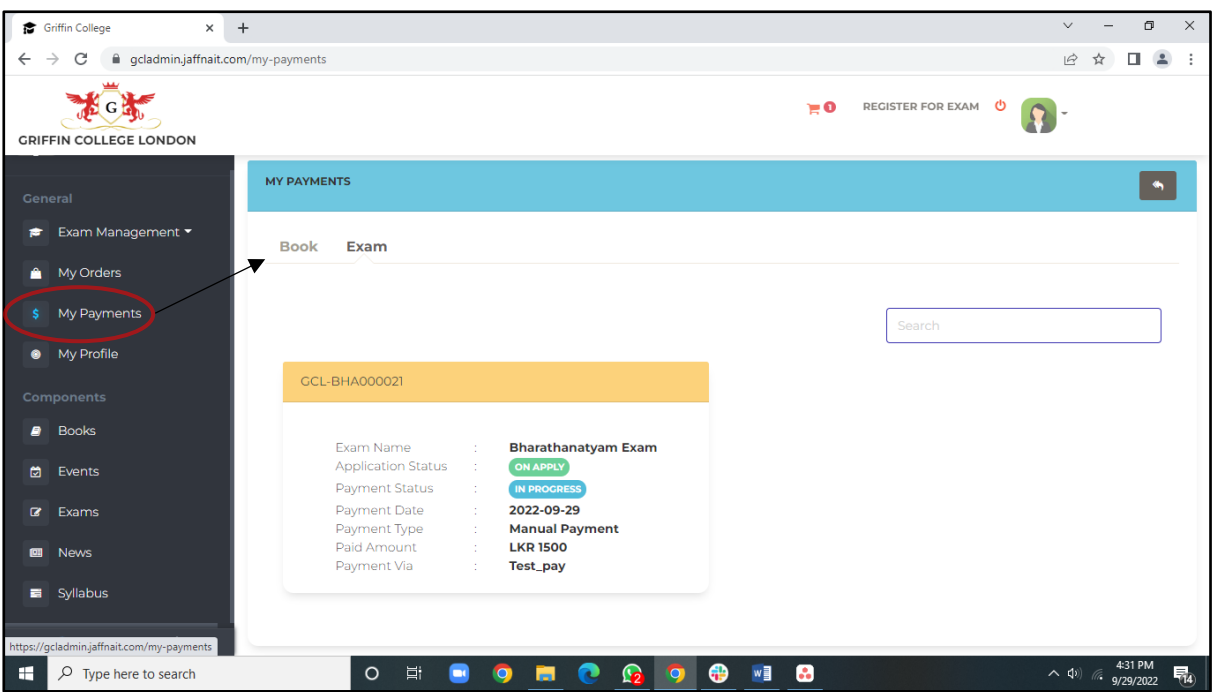

You can see all your payments by click on "My Payments" in the left panel.

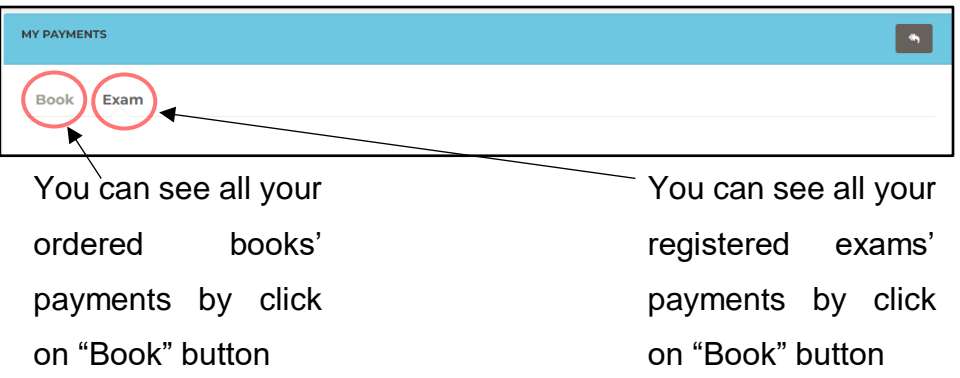

You can see all your payments details (Application status, Payment Status etc)

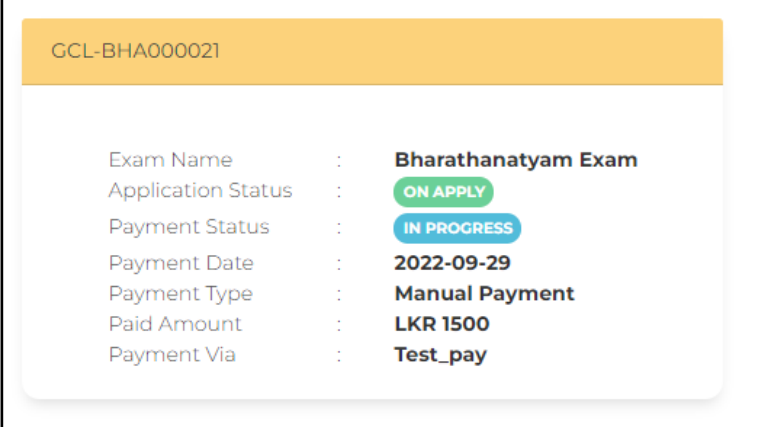

#### 3.1.10 Payment

**1**

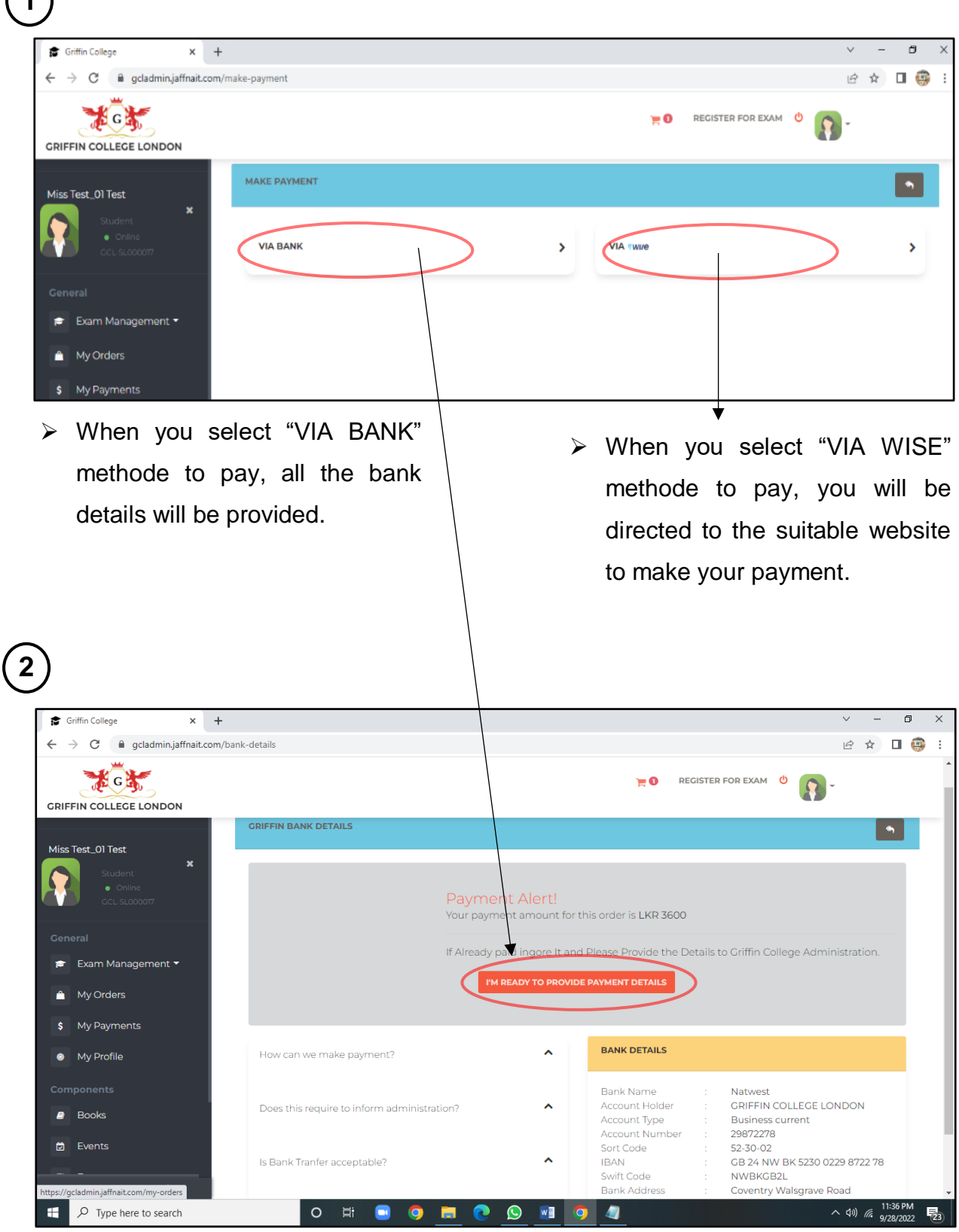

You will be provided with all the bank details.

If you already paid, you can click on "I'M READY TO PROVIDE PAYMENT DETAIL" button, you will be dericted to the "MYORDERS" page

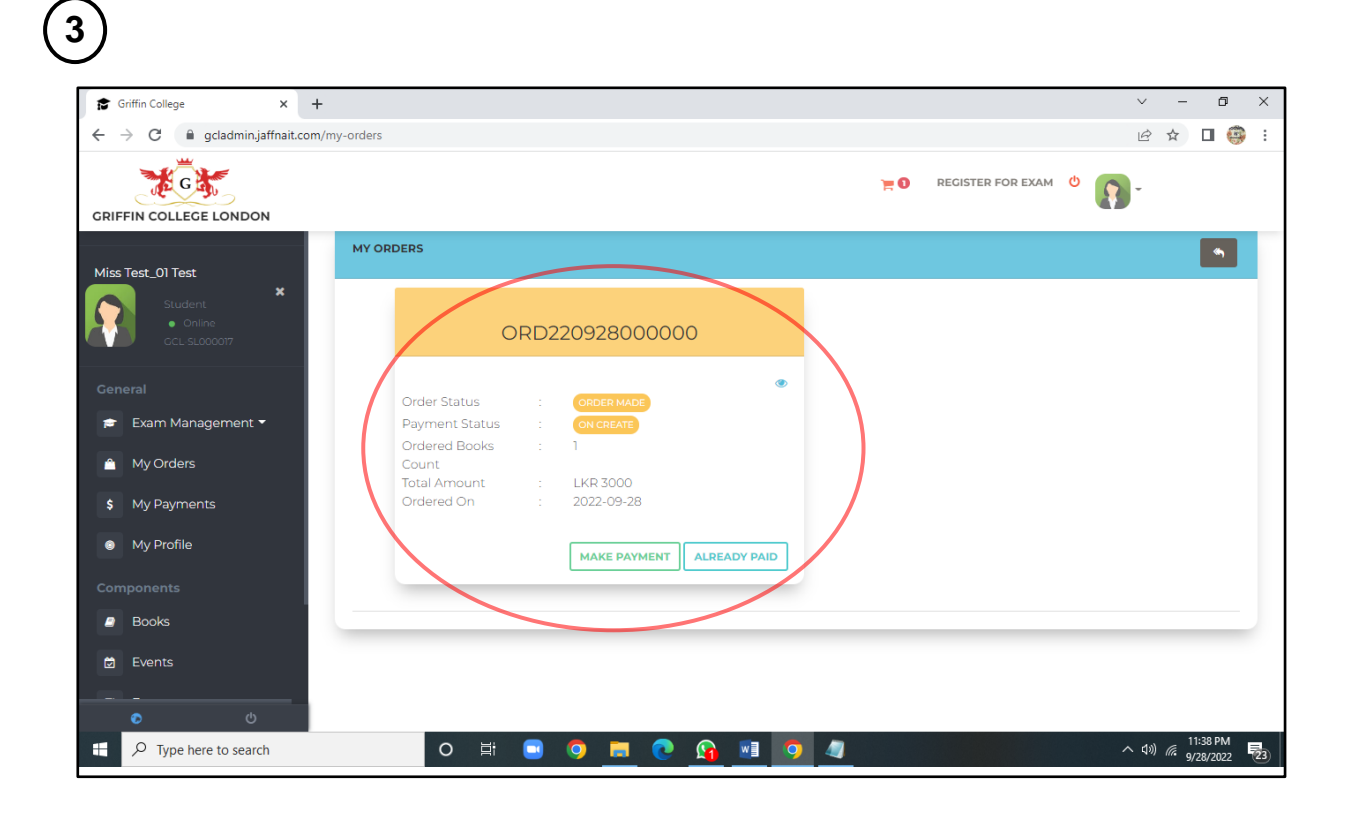

| ORD220928000000                                                                                                    |                                                                                           |                                                                                                    | ORD220928000000                                                                                                    |  |
|----------------------------------------------------------------------------------------------------|-------------------------------------------------------------------------------------------|----------------------------------------------------------------------------------------------------|----------------------------------------------------------------------------------------------------|--|
| <b>Order Status</b><br><b>ORDER MADE</b><br>Payment Status<br>ON CREATE<br>Ordered Books<br>п.<br>Count<br><b>Total Amount</b><br><b>LKR 3000</b><br>Ordered On<br>2022-09-28<br><b>MAKE PAYMENT</b> | <b>ALREADY PAID</b>                                                                       | <b>Order Status</b><br>Payment Status<br>Ordered Books<br>Count<br><b>Total Amount</b><br>Ordered On | ◉<br><b>ORDER MADE</b><br>ON CREATE<br>÷<br><b>LKR 3000</b><br>2022-09-28<br>÷<br><b>ALREADY PAID</b><br><b>MAKE PAYMENT</b> |  |
| Derict you to the "MAKE PAYEMNT"                                                                                                    | Griffin College<br>gcladmin.jaffnait.com/my-orders<br>$\leftarrow$ $\rightarrow$ c        | $\times$ +                                                                                           | If you already paid click<br>on "ALREADY PAID"                                                                               |  |
|                                                                                                    | <b>GRIFFIN COLLEGE LONDON</b><br>Miss Test_01 Test                                        | <b>MY ORDERS</b>                                                                                     | $\bullet$<br>Payment Confirming                                                                                              |  |
| Payment Confirming<br>Admin will verify and                                                                                                    | General<br>Exam Management<br>÷<br><sup>2</sup> My Orders<br>\$ My Payments<br>My Profile | Order Sta<br>Payment<br>Ordered<br><b>Total Amount</b><br>Ordered On                                 | Payment via<br>Test_01<br>Reference Number<br>0001<br>✓<br><b>UPDATE</b><br><b>LKR 3000</b><br>2022-09-28                    |  |
| confirm your payment.                                                                                                    |                                                                                           | Give - Payment via and Reference Number, Then Click                                                  |                                                                                                    |  |

Give - Payment via and Reference Number, Then Click "UPDATE"

➢ When a user visits to the website of Griffin College London [\(https://griffincollege.org.uk/\)](https://griffincollege.org.uk/), Menu will guide you get all the relevant information about exams, syllabus and etc. also in the required situations, it will direct you to install the mobile app version to complete your requirements.

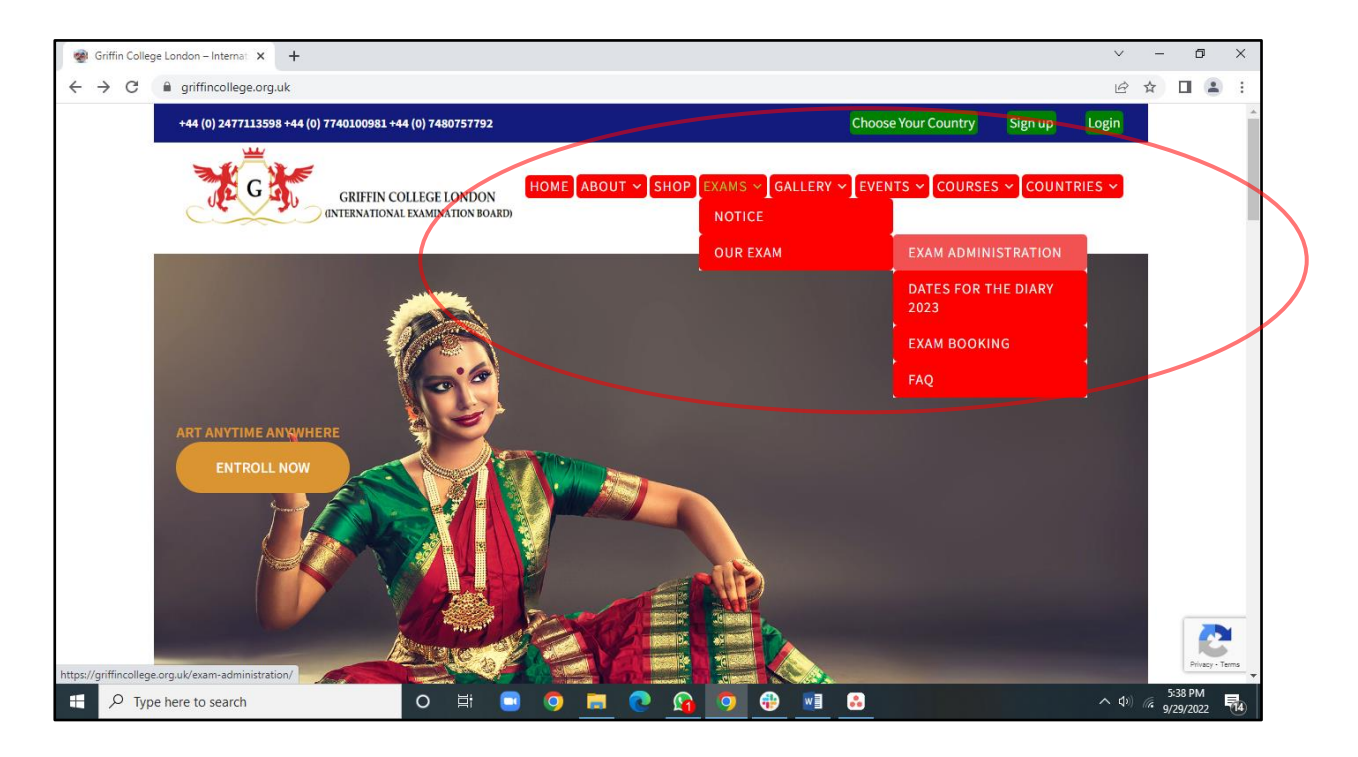

#### **4. Contact Details**

Further help If you need any further help using Griffin College London website/app, please email to us on admin@griffincollege.org.uk. Alternatively, call +44 (0) 2477113598, +44 (0) 7740100981, +44 (0) 7480757792.

Please get in touch with the Griffin College London, also the contact details can be found at the foot of each page.

#### **Get In Touch**

**9** Unit - 1, Durbar Industrial Estate, Durbar Avenue, Coventry, CV6 5QF

 $444(0)$  2477113598  $\leftarrow$  +44 (0) 7740100981  $\leftarrow$  +44 (0) 7480757792

 $\blacktriangleright$  admin@griffincollege.org.uk